# SIEMENS

**[Preface](#page-2-0)**

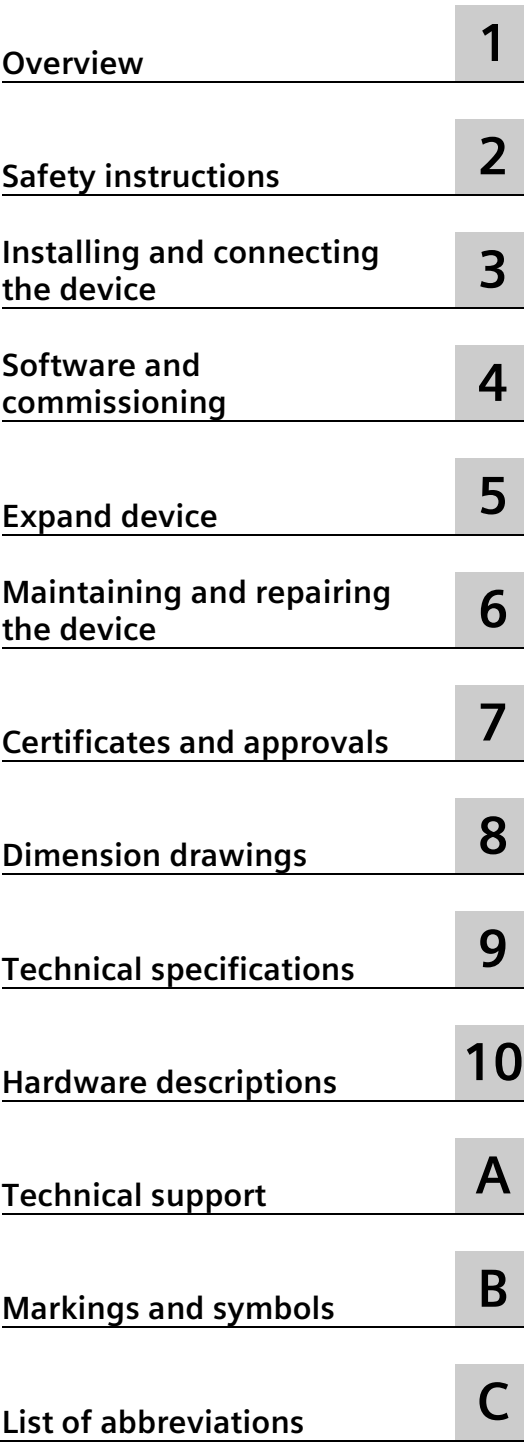

# **SIMATIC IOT SIMATIC IOT2050**

**Operating Instructions**

### **Legal information**

### **Warning notice system**

This manual contains notices you have to observe in order to ensure your personal safety, as well as to prevent damage to property. The notices referring to your personal safety are highlighted in the manual by a safety alert symbol, notices referring only to property damage have no safety alert symbol. These notices shown below are graded according to the degree of danger.

### **ADANGER**

indicates that death or severe personal injury **will** result if proper precautions are not taken.

### **WARNING**

indicates that death or severe personal injury **may** result if proper precautions are not taken.

### **A** CAUTION

indicates that minor personal injury can result if proper precautions are not taken.

### **NOTICE**

indicates that property damage can result if proper precautions are not taken.

If more than one degree of danger is present, the warning notice representing the highest degree of danger will be used. A notice warning of injury to persons with a safety alert symbol may also include a warning relating to property damage.

### **Qualified Personnel**

The product/system described in this documentation may be operated only by **personnel qualified** for the specific task in accordance with the relevant documentation, in particular its warning notices and safety instructions. Qualified personnel are those who, based on their training and experience, are capable of identifying risks and avoiding potential hazards when working with these products/systems.

### **Proper use of Siemens products**

Note the following:

### **WARNING**

Siemens products may only be used for the applications described in the catalog and in the relevant technical documentation. If products and components from other manufacturers are used, these must be recommended or approved by Siemens. Proper transport, storage, installation, assembly, commissioning, operation and maintenance are required to ensure that the products operate safely and without any problems. The permissible ambient conditions must be complied with. The information in the relevant documentation must be observed.

### **Trademarks**

All names identified by  $\degree$  are registered trademarks of Siemens Aktiengesellschaft. The remaining trademarks in this publication may be trademarks whose use by third parties for their own purposes could violate the rights of the owner.

### **Disclaimer of Liability**

We have reviewed the contents of this publication to ensure consistency with the hardware and software described. Since variance cannot be precluded entirely, we cannot guarantee full consistency. However, the information in this publication is reviewed regularly and any necessary corrections are included in subsequent editions.

# <span id="page-2-0"></span>**Preface**

These operating instructions contain all the information you need for commissioning and operation of a device in the SIMATIC IOT2000 family.

It is intended both for programming and testing personnel who commission the device and connect it with other units (automation systems, programming devices), as well as for service and maintenance personnel who install add-ons or carry out fault/error analyses.

#### **Basic knowledge requirements**

Knowledge of personal computers, operating systems and programming is required to understand this manual. General knowledge in the field automation control engineering is recommended.

#### **Scope of validity of this document**

These operating instructions apply to the IOT2050 devices of the device family SIMATIC IOT2000.

- IOT2050 Basic: 6ES7647-0BA00-0YA2
- IOT2050 Advance: 6ES7647-0BA00-1YA2
- IOT2050 M.2: 6ES7647-0BB00-1YA2
- IOT2050 SM: 6ES7647-0CA00-1AA2

#### **Scope of this documentation**

The device documentation comprises:

- Product information, for example, "Important notes on your device"
- Quick Install Guide SIMATIC IOT2050
- SIMATIC IOT2050 operating instructions in German, English and Chinese

### **Conventions**

The following generic terms are used in this documentation:

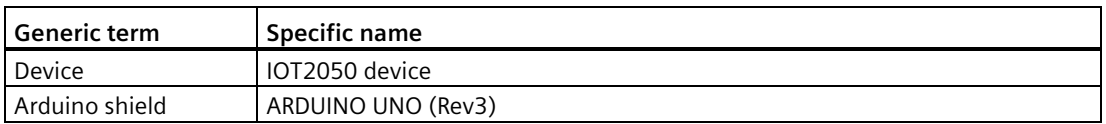

### Λ

The manual is delivered online, you can download the document from Central technical support [\(https://support.industry.siemens.com/cs/ww/en/\)](https://support.industry.siemens.com/cs/ww/en/).

### **Figures**

This manual contains figures of the described devices. The supplied device might differ in some details from the figures. Within some of the figures, one device is used to represent all devices.

### **History**

The following editions of these operating instructions have been published:

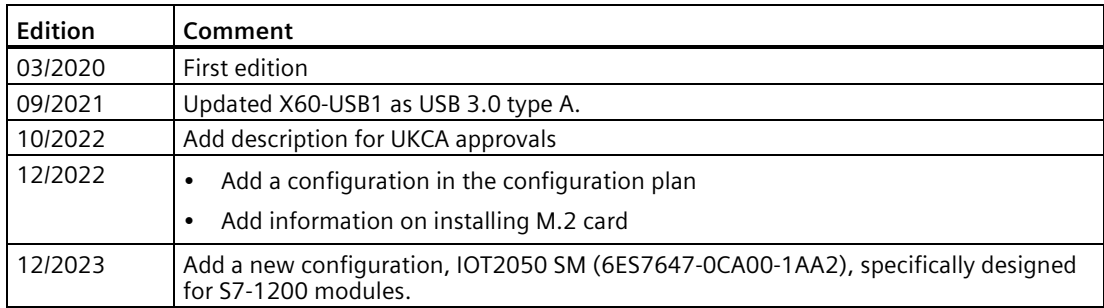

# **Table of contents**

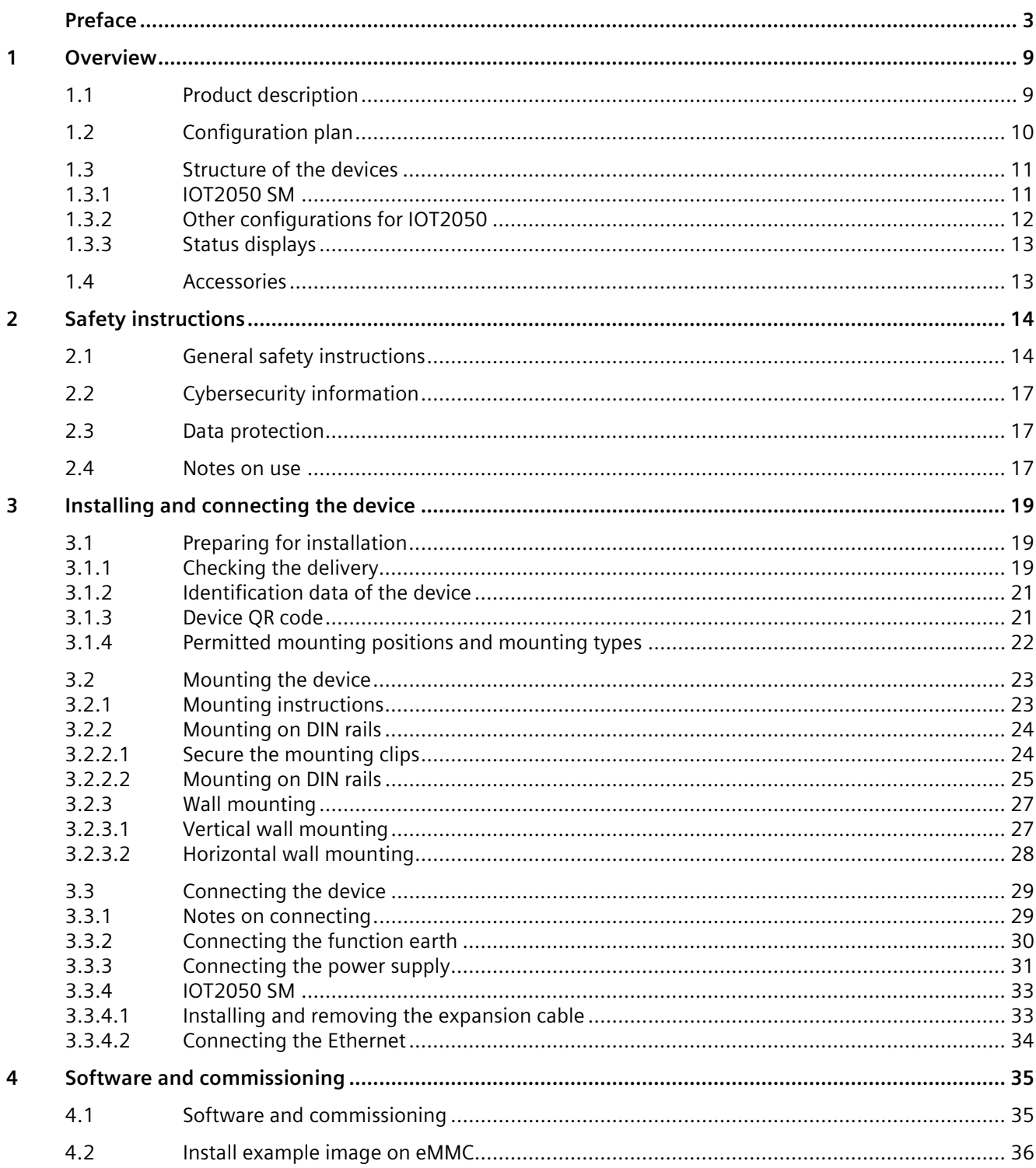

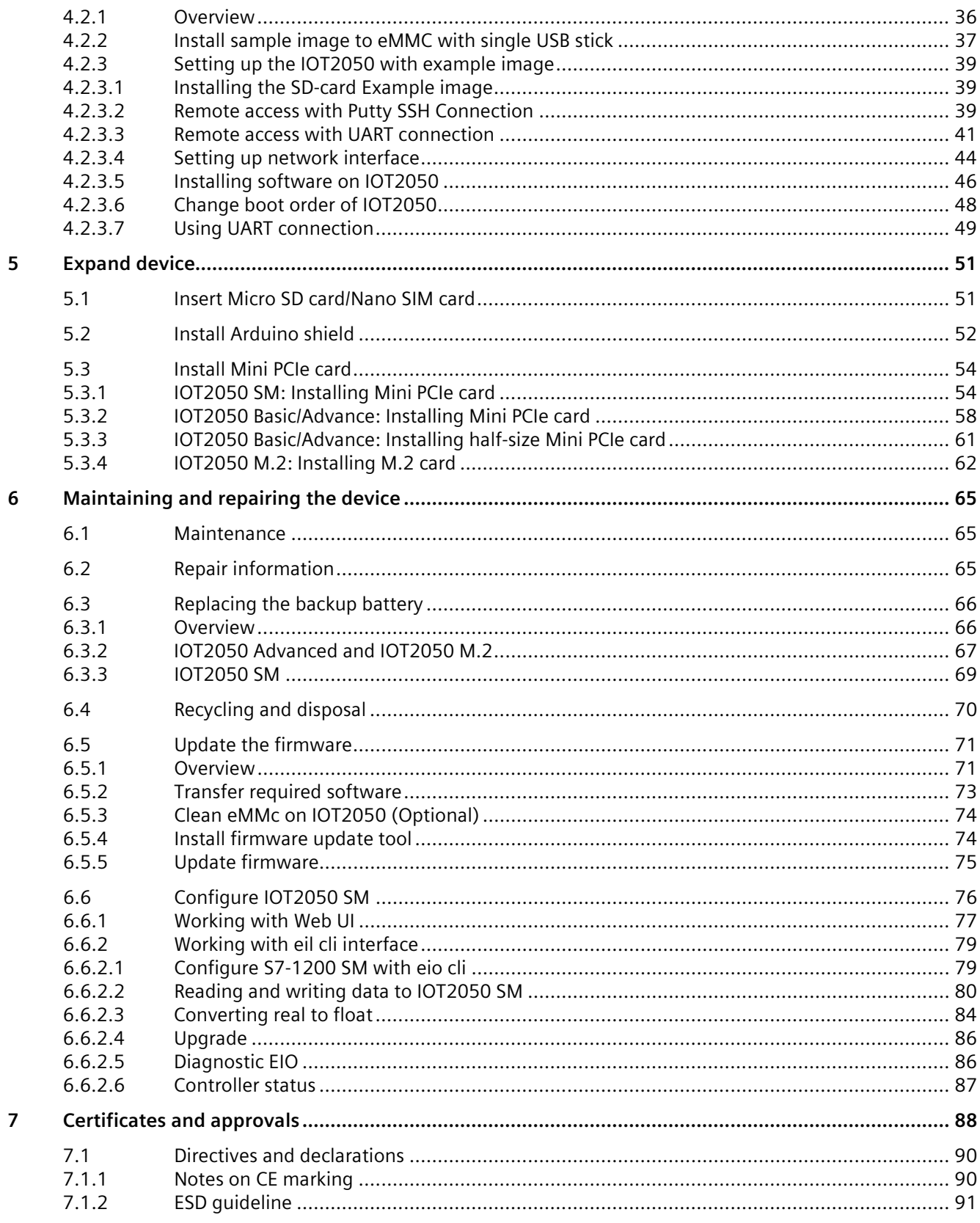

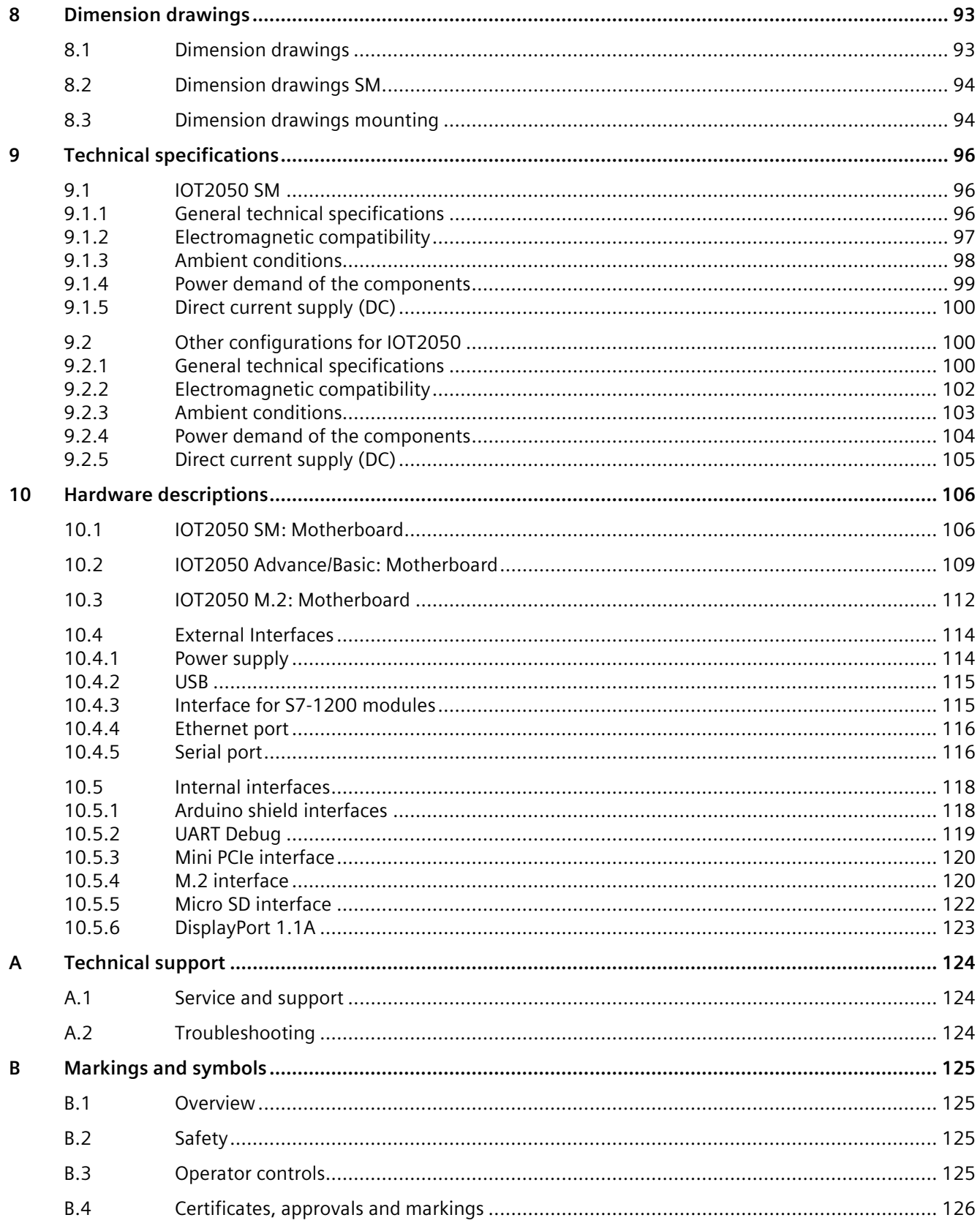

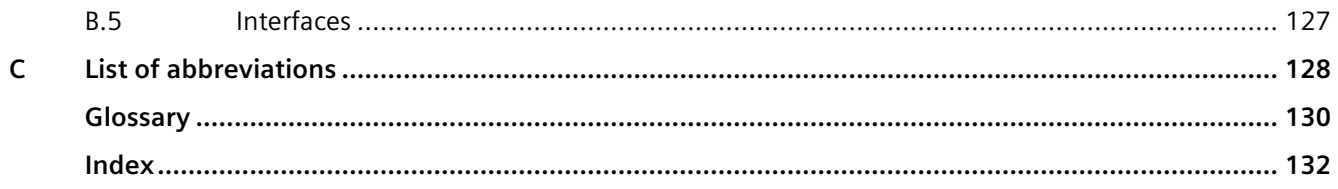

# <span id="page-8-0"></span>**Overview 1**

# <span id="page-8-1"></span>**1.1 Product description**

The devices of the SIMATIC IOT family offer a robust, compact and flexible solution with a focus on the IOT environment and round off the SIMATIC IPC product range in the lower output range.

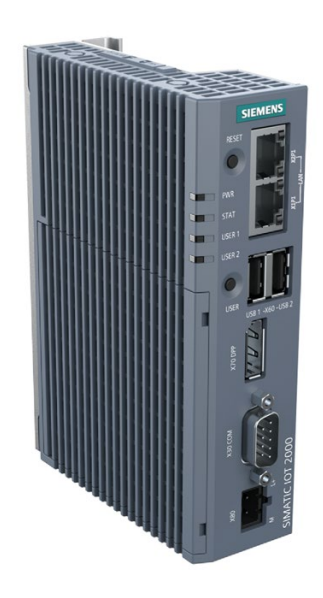

### **Features**

- High degree of ruggedness
- Compact design
- External RS232/RS422/RS485, Ethernet, DP and USB interfaces
- Internal interfaces for Arduino Shield and Mini PCIe card
- Freely programmable interfaces
- Maintenance-free

# <span id="page-9-0"></span>**1.2 Configuration plan**

Depending on the industrial area of application, the following SIMATIC IOT devices are available with the following features:

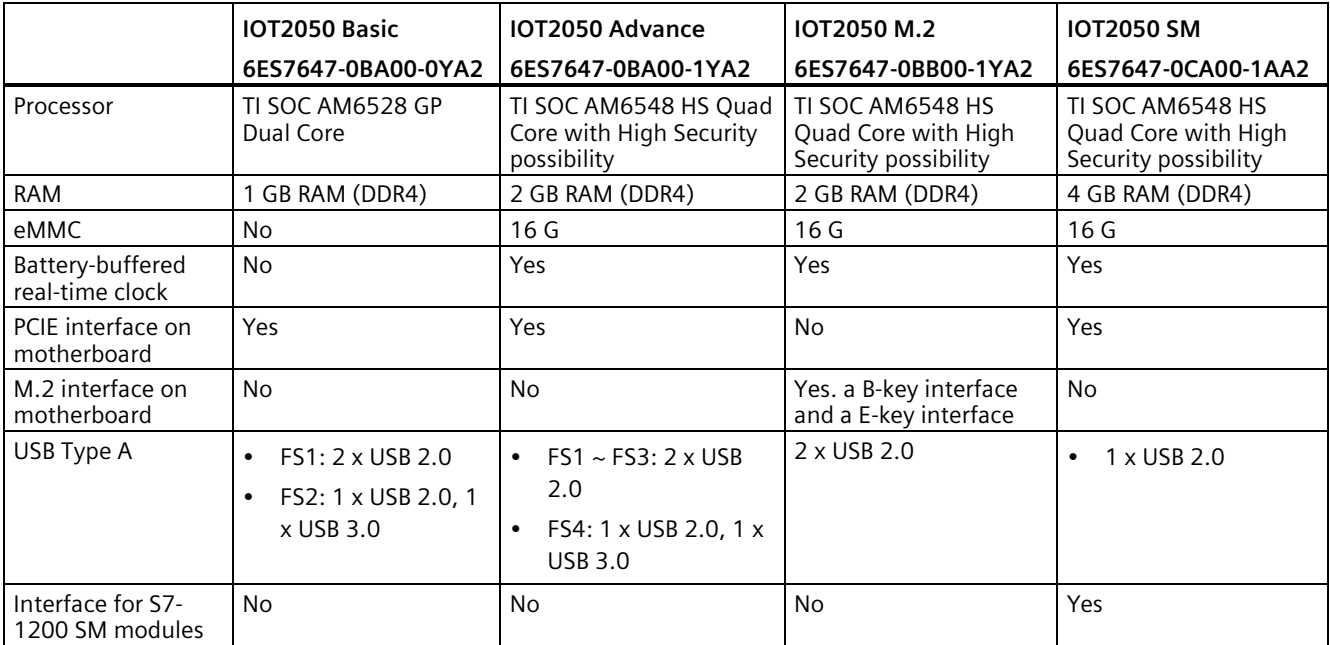

# <span id="page-10-1"></span><span id="page-10-0"></span>**1.3 Structure of the devices**

### **1.3.1 IOT2050 SM**

The following figures show the configuration and interfaces of the SIMATIC IOT2050 SM.

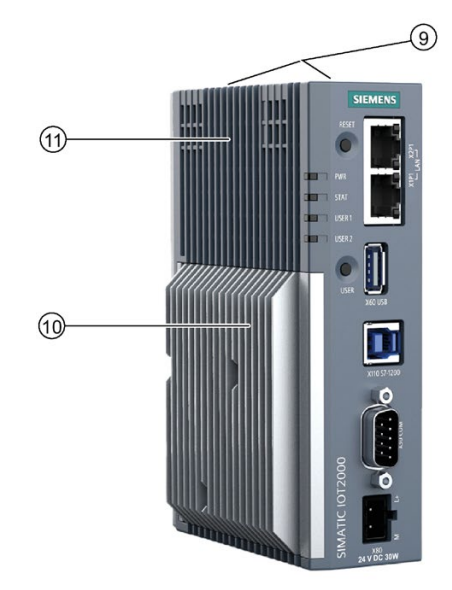

- 
- 
- ③ Interface for S7-1200 SM modules only, see ⑨ Markings for mini PCIe/M.2 installation ["Installing and removing the expansion cable](#page-32-1) (Page 33)"
- ④ COM interface (RS232/422/485) ⑩ Shield cover
- ⑤ Power supply connector ⑪ Top housing
- ⑥ USER button, programmable

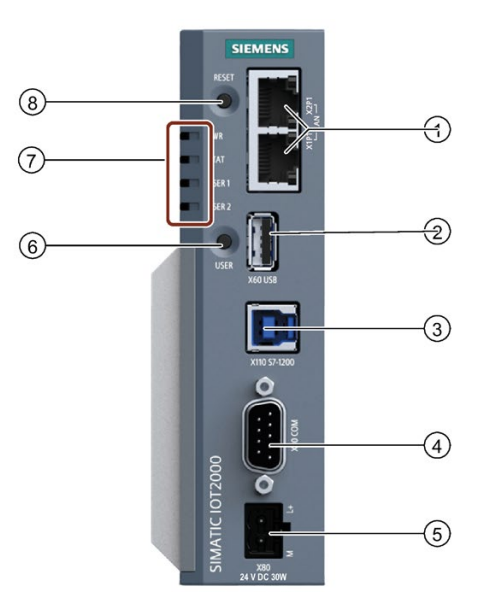

- ① Ethernet interfaces 100/1000 Mbps ⑦ LED display, see section ["Status displays](#page-12-0) (Page 13)"
- ② USB2.0 Type A ⑧ RESET button for the CPU
	- accessory
	-
	-

#### *Overview*

*1.3 Structure of the devices*

### <span id="page-11-0"></span>**1.3.2 Other configurations for IOT2050**

The following figures show the configuration and interfaces of the SIMATIC IOT2050.

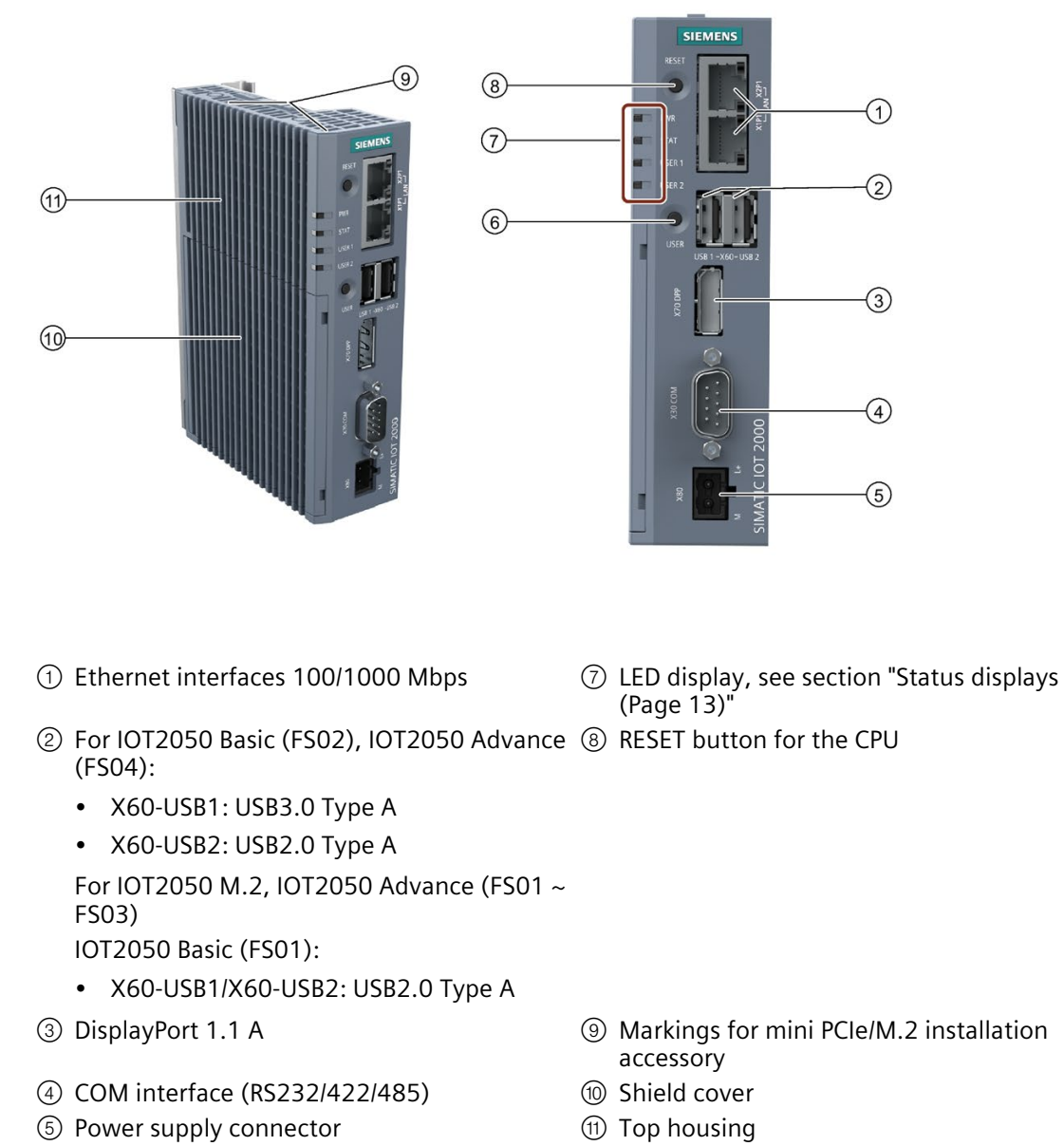

⑥ USER button, programmable

### <span id="page-12-0"></span>**1.3.3 Status displays**

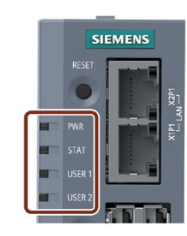

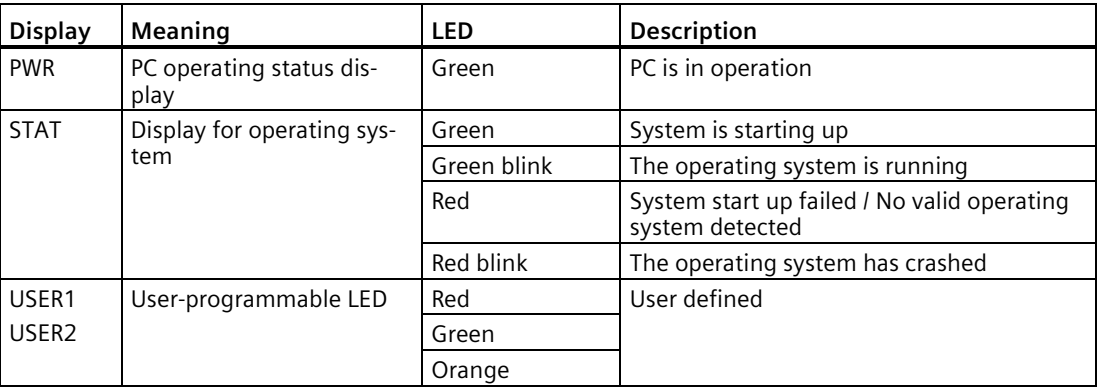

### <span id="page-12-1"></span>**1.4 Accessories**

This chapter contains the scope of accessories valid at the time these operating instructions were written. The following accessories are not included in the scope of delivery and can be ordered separately. Additional accessories can be found on the Internet at: Industry mall ((https://mall.industry.siemens.com/))

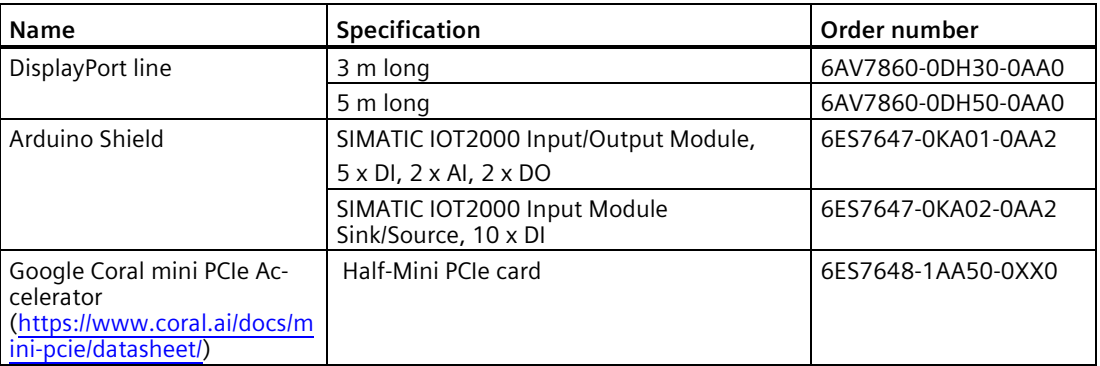

# <span id="page-13-1"></span><span id="page-13-0"></span>**Safety instructions 2**

### **2.1 General safety instructions**

### **WARNING**

**Life-threatening voltages are present with an open control cabinet**

When you install the device in a control cabinet, some areas or components in the open control cabinet might be carrying life-threatening voltages.

If you touch these areas or components, you might be killed by electric shock.

Switch off the power supply to the cabinet before opening it.

### **System expansions**

#### **NOTICE**

### **Damage through system expansions**

Device and system expansions might be faulty and can affect the entire machine or plant.

The installation of expansions can damage the device, machine or plant. Device and system expansions might violate safety rules and regulations regarding radio interference suppression. If you install or exchange system expansions and damage your device, the warranty becomes void.

Note the following for system expansions:

- Only install system expansion devices designed for this device. Contact your technical support team or where you purchased your PC to find out which system expansion devices can safely be installed.
- Observe the information on [electromagnetic compatibility](#page-99-2) (Page 100).

### **WARNING**

### **Risk of fire through expansion cards**

Expansion cards generate additional heat. The device may overheat and cause a fire.

Note the following:

• Observe the safety and installation instructions for the expansion cards.

#### **NOTICE**

### **Use in the scope of application for the UL61010-2-201**

When the device is used in the area of Industrial Control Equipment in accordance with UL61010-2-201, note that the device is classified as "Open equipment".

Open equipment must be installed within an enclosure which protects you from hazards, including mechanical hazards, electrical shock and spread of fire.

If the device is used in a manner not specified by the manufacturer, the approval is lost and the protection associated with it may be impaired.

#### **Note**

#### **Limitation of liability**

All technical specifications and approvals of the device only apply if you use expansion components that have a valid CE approval (CE mark). The installation conditions for expansion components in the associated documentation must be observed.

UL approval of the device only applies when the UL-approved components are used according to their "Conditions of Acceptability".

We are not liable for functional limitations caused by using of third-party devices or components.

#### **NOTICE**

#### **The approvals are voided if certain modifications are made**

The device approvals are voided if the following modifications are made:

- The enclosure was physically modified, for example, openings were created to make LEDs on a plug-in card in the device visible.
- Cables are routed from the inside out of the device or from the outside into the device, for example, to connect sensors or displays.

*2.1 General safety instructions*

### **Battery and rechargeable battery**

### **WARNING**

#### **Risk of explosion and release of harmful substances**

Improper handling of lithium batteries can result in an explosion of the batteries.

Explosion of the batteries and the released pollutants can cause severe physical injury. Worn batteries jeopardize the function of the device.

Note the following when handling lithium batteries:

- Replace used batteries in good time; see the section "Replacing the backup battery" in the operating instructions.
- Replace the lithium battery only with an identical battery or types recommended by the manufacturer (article number: SM:A5E50549527, Others: A5E44491494).
- Do not throw lithium batteries into fire, do not solder on the cell body, do not recharge, do not open, do not short-circuit, do not reverse polarity, do not heat above 100°C and protect from direct sunlight, moisture and condensation.

### **Strong high-frequency radiation**

#### **NOTICE**

#### **Observe immunity to RF radiation**

The device has an increased immunity to RF radiation according to the specifications on electromagnetic compatibility in the technical specifications.

Radiation exposure in excess of the specified immunity limits can impair device functions, result in malfunctions and therefore injuries or damages.

Read the information on immunity to RF radiation in the technical specifications.

### **ESD Guideline**

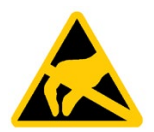

Electrostatic sensitive devices can be labeled with an appropriate symbol.

### **NOTICE**

#### **Electrostatic sensitive devices (ESD)**

When you touch electrostatic sensitive components, you can destroy them through voltages that are far below the human perception threshold.

If you work with components that can be destroyed by electrostatic discharge, observe the ESD Guideline.

# <span id="page-16-0"></span>**2.2 Cybersecurity information**

Siemens provides products and solutions with industrial cybersecurity functions that support the secure operation of plants, systems, machines, and networks.

In order to protect plants, systems, machines, and networks against cyber threats, it is necessary to implement – and continuously maintain – a holistic, state-of-the-art industrial cybersecurity concept. Siemens' products and solutions constitute one element of such a concept.

Customers are responsible for preventing unauthorized access to their plants, systems, machines and networks. Such systems, machines and components should only be connected to an enterprise network or the internet if and to the extent such a connection is necessary and only when appropriate security measures (e.g. firewalls and/or network segmentation) are in place.

For more information on protective industrial cybersecurity measures for implementation, please visit [\(https://www.siemens.com/global/en/products/automation/topic-areas/industrial](https://www.siemens.com/global/en/products/automation/topic-areas/industrial-cybersecurity.html)[cybersecurity.html\)](https://www.siemens.com/global/en/products/automation/topic-areas/industrial-cybersecurity.html).

Siemens' products and solutions undergo continuous development to make them more secure. Siemens strongly recommends that product updates are applied as soon as they are available and that the latest product versions are used. Use of product versions that are no longer supported, and failure to apply the latest updates may increase customers' exposure to cyber threats.

To stay informed about product updates at all times, subscribe to the Siemens Industrial Cybersecurity RSS Feed under [\(https://new.siemens.com/global/en/products/services/cert.html\)](https://new.siemens.com/global/en/products/services/cert.html).

### <span id="page-16-1"></span>**2.3 Data protection**

Siemens observes the data protection guidelines, especially the requirements regarding data minimization (privacy by design). This means the following for this SIMATIC product: The product does not process / save any personal information, but only technical functional data (e.g. time stamps). If the user links this data to other data (e.g. shift plans) or if the user saves personal information on the same medium (e.g. hard disk) and therefore creates a personal reference in the process, the user has to ensure meeting the guidelines regarding data protection.

### <span id="page-16-2"></span>**2.4 Notes on use**

### **NOTICE**

### **Possible functional restrictions in case of non-validated plant operation**

The device is tested and certified based on the technical standards. In rare cases, functional restrictions can occur during plant operation.

Validate the correct functioning of the plant to avoid functional restrictions.

*2.4 Notes on use*

#### **Note**

### **Use in an industrial environment without additional protective measures**

This device is designed for use in a normal industrial environment according to IEC 60721-3- 3.

### **Disclaimer**

Please note that the following list of recommended risk-minimizing security measures is not intended to be exhaustive. Thus, please consult your security expert for final assessment and configuration. Further, as already mentioned in IndustrialSecurity [\(https://www.siemens.com/industrialsecurity\)](https://www.siemens.com/industrialsecurity).

Please note (i) that you are responsible for preventing unauthorized access to your plants, systems, machines, and networks, and (ii) that you should only connect such systems, machines, and components to an enterprise network or the internet if and to the extent such a connection is necessary and only when appropriate security measures (e.g. firewalls and/or network segmentation) are in place. Since you are solely responsible for the conception, implementation, and maintenance of a holistic, state-of-the-art security concept to protect your enterprise, factories/plants, systems, machines, and networks (including the products) against cyberthreats, you are liable for any damage caused by implementing no or insufficient security measures.

### **Security notification**

- Follows the general security rules for networks.
- Install hardware firewall before connecting to internet. Install software firewall on the device and open necessary ports only.
- Deploy DLP (data leakage protection) over your system to protect sensitive data.
- Install the device in cabinets, separated rooms or controlled areas. Restrict the access to the device with lock if possible.
- Only authorized personal can access the device.
- Only access secured wireless networks using secured software/hardware components.
- Use separate accounts for admin tasks and user tasks.
- Only enable the debug functionality (for example, TCF) when necessary.
- Always integrate security updates from latest example image or official upstream.
- Only install software components from trusted sources.
- Change the system password regularly.
- The device can be identified by collecting MAC/UID information from the system.
- When Secure Boot is not enabled, set SPI flash in write protected state through "Jumper" and lock flash in bootloader while the device is in normal operation.

# <span id="page-18-1"></span><span id="page-18-0"></span>**Installing and connecting the device 3**

### <span id="page-18-2"></span>**3.1 Preparing for installation**

### **3.1.1 Checking the delivery**

### **Procedure**

1. When accepting a delivery, please check the packaging for visible transport damage.

If any transport damage is present at the time of delivery, lodge a complaint at the shipping company in charge. Have the shipper confirm the transport damage immediately.

- 2. Unpack the device at its installation location.
- 3. Keep the original packaging in case you have to transport the unit again.

#### **Note**

#### **Damage to the device during transport and storage**

If a device is transported or stored without packaging, shocks, vibrations, pressure and moisture may impact the unprotected unit. A damaged packaging indicates that ambient conditions have already had a massive impact on the device.

The device might be damaged.

Do not dispose of the original packaging. Pack the device during transportation and storage.

- 4. Check the contents of the packaging and any accessories you may have ordered for completeness and damage.
	- Device
	- DC connecting terminal, already plugged into the device.
	- One mounting accessory kit including: 1 x Rail clamp, 2 x mounting brackets and screws.

### *3.1 Preparing for installation*

5. If the contents of the packaging are incomplete, damaged or do not match your order, inform the responsible delivery service immediately.

# **WARNING**

#### **Electric shock and fire hazard due to damaged device**

A damaged device can be under hazardous voltage and trigger a fire in the machine or plant. A damaged device has unpredictable properties and states.

Death or serious injury could occur.

Make sure that the damaged device is not inadvertently installed and put into operation. Label the damaged device and keep it locked away. Send off the device for immediate repair.

### **NOTICE**

### **Damage from condensation**

If the device is subjected to low temperatures or extreme fluctuations in temperature during transportation, for example in cold weather, moisture could build up on or inside the device (condensation).

Moisture causes a short circuit in electrical circuits and damages the device.

In order to prevent damage to the device, proceed as follows:

- Store the device in a dry place.
- Bring the device to room temperature before starting it up.
- Do not expose the device to direct heat radiation from a heating device.
- If condensation develops, wait approximately 12 hours or until the device is completely dry before switching it on.
- 6. Keep the enclosed documentation in a safe place. You need the documentation when you commission the device for the first time.
- 7. Write down the identification data of the device.

### <span id="page-20-0"></span>**3.1.2 Identification data of the device**

The device can be clearly identified with the help of this identification data in case of repairs or theft.

You can find this information on the rating plate. The following illustration shows an example.

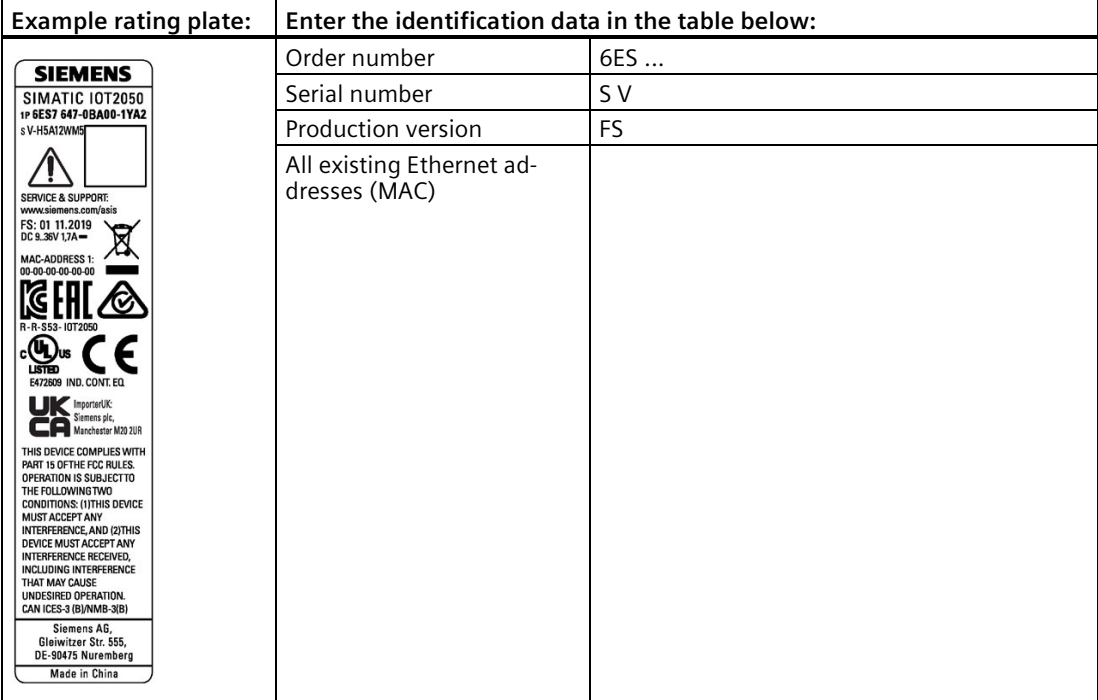

### <span id="page-20-1"></span>**3.1.3 Device QR code**

An identifiable QR code is printed on the product label of each device. The QR code is the ID Link of the device.

You can use a smart mobile device with QR code reader to scan the QR code on the product label. Then you are directed to the digital online nameplate website of this module. On the digital online nameplate, you can browse all necessary information of this module, for example, product basic information, technical documentation, certification and approval information and so on.

Below is an example of the QR code on IOT2050 SM.

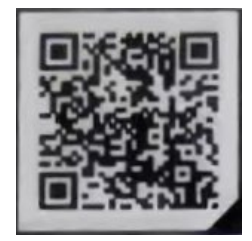

*3.1 Preparing for installation*

### <span id="page-21-0"></span>**3.1.4 Permitted mounting positions and mounting types**

The device can be mounted horizontally or vertically on a DIN rail or to a wall.

### **Vertical mounting position, preferred Horizontal mounting position**

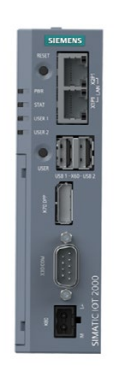

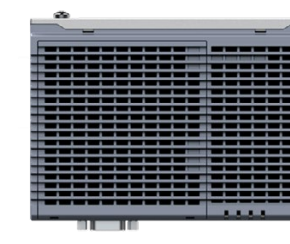

Consider the permitted temperature range for operation that depends on the mounting position in accordance with the ["Technical specifications](#page-95-0) (Page 96)" section.

### **Clearances**

Ensure that the following clearances measurements to another component or to a wall of a housing are complied with:

- Below the device:  $\geq$  50 mm
- Above the device:  $\geq$  50 mm

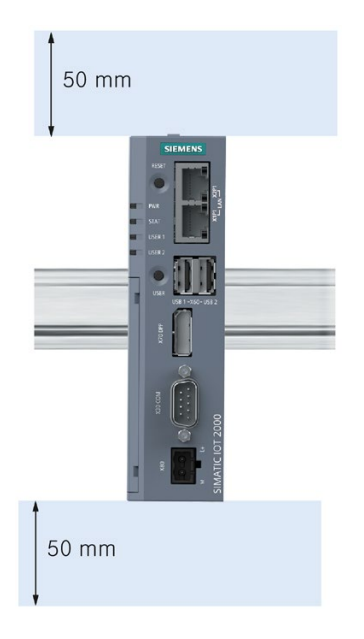

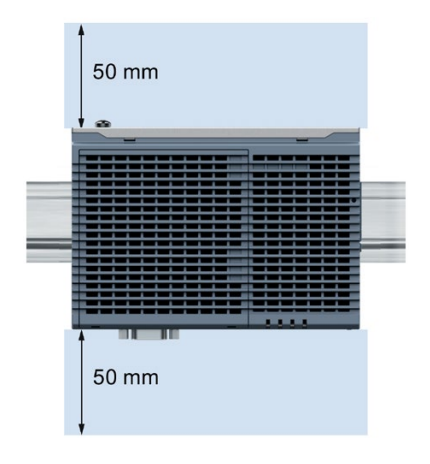

### <span id="page-22-1"></span><span id="page-22-0"></span>**3.2 Mounting the device**

### **3.2.1 Mounting instructions**

Note the following:

- The device is approved for indoor operation only.
- For installation in a cabinet, observe the SIMATIC setup guidelines [\(http://support.automation.siemens.com/WW/view/de/1064706\)](http://support.automation.siemens.com/WW/view/de/1064706) as well as the relevant DIN/VDE requirements or the applicable country-specific regulations.
- When the device is used in the area of Industrial Control Equipment in accordance with UL61010-2-201, note that the device is classified as "Open equipment".
- Install all the expansions in the device before mounting the device on a DIN rail or a wall, see section ["Expand device](#page-50-0) (Page 51)".
- Siemens recommends you use 0.6 Nm tightening torque to install the mounting clamps and brackets.

### **Fasten securely**

#### **NOTICE**

#### **Insufficient load carrying capacity**

If the mounting surface for wall mounting does not have an enough load-bearing capacity, the device may fall and be damaged.

Ensure that the mounting surface on the wall can bear four times the total weight of the device, including fixing elements.

### **NOTICE**

### **Incorrect fixing elements**

If you use anchors and screws other than those specified below for wall mounting, safe mounting is not guaranteed. The device can fall and may be damaged.

Only use the anchors and screws specified in the following table.

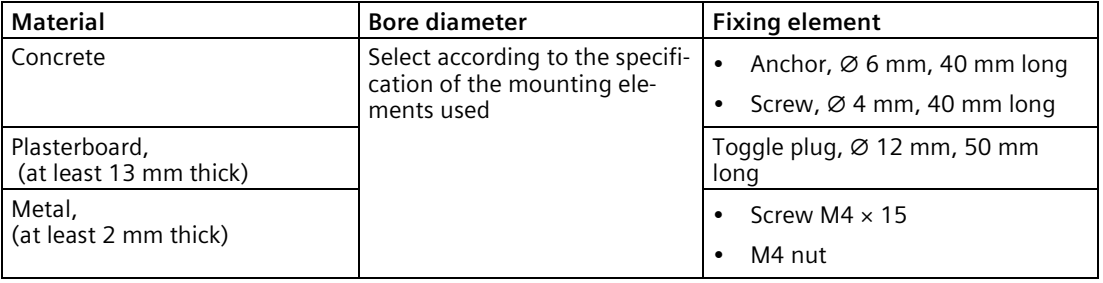

### <span id="page-23-0"></span>**3.2.2 Mounting on DIN rails**

### <span id="page-23-1"></span>**3.2.2.1 Secure the mounting clips**

### **Requirement**

- The DIN rail is installed at the installation site (35 mm standard profile).
- Mounting bracket and mounting clamps
- Two screws
- T8 screwdriver

### **Secure the mounting clips for vertical mounting**

- 1. Lay the rail clamp on the rear of the device.
- 2. Fasten the rail clamp with the supplied screws.

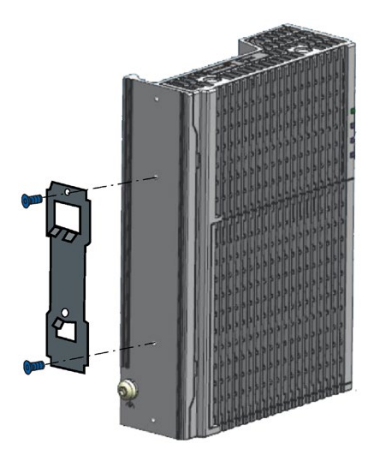

Other configurations for IOT2050 IOT2050 SM

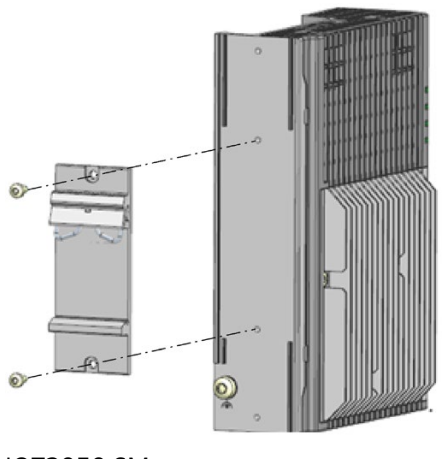

### **Secure the mounting clips for horizontal mounting**

- 1. Lay the rail clamp on the rear of the device.
- 2. Fasten the rail clamp with the two supplied screws.
- 3. Lay the brackets on the rear of the device. Align the bracket edge with the device edge.
- 4. Fasten the brackets with the supplied screws.

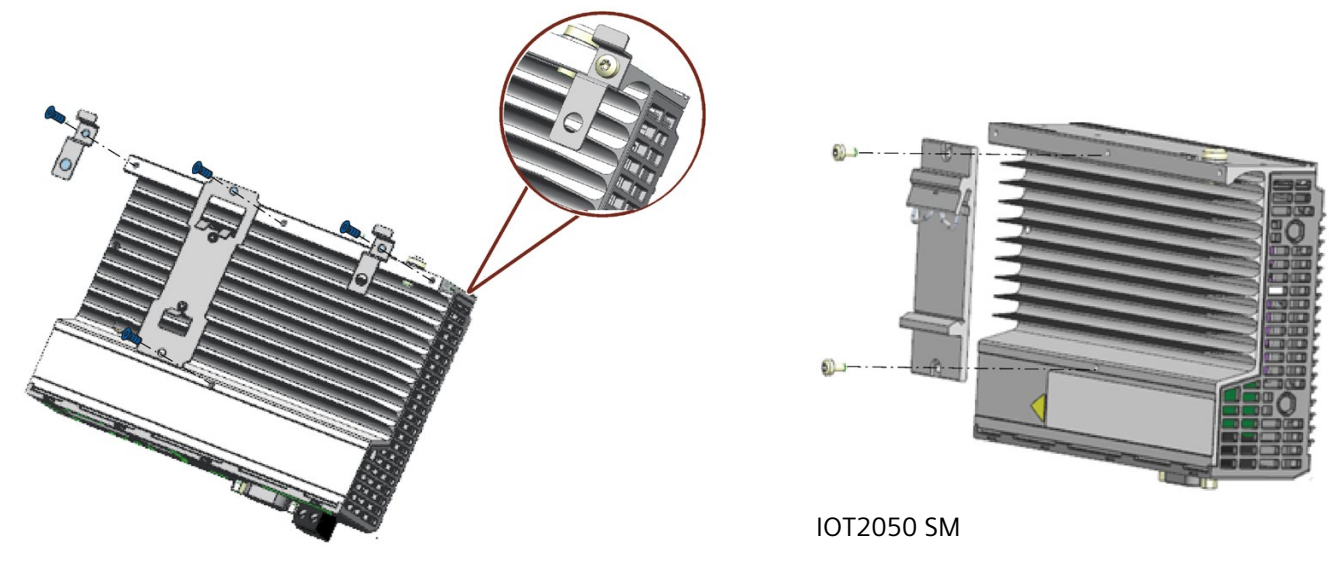

<span id="page-24-0"></span>Other configurations for IOT2050

### **3.2.2.2 Mounting on DIN rails**

### **Mounting**

- 1. Place the device and rail clamp on the upper edge of the standard profile rail at the position shown and push the device down.
- 2. Swing the rail clamp of the device from below through the standard profile rail.
- 3. Push the device in the direction of the standard profile rail. You will hear the device click into place.

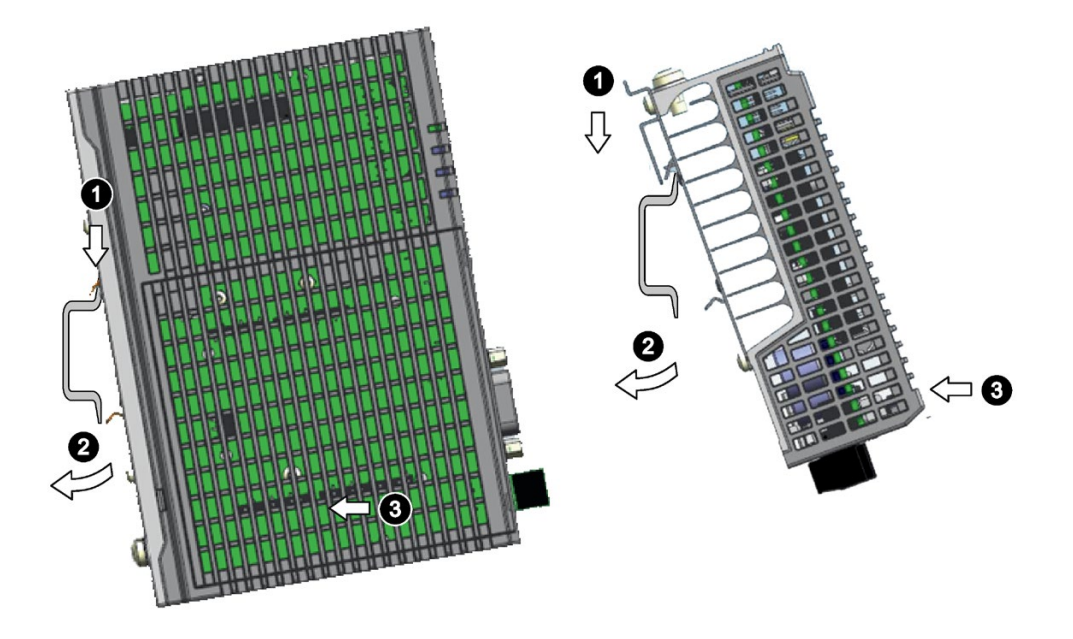

**Vertical Horizontal**

### **Removing**

- 1. Push down the device until it is released by the rail clamp.
- 2. Swing the device out of the standard profile rail.
- 3. Lift the device up and off.

### <span id="page-26-0"></span>**3.2.3 Wall mounting**

### <span id="page-26-1"></span>**3.2.3.1 Vertical wall mounting**

The device is suitable for horizontal or vertical wall mounting.

**Note**

The device must be installed on the plate of an enclosure.

### **Requirement**

- Two mounting brackets
- Two screws
- T8 screwdriver

### **Procedure for mounting**

- 1. Lay the mounting brackets on the rear of the device.
- 2. Fasten the brackets with supplied screws.
- 3. Mark the bore holes, drill the required holes in the wall and fasten the device to the wall using two screws.

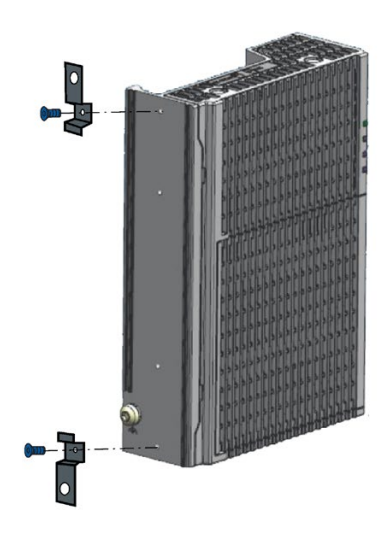

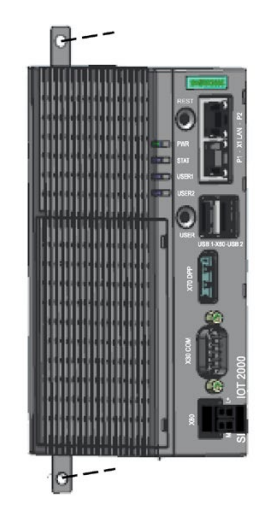

*3.2 Mounting the device*

### <span id="page-27-0"></span>**3.2.3.2 Horizontal wall mounting**

The device is suitable for horizontal or vertical wall mounting.

### **Requirement**

- Two mounting brackets
- Two screws
- T8 screwdriver

### **Procedure for mounting**

- 1. Lay the mounting brackets on the rear of the device.
- 2. Fasten the brackets with supplied screws.
- 3. Mark the bore holes, drill the required holes in the wall and fasten the device to the wall using two screws.

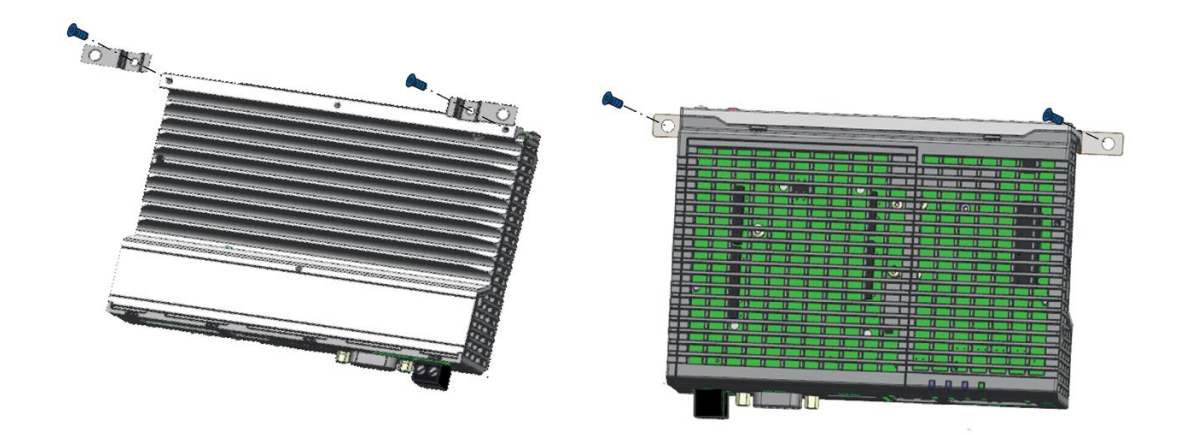

# <span id="page-28-1"></span><span id="page-28-0"></span>**3.3 Connecting the device**

### **3.3.1 Notes on connecting**

# **WARNING**

### **Risk of lightning strikes**

A lightning flash may enter the mains cables and data transmission cables and jump to a person.

Death, serious injury and burns can be caused by lightning.

Take the following precautions:

- Disconnect the device from the power supply in good time when a thunderstorm is approaching.
- Do not touch mains cables and data transmission cables during a thunderstorm.
- Keep an enough distance from electric cables, distributors, systems, etc.

# **A** CAUTION

### **Use copper cables at connectors with terminal connections**

Use copper (Cu) cables for all supply lines that are connected to the device with terminals, e.g. 24 VDC power supply cables to the 24 VDC power supply connectors.

### **Utiliser des câbles en cuivre sur les connexions à bornes**

Utilisez des câbles en cuivre (Cu) pour tous les câbles d'alimentation qui sont raccordés à l'appareil par des bornes, par exemple les câbles d'alimentation 24 V CC sur le connecteur d'alimentation 24 V CC.

### **NOTICE**

### **Fault caused by I/O devices**

The connection of I/O devices can cause faults in the device.

The result might be personal injury and damage to the machine or plant.

Note the following when connecting I/O devices:

- Read the documentation of the I/O devices. Follow all instructions in the documentation.
- Only connect I/O devices which are approved for industrial applications in accordance with EN 61000-6-2 and IEC 61000-6-2.
- I/O devices that are not hotplug-capable may only be connected after the device has been disconnected from the power supply.

#### **NOTICE**

#### **Damage through regenerative feedback**

Regenerative feedback of voltage to ground by a connected or installed component can damage the device.

Connected or built-in I/Os, for example, a USB drive, are not permitted to supply any voltage to the device. Regenerative feedback is generally not permitted.

#### **NOTICE**

#### **Ferrite required at USB cables**

The interference immunity of the device according to the data in the technical specifications is only guaranteed when the cables at USB and micro USB ports are equipped with a ferrite magnet. Use only USB cables equipped with a ferrite magnet.

### <span id="page-29-0"></span>**3.3.2 Connecting the function earth**

A connected function earth discharges electrical charges from the metal enclosure.

The function earth also improves the discharge of interference generated by external power cables, signal cables or cables for I/O modules to ground.

The connection for the function earth is labeled with the following symbol:

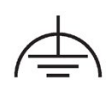

### **WARNING**

#### **Electric shock and risk of fire**

High voltage may be present in a defective device, which can cause fire or an electric shock if touched. This can result in death and serious injury.

- Connect the device to the function earth before you put it into operation.
- The function earth terminal on the device must be connected to the function earth of the control cabinet or system in which the device is installed.
- Never operate the device without function earth.
- If a device is defective, remove it from operation without delay and label it accordingly.

### **Requirement**

- T20 screwdriver
- Cable lug for M4
- Function earth with minimum cross-section of 2.5 mm<sup>2</sup> copper cable

n

### **Procedure**

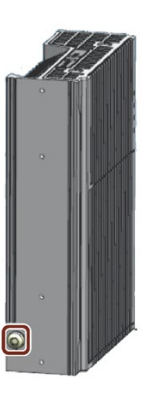

- Clamp the cable lug on the function earth.
- Firmly attach the cable lug to the function earth connection 2 on the device using the M4 thread with the torque of 1 Nm (see part labeled).
- Connect the function earth to the protective conductor con- $\blacksquare$ nection of the cabinet or the plant in which the device is installed.

### <span id="page-30-0"></span>**3.3.3 Connecting the power supply**

### **Note**

The device should only be connected power supply which meets the requirements of safe extra low voltage (SELV) according to IEC/EN/DIN EN/UL 61010-1.

- IOT2050 SM: 24 VDC (20.4 to 28.8 V)
- Other configurations for IOT2050: 12 to 24 VDC (9 to 36 V)

#### **Note**

The power supply must be adapted to the input data of the device, see chapter ["General](#page-99-2)  [technical specifications](#page-99-2) (Page 100)".

If there are voltage peaks on power supply lines, use a protective device in the form of a varistor (MOV) UMOV = U-rated x 1.2 (BLITZDUCTOR BVT AVD 24 (918 422) or compatible). *3.3 Connecting the device*

### **Requirement**

- You are using the supplied terminal.
- A two-core cable meet the following requirements:
	- a copper (Cu) cable with cross-section of 0.75 mm<sup>2</sup> to 2.5 mm<sup>2</sup>
	- rated temperature 70 °C
- A slotted screwdriver with a 3 mm blade.

### **Procedure**

- 1. Switch off the power supply.
- 2. Connect the lines to the connecting terminal with a torque of 0.56 Nm (5lbin).
- 3. Connect the connecting terminal to the connection for the power supply.

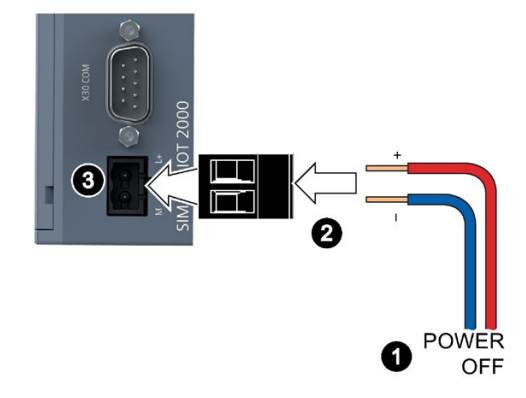

### <span id="page-32-0"></span>**3.3.4 IOT2050 SM**

<span id="page-32-1"></span>**3.3.4.1 Installing and removing the expansion cable**

#### **Note**

**Use the IO expansion cable in accessory kit**

When connecting the S7-1200 modules, only use the IO expansion cable in accessory kit.

If you use a wrong cable and damage your device, the warranty becomes void.

You install the expansion cable between the S7-1200 modules and IOT2050 SM. The S7- 1200 expansion cable provides additional flexibility in configuring the layout of your S7-1200 system.

Table 3-1 Installing the female connector of the expansion cable

| Task      | Procedure                                                                                                    |
|-----------|----------------------------------------------------------------------------------------------------|
| 33333333  | Ensure that IOT2050 SM and all S7-1200 equipment are<br>1.<br>disconnected from electrical power.                                                                                                    |
|           | 2. Place the female connector to the bus connector on the<br>left side of the signal module.                                                                                                    |
|           | 3. Slip the hook extension of the female connector into<br>the housing at the bus connector and press down<br>slightly to engage the hook.                                                                                                    |
|           | 4. Lock the connector into place:                                                                                                    |
| 000000000 | $-$ Place a screwdriver beside the tab on the top of the<br>signal module.<br>Slide the tab fully to the left.<br>To engage the connector, you must slide the connector tab<br>all the way to the left. The connector tab must be locked<br>into place. |
|           |                                                                                                    |

### *3.3 Connecting the device*

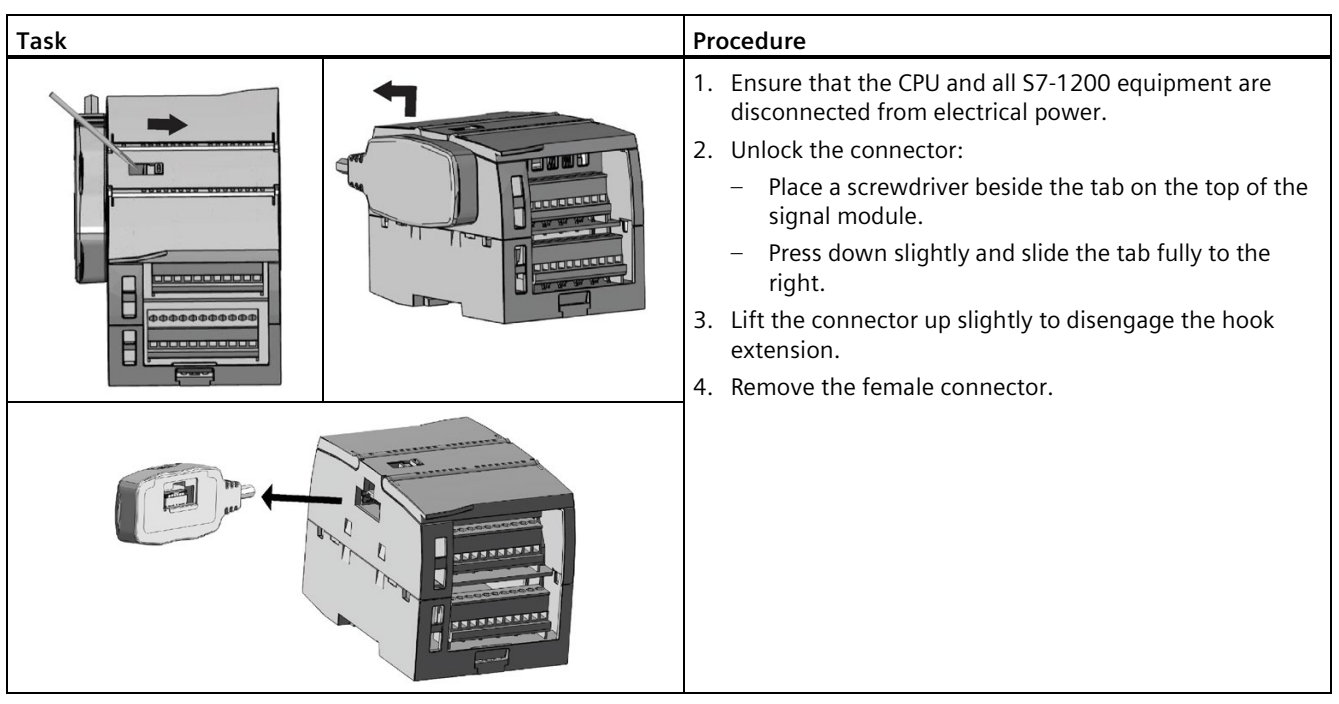

Table 3- 2 Removing the female connector of the expansion cable

#### **Note**

### **Installing the expansion cable in a vibration environment**

If the expansion cable is connected to modules that move, or are not firmly fixed, the cable male end snap-on connection can gradually become loose.

Use a cable tie to fix the male end cable on the DIN-rail (or other place) to provide extra strain relief.

Avoid using excessive force when you pull the cable during installation. Ensure the cablemodule connection is in the correct position once installation is complete.

### <span id="page-33-0"></span>**3.3.4.2 Connecting the Ethernet**

To ensure the safety and protect IOT2050 SM from electrical surges, ground the Ethernet cable as follows:

- 1. Strip the insulation of ethernet cable (typically within the last 10 cm of the cable).
- 2. Mount the earthing clamps on the DIN rail.
- 3. Plug the shielding of the cable into the earthing clamp.

# <span id="page-34-1"></span><span id="page-34-0"></span>**Software and commissioning 4**

### **4.1 Software and commissioning**

Operating system and software for the SIMATIC IOT devices are freely programmable and are loaded from the Micro SD/eMMC card when the device is booted.

For SIMATIC IOT2050 6ES7647-0BA00-1YA2: The device is capable of "Secure Boot", which means it only boots from trusted contents if enabled.

Additional information on the software topics, "Secure Boot", commissioning and Micro SD image is available in the SIMATIC IOT2000 Forum.

### **General information on commissioning**

# **CAUTION**

**Danger of burns**  $\mathbb{A}$ 

The device surface can reach over 70  $°C$ . You may get burned without any protection when touching it.

Don't directly touch the device during its operation. Always wear protective gloves before touching the device.

La surface de l'appareil peut atteindre une température supérieure à 70 ℃. Vous risquez de vous brûler au contact de l'appareil si vous ne portez pas de gants de protection.

Évitez le contact direct avec l'appareil pendant son fonctionnement. Portez toujours des gants de protection avant de toucher l'appareil.

### **SIMATIC IOT2000 Forum**

To use the SIMATIC IOT2000 Forum, you need a login for online support.

Follow these steps to participate in the Technical Forum:

- 1. Open the website "Technical Forum [\(https://support.industry.siemens.com/forum/us/en/conf/60/\)](https://support.industry.siemens.com/forum/us/en/conf/60/)".
- 2. If you do not yet have a login for online support, click "Register" at the top right of the window and follow the registration instructions.

During registration, you enter an alias for the forum, for example. This alias is the pseudonym under which other users can see you and talk to you in the forum.

You will receive a confirmation e-mail after registering successfully.

*4.2 Install example image on eMMC*

# <span id="page-35-1"></span><span id="page-35-0"></span>**4.2 Install example image on eMMC**

### **4.2.1 Overview**

This chapter describes how to install the example image on the eMMC of the IOT2050.

#### **Note**

As IOT2050 doesn't have eMMC, this procedure is not applicable for IOT2050 Basic (6ES7647-0BA00-0YA2).

### **Procedure**

The installation includes the following procedures:

- 1. Use engineering station to flash the example image to the first USB flash drive or SD card using, for example, **Win32DiskImager**.
- 2. [Power on IOT2050](#page-30-0) (Page 31).
- 3. Install the example image on eMMC of the IOT2050 in one of the following two ways:
	- Use a single USB flash drive / SD card
	- Use two different USB flash drives / SD card
		- One to run the Example Image
		- One to transfer the Example Image to the eMMC

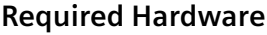

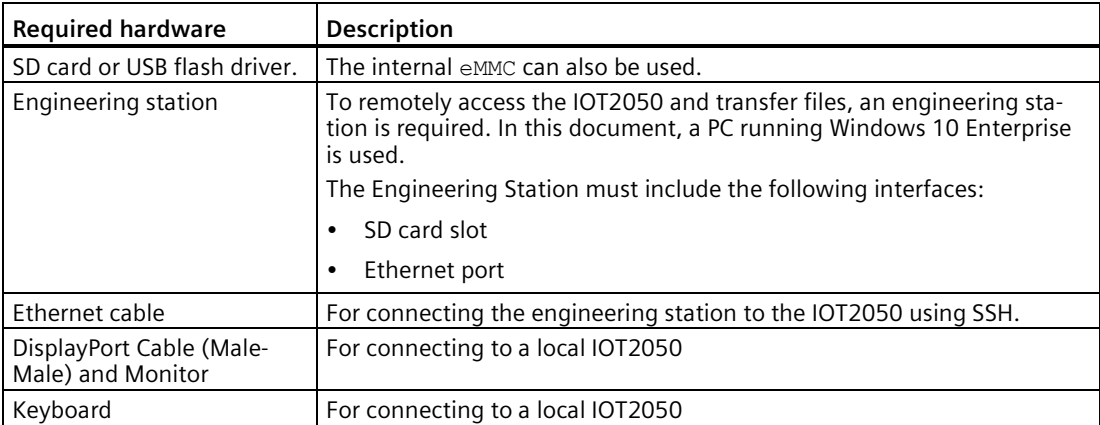
## **Required Software**

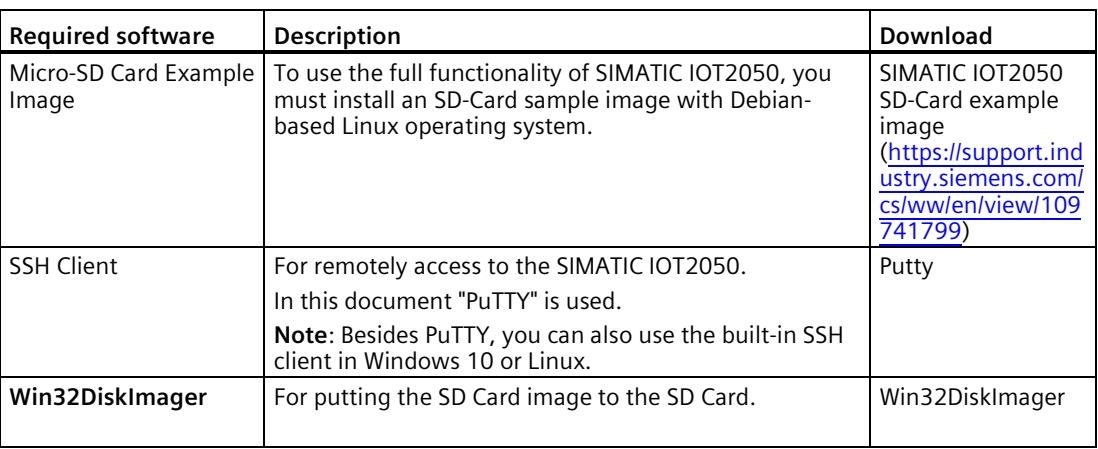

## **4.2.2 Install sample image to eMMC with single USB stick**

#### **Use one single USB flash drive**

- 1. Flash the sample image to a USB flash drive or SD card using a tool such a[s Win32DiskImager](#page-38-0) (Page 39).
- 2. To resize the file system on the USB flash drive, boot the IOT2050 once from this stick. Otherwise, the flash drive might be too small to perform the next step.

The boot is complete once the STAT LED flashes green.

- 3. Mount the USB flash drive or SD card onto a Linux PC and copy the file "IOT2050\_Example\_Image\_Vx...x.img" to it, for example, to the directory "/home".
- 4. [Insert the USB flash drive or SD card into the IOT2050](#page-50-0) (Page 51) and [power on IOT2050](#page-30-0) (Page 31). The IOT2050 should boot.
- 5. [Connect to the IOT2050 by using SSH](#page-38-1) (Page 39), and log in as root.
- 6. Use dd command to transfer the "IOT2050\_Example\_Image\_Vx...x.img" file from the USB flash drive or SD card to the internal eMMc.

This is an example of having the external boot devices before the internal eMMC.

```
dd if=/home/IOT2050_Example_Image_Vx...x.img of=/dev/mmcblk1 
bs=100M conv=fsync status=progress
```
- if=/home/IOT2050\_Example\_Image\_Vx...x.img: file path of the image file
- $-$  of=/dev/mmcblk1: the block device path of the eMMC
- bs=100M: write 100MB at a time
- conv=fsync: Synchronize to device before finishing
- status=progress: Show progress status

*4.2 Install example image on eMMC*

- 7. Power off the IOT2050.
- 8. Safely remove the USB flash drive or SD card.
- 9. Power on the IOT2050.

IOT2050 now booted in eMMC

#### **Use two different USB flash drives**

- 1. Flash the sample image to a USB flash drive or SD card using a tool such as **Win32DiskImager**.
- 2. Insert the USB flash drive or SD card into the IOT2050 and power on IOT2050. The IOT2050 should boot.
- 3. Copy the file "IOT2050\_Example\_Image\_Vx...x.img" to a second USB flash drive.
- 4. Connect the second USB flash drive to the IOT2050.
- 5. Connect to the IOT2050 by using SSH, and log in as root.
- 6. Mount the second USB flash drive to the file system.

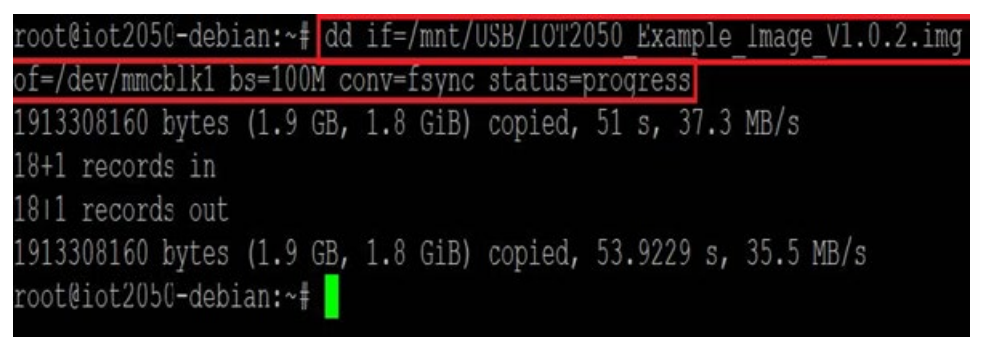

7. Use dd command to transfer the "IOT2050\_Example\_Image\_Vx...x.img" file from the USB flash drive or SD card to the internal eMMc.

This is an example of having the external boot devices before the internal eMMC.

```
dd if=/home/IOT2050_Example_Image_Vx...x.img of=/dev/mmcblk1 
bs=100M conv=fsync status=progress
```
- if=/home/IOT2050\_Example\_Image\_Vx...x.img: file path of the image file
- $-$  of=/dev/mmcblk1: the block device path of the eMMC
- bs=100M: write 100MB at a time
- conv=fsync: Synchronize to device before finishing
- status=progress: Show progress status
- 8. Power off the IOT2050.
- 9. Safely remove the USB flash drive or SD card.
- 10.Power on the IOT2050.

IOT2050 now booted in eMMC

## **4.2.3 Setting up the IOT2050 with example image**

#### <span id="page-38-0"></span>**4.2.3.1 Installing the SD-card Example image**

To transfer the SD card image to a micro SD card, perform the following steps:

- 1. [Insert the SD-card via SD-card adapter in the SD-card slot](#page-50-0) (Page 51) of your engineering station.
- 2. Retrieve downloaded SD card image . zip.
- 3. Install the downloaded Win32DiskImager-x.x.x-install.exe.
- 4. Start the Win32 Disk Imager.
- 5. Click  $\mathbb{O}$ , navigate to the folder where the retrieved SD card image is saved, select  $\mathbb{Q}$ , and then click ③.

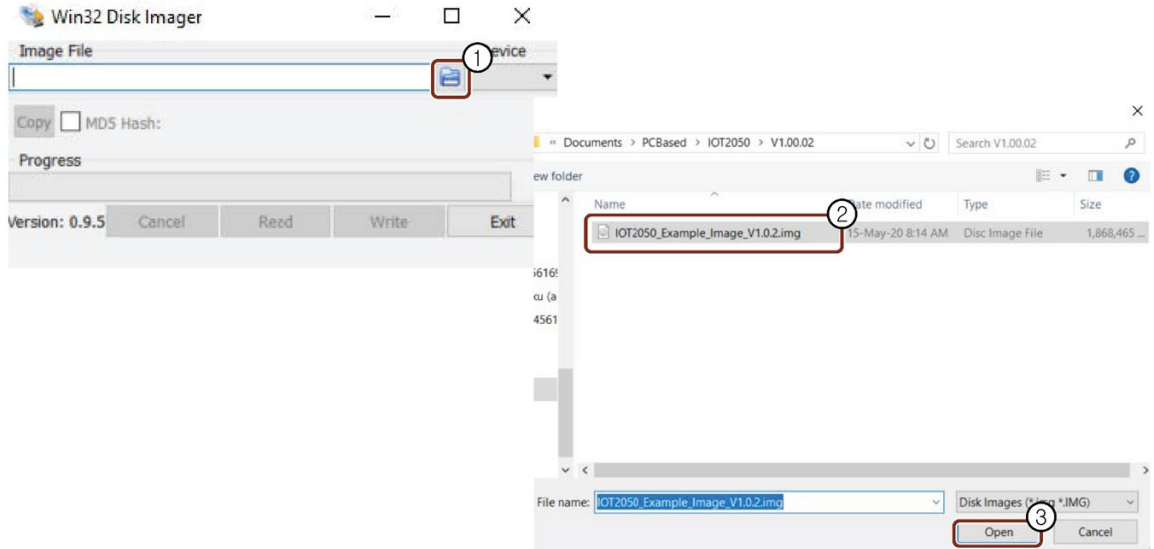

- 6. Select the drive letter of your SD card.
- 7. Click "Write".
- 8. Click "Yes" to confirm the overwrite.
- 9. Click "OK" when you get the complete message.

10.Safely remove the SD card.

#### <span id="page-38-1"></span>**4.2.3.2 Remote access with Putty SSH Connection**

## **Condition**

- Engineering station with monitor and keyboard
- Putty.exe is available on an engineering station
- The Engineering Station and IOT2050 must be on the same subnet

#### *4.2 Install example image on eMMC*

#### **Access IOT2050 with Putty**

1. Connect the engineering station and the SIMATIC IOT2050 with an Ethernet cable.

**Note**: The SIMATIC IOT2050 has a static IP address by default, which is 192.168.200.1. For version 1.0.2 this IP address is set to X1P2, but from version 1.1.1 it is set to X1P1.

- For V1.0.2, connect the Ethernet port X1P2
- For V1.1.1, connect the Ethernet port X1P1
- 2. Double-click the downloaded Putty.exe.
- 3. Enter "Default setting" in the description and click the Save button to save it.
- 4. Configure the Putty connection.
	- connection type: SSH
	- IP address: 192.168.200.1
	- Port: 22
- 5. Click "Open".

The Putty communication window opens.

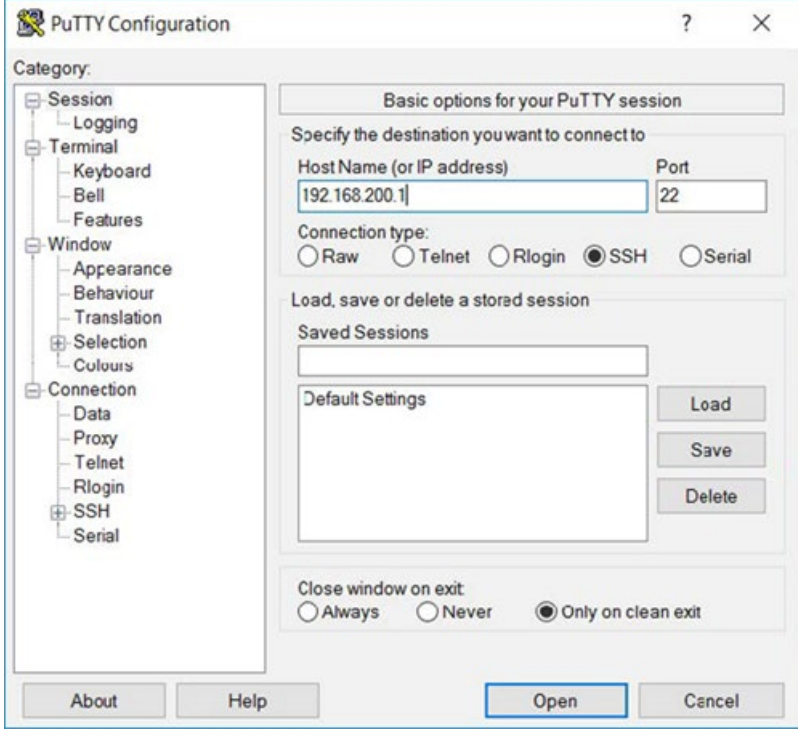

6. When connecting via SSH for the first time, a warning dialog appears indicating that it is necessary to update the SSH key. Press the "Yes" button to continue.

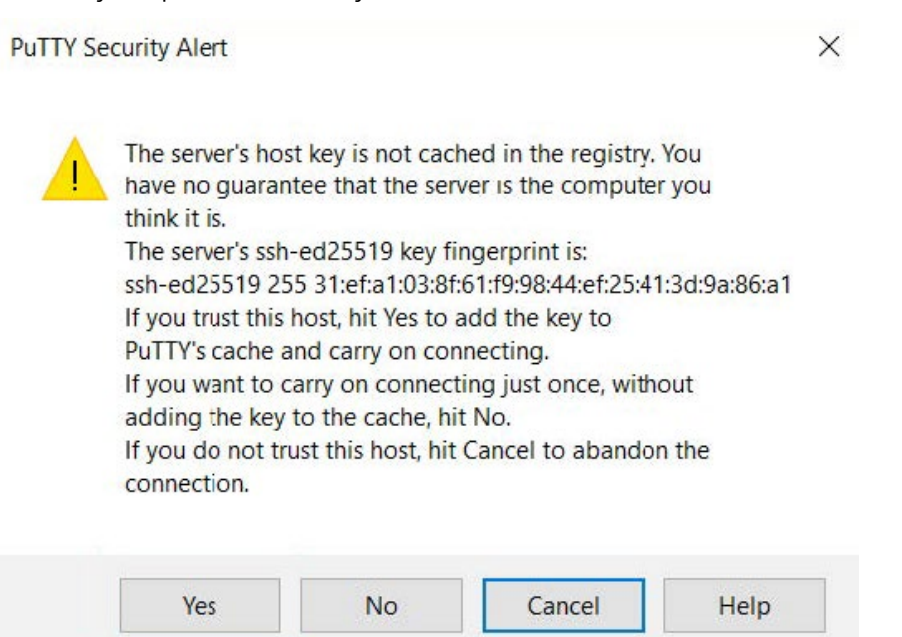

7. Enter "root" after "login as" and then enter the password for "root".

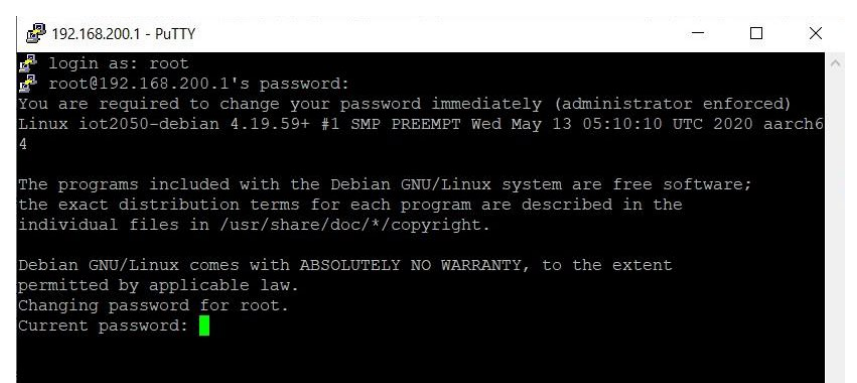

You will be prompted to change the root password the first time you log in. Change the password when prompted.

8. Now you can test some Linux commands.

#### **4.2.3.3 Remote access with UART connection**

#### **Condition**

- Engineering station with monitor and keyboard
- A UART cable
- Putty.exe is available on an engineering station
- The engineering station and IOT2050 must be on the same subnet

*4.2 Install example image on eMMC*

#### **Access IOT2050 with UART**

1. Loosen the shield cover and remove it.

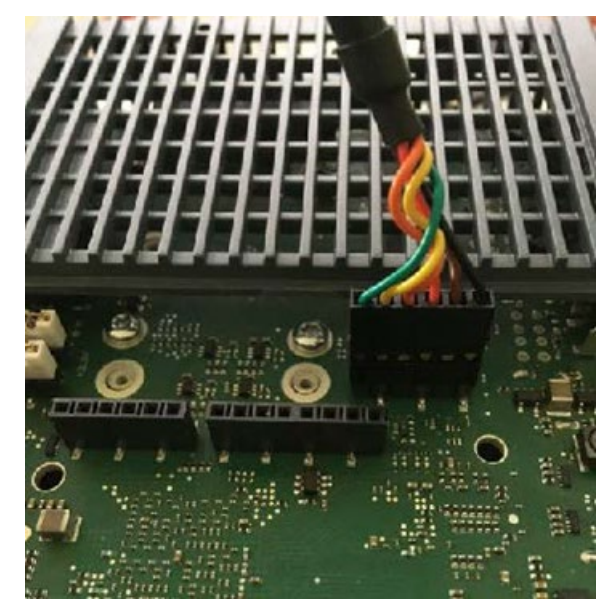

- 2. Connect the USB end of UART cable to the engineering station.
- 3. In engineering station, type "Device Manager" in the search box on the taskbar, then select from the menu.

Device Manager

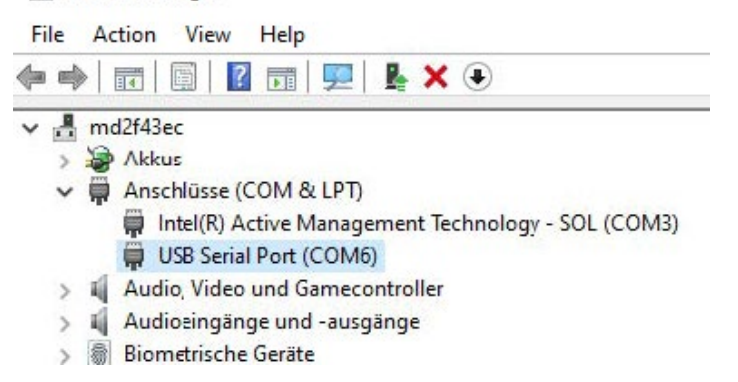

4. Check the assigned COM port.

#### **Note**

If no COM port is assigned and the device appears as an unknown device, you must install the drivers for the cable.

5. Double-click the downloaded Putty.exe.

- 6. Configure the Putty connection.
	- Connection type: Serial
	- Serial production line: COM6 (We use COM6 for demonstration, which is the port number obtained from step 3.)
	- Speed: 115200

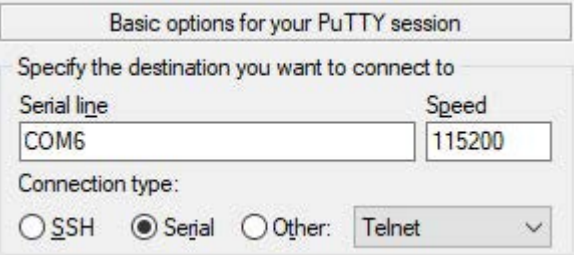

7. Power on the IOT2050

You can see the whole boot process in the Putty communication window.

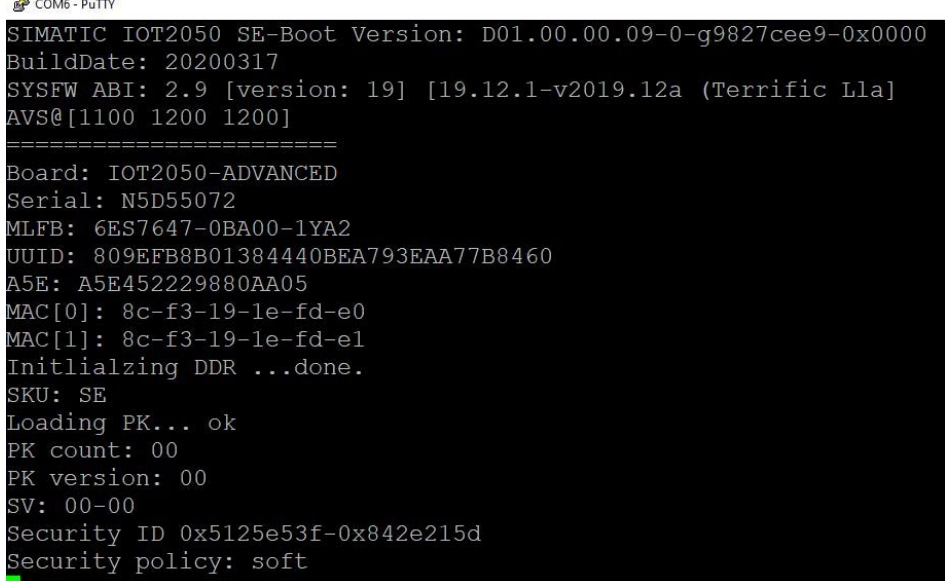

*4.2 Install example image on eMMC*

8. Enter "root" after "login as" and then enter the password for "root".

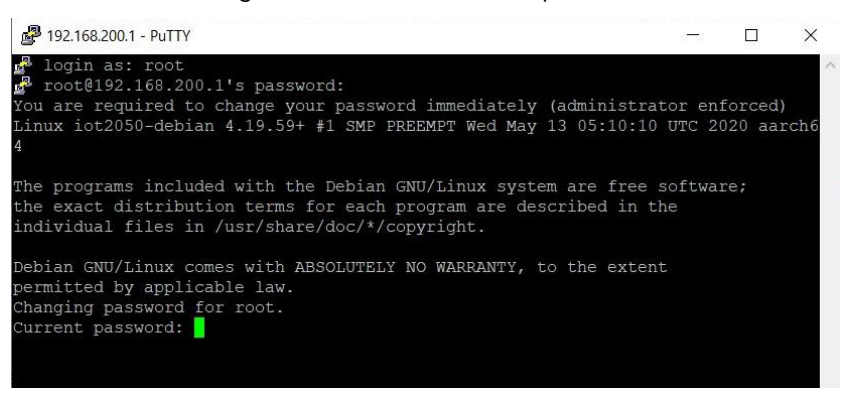

You will be prompted to change the root password the first time you log in. Change the password when prompted.

9. Now you can test some Linux commands.

#### **4.2.3.4 Setting up network interface**

The IP address on SIMATIC IOT2050's default image is set as 192.168.200.1. Therefore, if a DHCP address or another static IP address is needed, you can configure it using the "nmtui".

#### **Set the IP address of IOT2050**

- 1. Open a serial Putty connection and log in as root.
- 2. Enter "nmtui" to open the network manager tool.
- 3. Navigate to the "Activate a connection" and press **Enter**.
- 4. Select the interfaces you want to enable.
	- For V1.0.1, select "eth0" and "eth1"
	- For V1.1.1, select "eno1" and "eno2"

**Note**: eth0 and eno1 are enabled by default, while eth1 and eno2 is disabled by default. However, eth1 and eno2 are automatically enabled when a LAB cable is connected.

5. To access the "Edit a connection" page, click "Edit a Connection" and select the ethernet interface. Then, click the "Edit...".

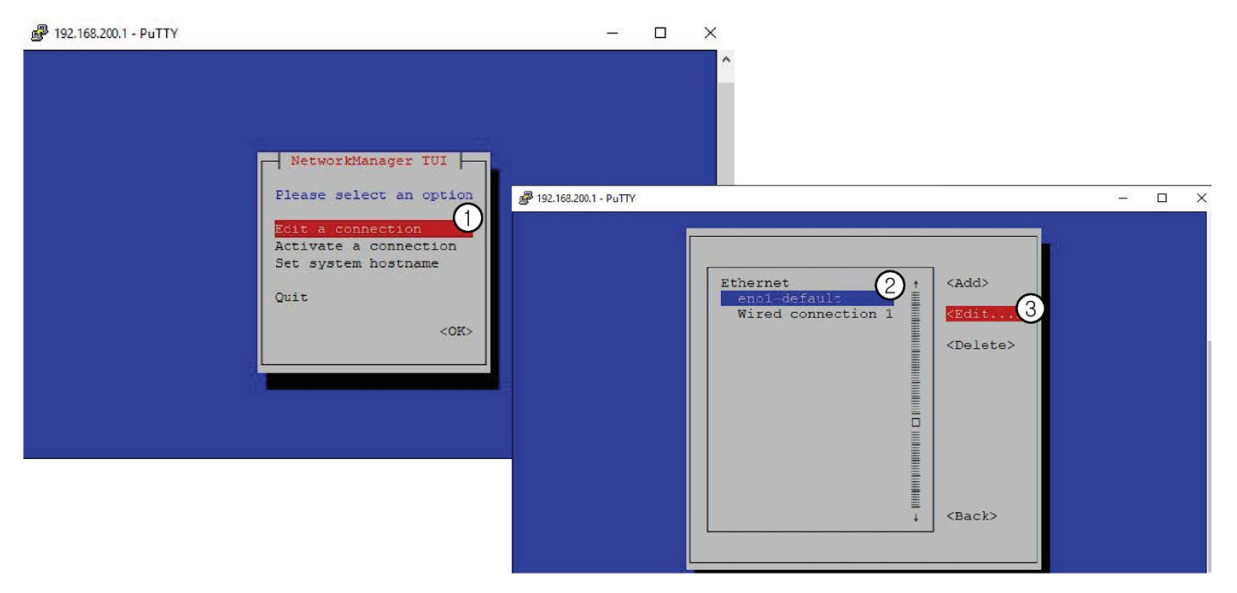

6. Now you can configure the connection on the "Edit a connection" page.

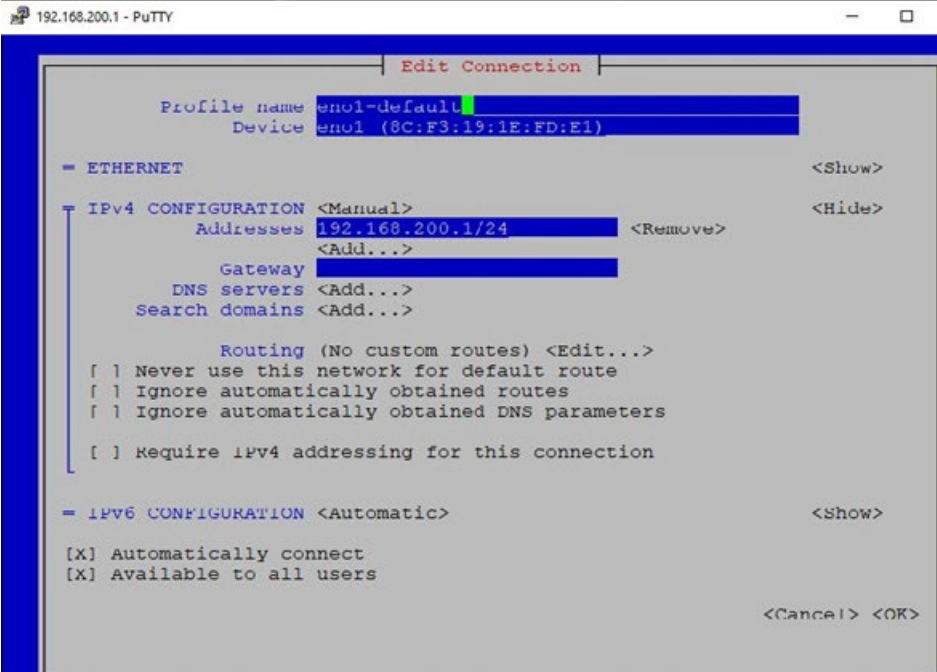

*4.2 Install example image on eMMC*

## **Use USB Wifi dongle to connect the IOT2050 to a wireless access point**

- 1. Insert your USB Wifi dongle into the IOT2050 device.
- 2. Navigate to "Activate a connection" and select the wireless access point that you want to connect to. And then enter the password.

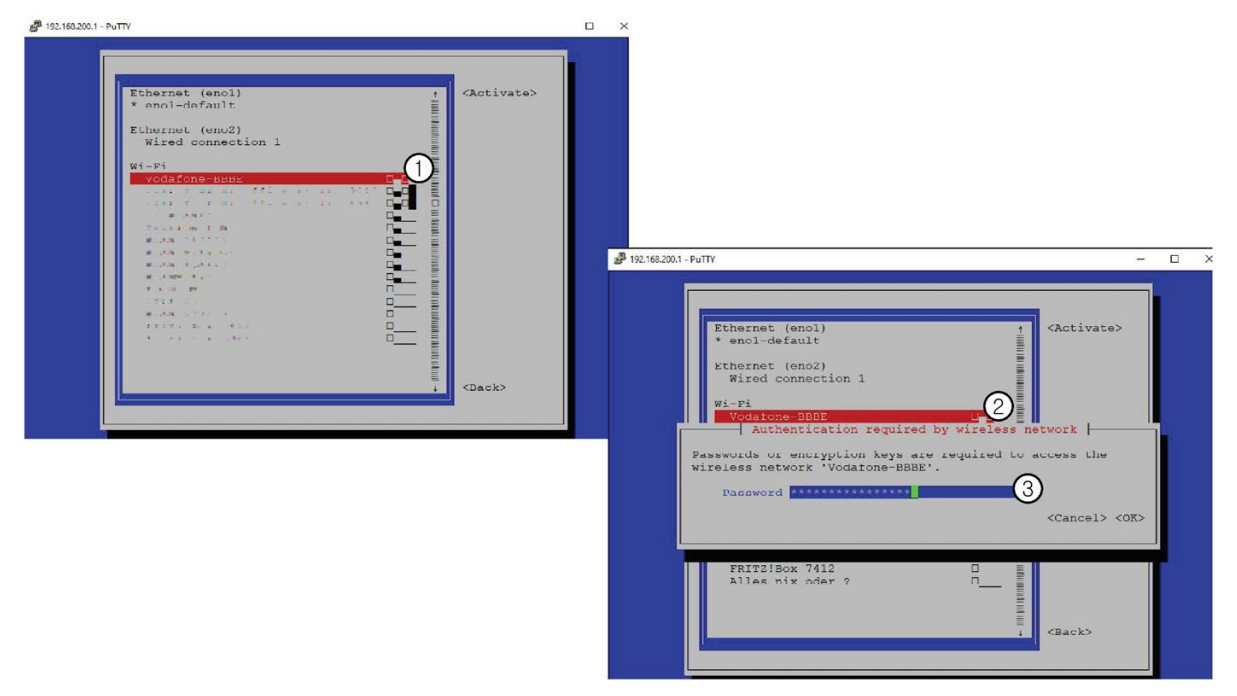

3. To change the wireless connection, go to the "Edit a connection" page.

#### **4.2.3.5 Installing software on IOT2050**

The provide example image includes the apt package manager, with which you can install software on IOT2050.

 $\Box$ 

#### **Install software**

- 1. Open a serial Putty connection and log in as root.
- 2. Update repositories by typing apt update.

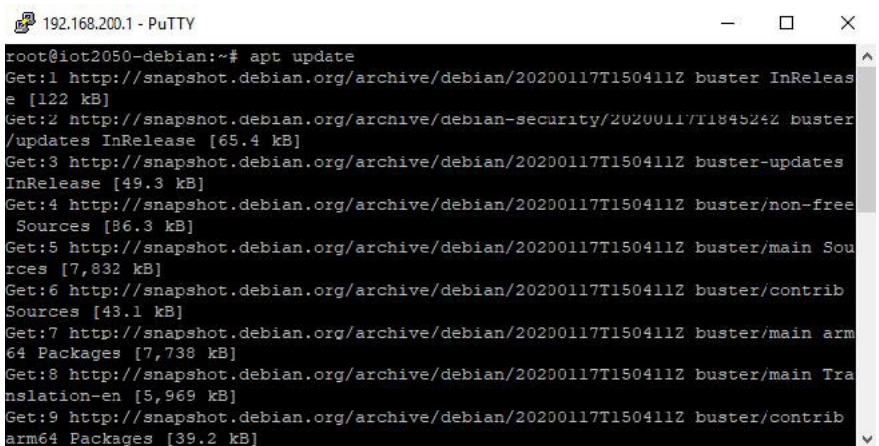

3. Type apt install <name of software>

#### 2 192.168.200.1 - PuTTY

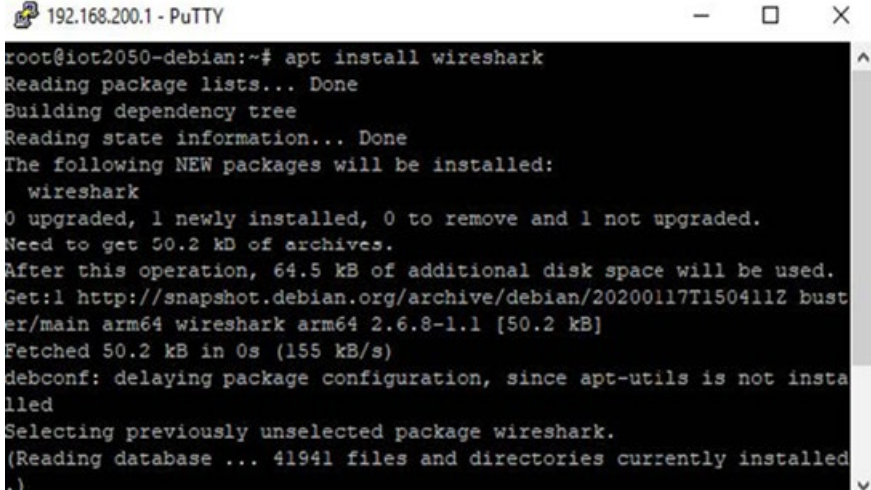

4. Accept all licenses during installation.

#### **Remove software**

1. To remove the software with its configuration file, type apt purge <name of software>

*4.2 Install example image on eMMC*

#### **4.2.3.6 Change boot order of IOT2050**

IOT2050 Advance and IOT2050 M.2 have internal eMMC which is automatically set as the first boot device for FS:01, FS:02 and FS:04. Here [\(https://support.industry.siemens.com/forum/ww/en/posts/overview-about-fs-states-of](https://support.industry.siemens.com/forum/ww/en/posts/overview-about-fs-states-of-iot2050/273280/?page=0&pageSize=10)[iot2050/273280/?page=0&pageSize=10\)](https://support.industry.siemens.com/forum/ww/en/posts/overview-about-fs-states-of-iot2050/273280/?page=0&pageSize=10) you can find more information on functional state(FS).

#### **Note**

mmc1 refers to eMMC, mmc0 refers to the SD card, and usbx refers to the USB slots.

#### **For example image V1.0.2 or V1.1.1**

- 1. Open a serial Putty connection and log in as root.
- 2. To check the current boot order, type fw\_printernv boot\_targets

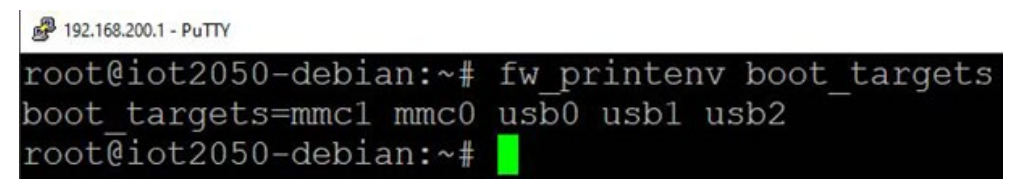

3. To change the boor order, type fw\_setenv\_boot\_targets [devices]

This is an example of having the external boot devices before the internal eMMC. <sup>3</sup> 192.168.200.1 - PuTTY

```
coot@iot2050-debian:~# fw_setenv_boot_targets_mmc0_usb0_usb1_usb2_mmc1
root@iot2050-debian:~#
```
4. Type fw printerny boot targets to check the current boot order.

#### **For example image V1.2.1**

- 1. Open a serial Putty connection and log in as root.
- 2. To check the current boot order, type fw\_printerny boot\_targets
- 3. To change the boor order, type fw\_setenv\_boot\_targets ["devices"]

This is an example of having the external boot devices before the internal eMMC.

#### 2 192.168.200.1 - PuTTY

root@iot2050-debian:~# fw setenv boot targets "mmc0 usb0 usb1 usb2 mmc1" root@iot2050-debian:~#

4. Type fw\_printerny boot targets to check the current boot order.

## **4.2.3.7 Using UART connection**

You can use the UART connection to perform the following tasks:

- Enter u-boot shell
- Change the boot order
- Select a specific boot device

#### **Permanently change boot order**

1. Interrupt the boot process by hitting any key when prompted to "Hit the Spacebar to stop autoboot".

You should get "u-boot shell", which is indicated by  $\Rightarrow$  or  $10T2050$ 

```
COM6 - PuTTY
I/TC: Initialized
U-Boot SPL 2019.01-V01.00.00.2-0-q8e86139 (Mar
Trying to boot from SPI
Using 'conf-iot2050-advanced' configuration
## Verifying Hash Integrity ... sha256, rsa4096
## Checking hash (es) for Image u-boot ... sha2
## Checking hash (es) for Image iot2050-advance
U-Boot 2019.01-V01.00.00.2-0-g8e86139 (Mar 18
Model: Siemens IOT2050 Advanced Base Board
DRAM: 2 GiB
MMC:
       sdhci@4f80000: 1, sdhci@04FA0000: 0
Loading Environment from SPI Flash... SF: Dete
tes, erase size 64 KiB, total 16 MiB
OK
In:
       serial
      serial
Out:serial
Err:
Net: eth0: pruss0 eth
Hit any key to stop autoboot:
                                \circ
```
*4.2 Install example image on eMMC*

2. To change the boot order, type seteny boot targets "[devices]"

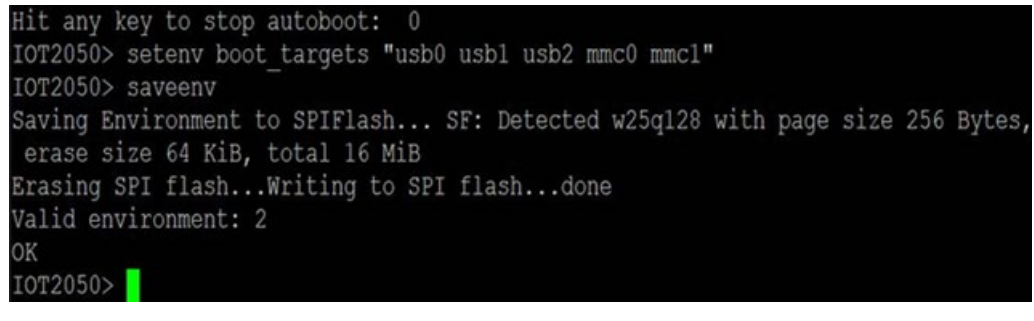

3. To continue boot with the changed boot order, type boot

Hit any key to stop autoboot: 0 => boot

## **Select boot device only for the next boot**

1. Interrupt the boot process by hitting any key when prompted to "Hit the **Spacebar** to stop autoboot".

You should get "u-boot shell", which is indicated by  $\Rightarrow$  or  $IOT2050$ 

2. To boot from one specific device, type run bootcmd <devices>

Hit any key to stop autoboot: 0 => run bootcmd mmc0

# Expand device **5**

# <span id="page-50-0"></span>**5.1 Insert Micro SD card/Nano SIM card**

## **Applicable Configuration**

This operation is only applicable for the following configurations:

- IOT2050 Basic: 6ES7647-0BA00-0YA2
- IOT2050 Advance: 6ES7647-0BA00-1YA2
- IOT2050 M.2: 6ES7647-0BB00-1YA2
- IOT2050 SM: 6ES7647-0CA00-1AA2

#### **Requirement**

- The device is disconnected from the power supply.
- Micro SD card or Nano SIM card that is suitable for industrial use.

#### **Installation**

#### **NOTICE**

#### **Inserting a memory card**

If you are using the Micro SD card/Nano SIM card in a device installed in a system, you must observe the safety regulations for work on electrical systems.

Carefully insert the Micro SD card/Nano SIM card into the card holder without applying excess force.

- 1. Open the card cover on the bottom.
- 2. Push the Micro SD card/Nano SIM card correctly into the supporting frame. The contacts of the Micro SD card/Nano SIM card must point in the direction of the motherboard.
- 3. Push the card cover back.

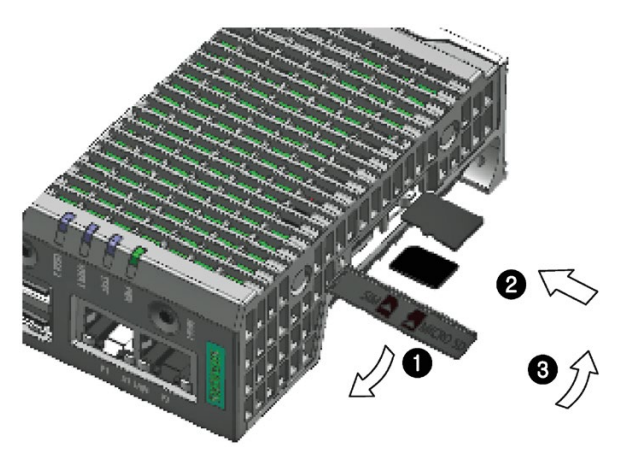

# **5.2 Install Arduino shield**

## **Applicable Configuration**

This operation is only applicable for the following configurations:

- IOT2050 Basic: 6ES7647-0BA00-0YA2
- IOT2050 Advance: 6ES7647-0BA00-1YA2
- IOT2050 M.2: 6ES7647-0BB00-1YA2

#### **Requirement**

- The device is disconnected from the power supply.
- An Arduino shield

#### **Procedure**

#### **NOTICE**

#### **Install Arduino shield**

Ensure that the Arduino shield is inserted in its correct orientation. Ensure that the contact pins of the Arduino shield connect correctly with the terminal strips of the motherboard.

#### **Arduino shield with operator control or display elements**

Some Arduino shields have operator control and display elements. The device loses its approval certificates if you drill or mill openings in the cover in order to make the operator control or display elements of the Arduino shield accessible or visible from outside. In this case, the customer is responsible for the re-approval of the device.

#### **Note**

#### **Power consumption**

If the power consumption of the Arduino shield is too high, the device will be damaged.

Note the information in section ["Technical specifications](#page-95-0) (Page 96)".

#### **Ambient temperature**

The temperature in the housing of the device can be up to 30  $^{\circ}$ C above the maximum permissible ambient temperature of the device.

Make sure that the maximum permissible ambient temperature of the Arduino shield is specified accordingly.

- Q 3
- 1. Loosen the shield cover. Carefully press with the blade of a flat-blade screwdriver in the marked recesses and carefully pull on the appropriate place on the shield cover.

- 2. Remove the shield cover.
- 3. Insert the Arduino shield into the motherboard. Ensure that the contact pins of the Arduino shield fit perfectly on the contact strips of the motherboard and that the components of the Arduino shield do not touch the components of the motherboard.

**Note**: Customize the shield cover according to the Arduino shield.

#### **Note**

#### **Only use fixing elements made from plastic.**

You can use the four boreholes in the motherboard to additionally fasten the Arduino shield on the motherboard. The boreholes are shown in the figure above. Only use fixing elements made from plastic, not metallic or conductive materials.

# **5.3 Install Mini PCIe card**

You can install a Mini PCIe card in a IOT2050.

#### **Note**

#### **Power consumption**

If the power consumption of the Mini PCIe card is too high, the device will be damaged.

Note the information in section ["Technical specifications](#page-95-0) (Page 96)".

#### **Ambient temperature**

The temperature in the housing of the device can be up to 30  $^{\circ}$ C above the maximum permissible ambient temperature of the device.

Make sure that the maximum permissible ambient temperature of the Mini PCIe- card is specified accordingly.

# **CAUTION**

#### **Risk of burns due to hot components**

The motherboard and internal components can get hot during operation. Motherboard and internal components will only cool down slowly after the device has been switched off.

To avoid getting burned, wait a while after switching off the power supply. Be very careful when opening the enclosure and removing the motherboard.

## **5.3.1 IOT2050 SM: Installing Mini PCIe card**

#### **Applicable Configuration**

This operation is only applicable for the following configurations:

• IOT2050 SM: 6ES7647-0CA00-1AA2

#### **Requirement**

- The device is disconnected from the power supply.
- A Mini PCIe card or an half-size Mini PCIe card
- M2 screws

#### **Install Mini PCIe card**

The following example describes the installation of a Mini PCIe card, including mounting of the antenna jacks. If the Mini PCIe card you install doesn't have an antenna, the work steps 4 and 5 are not required.

Then follow these steps:

1. Remove the marked three screws on shield cover and remove the shield cover.

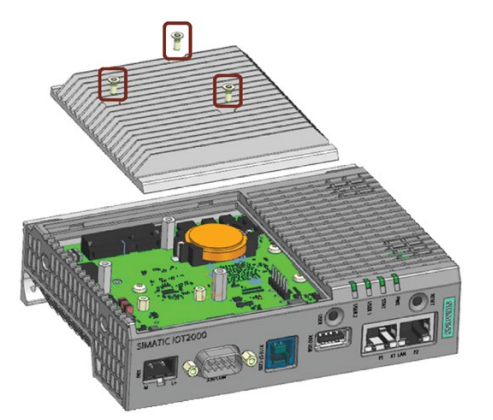

2. Drill holes with a corresponding diameter at the marking shown for mini PCIe installation accessory. There are four reserved antenna-holes, two on each side of the top housing.

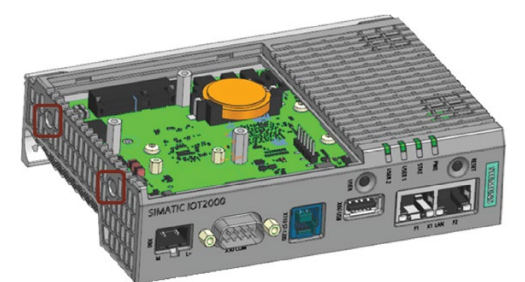

3. Insert the Mini PCIe card in the Mini PCIe interface and fix it with two M2 screws. For half size Mini PCIe card, you need to move one standoff from A to B. Then install the half size Mini PCIe card and fix it with a M2 screw.

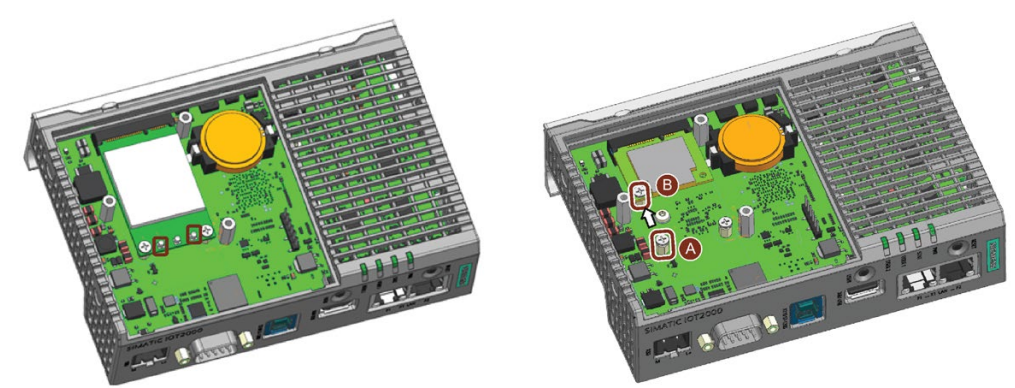

4. Connect the cables of mini PCIe installation accessory to the Mini PCIe card.

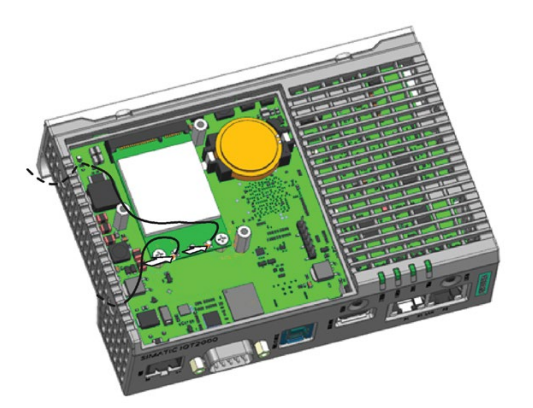

5. Get the cable of mini PCIe installation accessory out of the housing through the hole drilled.

6. Place the thermal pad on top of the PCIe card.

#### **Note**

#### **Use of thermal pad**

Distance between card and heatsink H1=5.9mm, gap=H1-H

- If  $0 <$  qap  $<$  1, use 1 mm thermal pad
- If 1 < gap < 2, use 2 mm thermal pad
- If 2 < gap < 3, use 1 mm and 2 mm thermal pads together

This thermal pad is included in the accessory pack and has a thermal conductivity of 4.5W/mK.

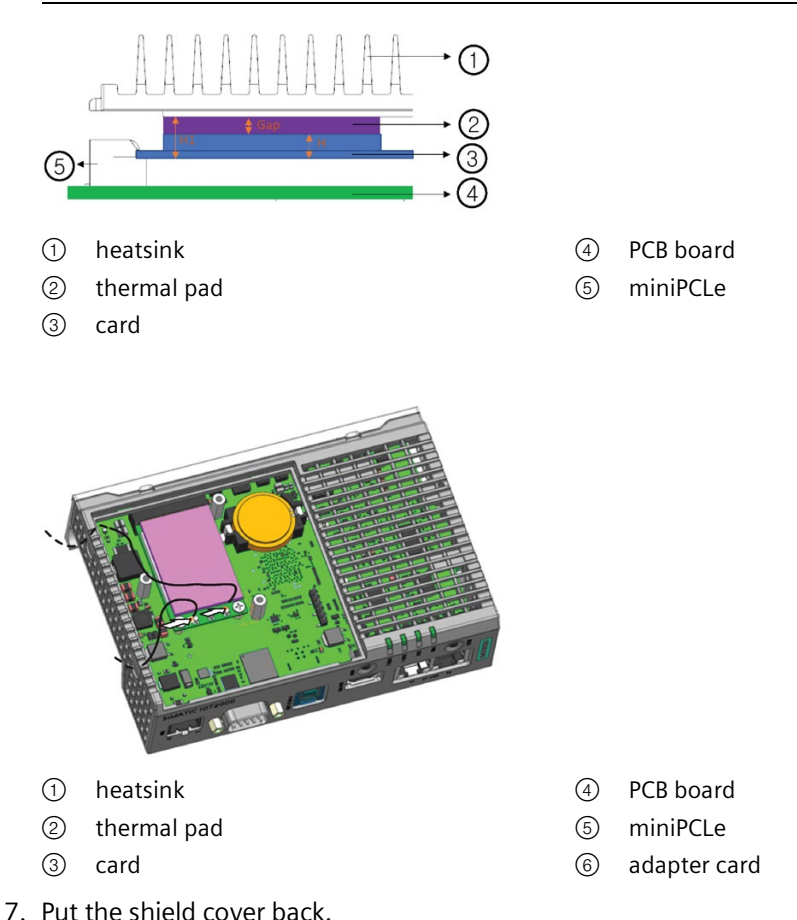

## <span id="page-57-0"></span>**5.3.2 IOT2050 Basic/Advance: Installing Mini PCIe card**

## **Applicable Configuration**

This operation is only applicable for the following configurations:

- IOT2050 Basic: 6ES7647-0BA00-0YA2
- IOT2050 Advance: 6ES7647-0BA00-1YA2

#### **Requirement**

- The device is disconnected from the power supply.
- A Mini PCIe card
- Two M2 screws (supplied in accessory kit)

#### **Procedure**

The following example describes the installation of a Mini PCIe card, including mounting of the antenna jacks. If the Mini PCIe card you install doesn't have an antenna, the work steps 4, 7 and 8 are not required.

Then follow these steps:

1. Remove the power plug and marked screws.

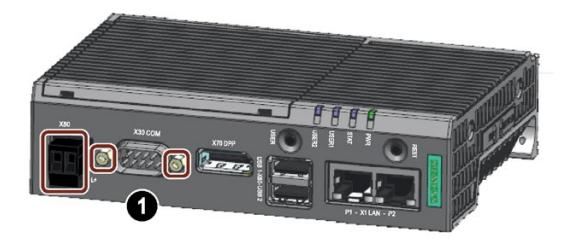

- 2. Loosen the top housing. Carefully press with the blade of a flat-blade screwdriver in the marked recesses and carefully pull on the appropriate place on the top housing of the enclosure.
- 3. Remove the top housing of the enclosure.

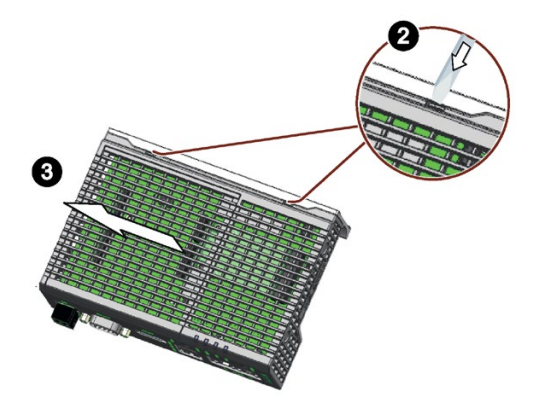

4. Drill holes with a corresponding diameter at the marking shown for mini PCIe installation accessory. There are four reserved antenna-holes, two one each side of the top housing.

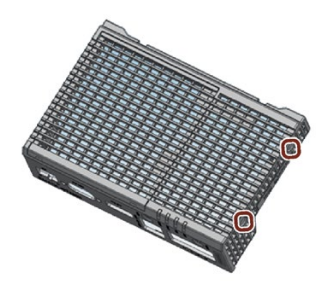

- 5. Insert the Mini PCIe card in the Mini PCIe interface on the motherboard.
- 6. Fix the mini PCIe card with two M2 screws.

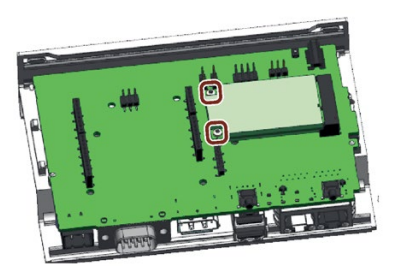

- 7. Connect the cables of mini PCIe installation accessory to the Mini PCIe card.
- 8. Get the cable of mini PCIe installation accessory out of the housing through the whole drilled in step 4.

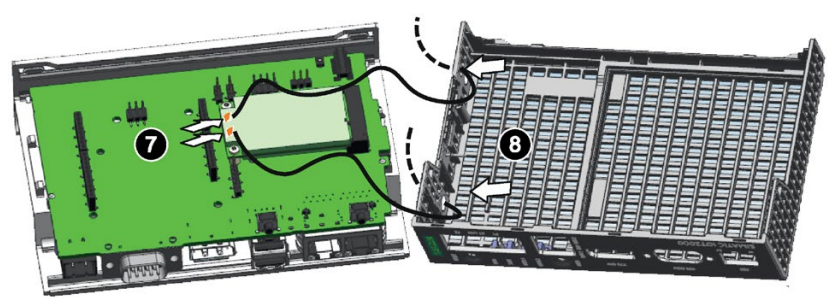

*5.3 Install Mini PCIe card*

## **Installing the top housing**

1. Align the bottom of the top housing to the heatsink edge. Make sure the marked hooks hooked the heatsink. Carefully insert the COM interface into the top housing.

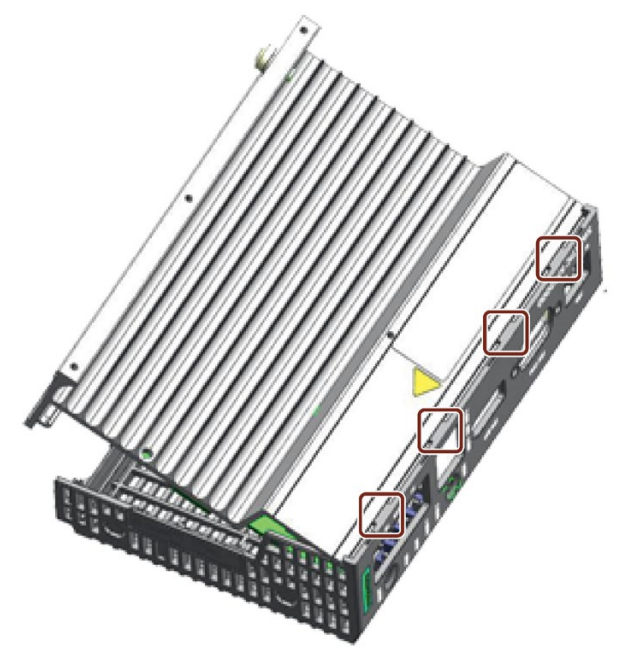

2. Insert the two plastic clips of top housing into the clip holes on heatsink.

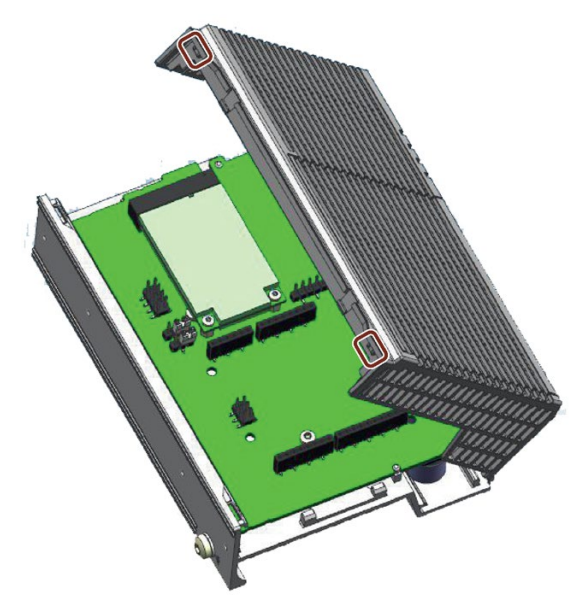

3. Press the top housing to fix the clips. Then install power plug and screws for COM interface.

## **5.3.3 IOT2050 Basic/Advance: Installing half-size Mini PCIe card**

#### **Applicable Configuration**

This operation is only applicable for the following configurations:

- IOT2050 Basic: 6ES7647-0BA00-0YA2
- IOT2050 Advance: 6ES7647-0BA00-1YA2

#### **Requirement**

- The device is disconnected from the power supply.
- A half-size Mini PCIe card
- One M2 screw

#### **Procedure**

You can install the half-size Mini PCIe card by two ways.

- Expand the length of half-size Mini PCIe card with a expansion card. Then follow the procedure in [IOT2050 Basic/Advance: Installing Mini PCIe card](#page-57-0) (Page 58)
- Install the half-size Mini PCle cards directly.

The following example describes the installation of a half-size Mini PCIe card, including mounting of the antenna jacks. If the Mini PCIe card you install doesn't have an antenna, the work steps 5 and 6 are not required.

Follow steps 1 to 4 as described in [IOT2050 Basic/Advance: Installing Mini PCIe card](#page-57-0) (Page 58) to open the top housing with shield cover. Then the following steps:

- 1. Remove one standoff for Mini PCIe card from motherboard.
- 2. Install the standoff to the place as shown in the picture.

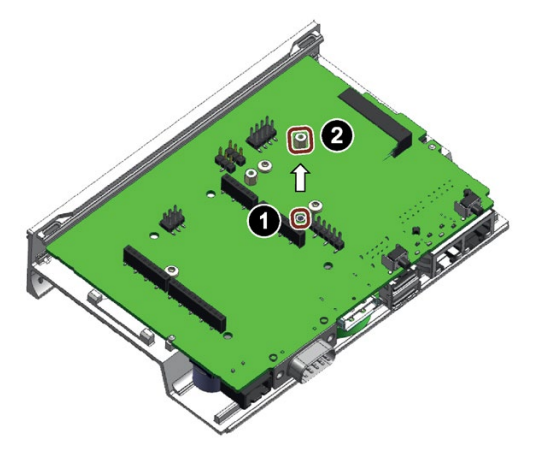

- 3. Insert the half-size Mini PCIe card in the Mini PCIe interface on the motherboard as illustrated.
- 4. Fix the mini PCIe card with one M2 screw.

*5.3 Install Mini PCIe card*

- 5. Connect the cables of mini PCIe installation accessory to the Mini PCIe card.
- 6. Get the cable of mini PCIe installation accessory out of the housing.

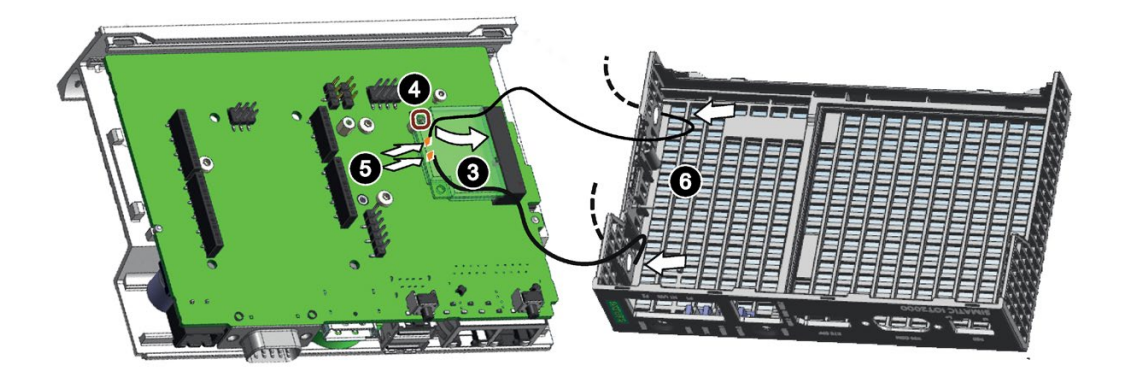

Then [install the top housing](#page-57-0) (Page 58).

## **5.3.4 IOT2050 M.2: Installing M.2 card**

#### **Applicable Configuration**

This operation is only applicable for the following configurations:

• IOT2050 M.2: 6ES7647-0BB00-1AA2

#### **Requirement**

- The device is disconnected from the power supply.
- B-key M.2 card with length of 42 mm / 52 mm or E-key M.2 card with length of 30 mm
- M3 screw and M3 screw with spacer (supplied in accessory kit)

#### **Quintessence**

The following example describes the installation of a M.2 card, including mounting of the antenna jacks. If the M.2 card you install doesn't have an antenna, the work steps 4, 7 and 8 are not required.

Then follow these steps:

1. Remove the power plug and marked screws.

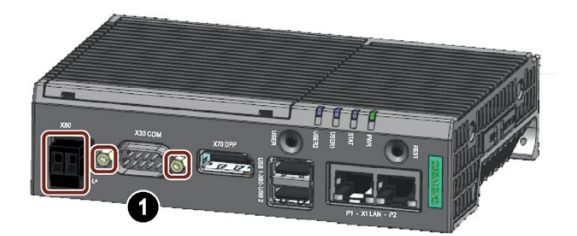

2. Loosen the top housing. Carefully press with the blade of a flat-blade screwdriver in the marked recesses and carefully pull on the appropriate place on the top housing of the enclosure.

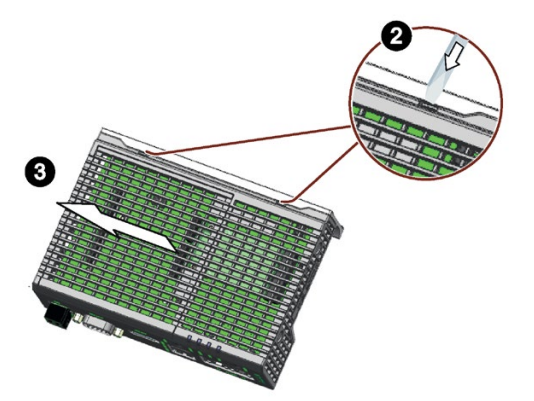

- 3. Remove the top housing of the enclosure.
- 4. Drill holes with a corresponding diameter at the marking shown for M.2 installation accessory. There are four reserved antenna-holes, two on each side of the top housing.

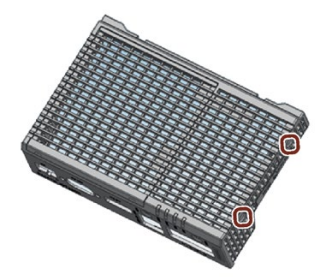

5. Insert the M.2 card in the M.2 interface on the motherboard.

*5.3 Install Mini PCIe card*

- 6. Fix the M.2 card.
	- For M.2 card on E-key, fix it with a M3 screw.
	- For M.2 card on B-key, make sure you fix the card between the spacer and the screw head.

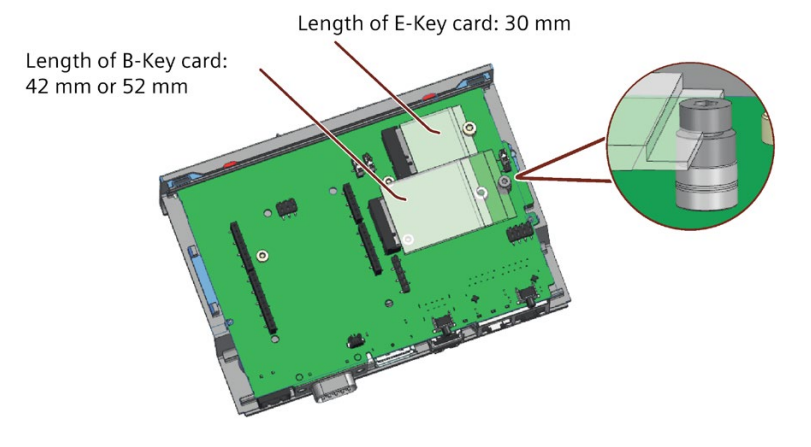

- 7. Connect the cables of M.2 installation accessory to the M.2 card.
- 8. Get the cable of M.2 installation accessory out of the housing through the whole you drilled.

# **Maintaining and repairing the device 6**

## **6.1 Maintenance**

To retain a high level of system availability, or devices with a back-up battery, we recommend the preventative replacement of the back-up battery at replacement intervals of 5 years.

## **6.2 Repair information**

#### **Carrying out repairs**

Only qualified personnel are permitted to repair the device. Contact your local representative, see section ["Service and support](#page-123-0) (Page 124)".

## **WARNING**

**Unauthorized opening and improper repairs on the device may result in substantial damage to equipment or endanger the user.**

- Always disconnect the power plug before you open the device.
- Only install system expansion devices designed for this device. If you install other expansion devices, you may damage the device or violate the safety requirements and regulations on RF suppression. Contact your technical support team or where you purchased your PC to find out which system expansion devices may safely be installed.

**If you install or exchange system expansions and damage your device, the warranty becomes void.**

# **CAUTION**

#### **Electrostatic sensitive devices (ESD)**

The device contains electronic components which are destroyed by electrostatic charges. This can result in malfunctions and damage to the machine or plant.

Make sure you take precautionary measures even when you open the device, for example, when opening device doors, device covers or the housing cover. For more information, refer to the chapter "ESD Guideline"

*6.3 Replacing the backup battery*

## **Limitation of liability**

All technical specifications and approvals of the device only apply if you use expansion components that have a valid CE approval (CE mark). The installation instructions for expansion components in the associated documentation must be observed.

UL approval of the device only applies when the UL-approved components are used according to their "Conditions of Acceptability".

We are not liable for functional limitations caused by using third-party devices or components.

# **6.3 Replacing the backup battery**

## **6.3.1 Overview**

#### **Prior to replacement**

**WARNING Risk of explosion and release of harmful substances** Improper handling of lithium batteries can result in an explosion of the batteries. Explosion of the batteries and the released pollutants can cause severe physical injury. Worn batteries jeopardize the function of the device. Note the following when handling lithium batteries: Replace the battery every 5 years. • Replace the lithium battery only with the type recommended by the manufacturer. The battery article numbers are as follows. – IOT2050 SM: A5E50549527 – Other configurations for IOT2050: A5E44491494

• Do not throw lithium batteries into fire, do not solder on the cell body, do not recharge, do not open, do not short-circuit, do not reverse polarity, do not heat above 100°C and protect from direct sunlight, moisture and condensation.

#### **NOTICE**

#### **Disposal of batteries and rechargeable batteries**

Batteries and rechargeable batteries do not belong in domestic garbage. The user is legally obliged to return used batteries and rechargeable batteries.

Used batteries and rechargeable batteries pollute the environment as special waste. You as a user liable to prosecution if you do not properly dispose of batteries and rechargeable batteries.

Please observe the following when disposing of batteries and rechargeable batteries:

- Dispose of used batteries and rechargeable batteries separately as hazardous waste in accordance with local regulations.
- You can return used batteries and rechargeable batteries to public collection points and wherever batteries or rechargeable batteries of the type in question are sold.
- Label the battery container "Used batteries and rechargeable batteries".

## **6.3.2 IOT2050 Advanced and IOT2050 M.2**

#### **Applicable configuration**

This operation is only applicable for the following configurations:

- IOT2050 Advanced: 6ES7647-0BA00-1YA2
- IOT2050 M.2: 6ES7647-0BB00-1YA2

#### **Requirement**

- The device is disconnected from the power supply.
- A replacement battery with the article number A5E44491494 is available.

*6.3 Replacing the backup battery*

#### **Procedure**

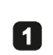

3

Remove the power plug and marked screws.

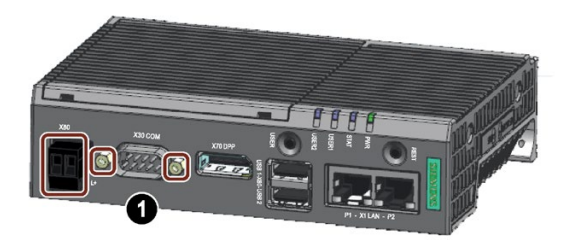

Loosen the top housing. Care-2 fully press with the blade of a flat-blade screwdriver in the marked recesses and carefully pull on the appropriate place on the top housing of the enclosure.

Remove the top housing of the enclosure.

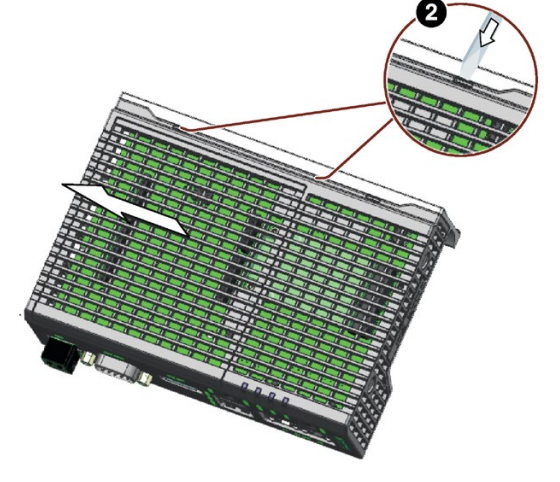

Remove the marked screws on the motherboard.

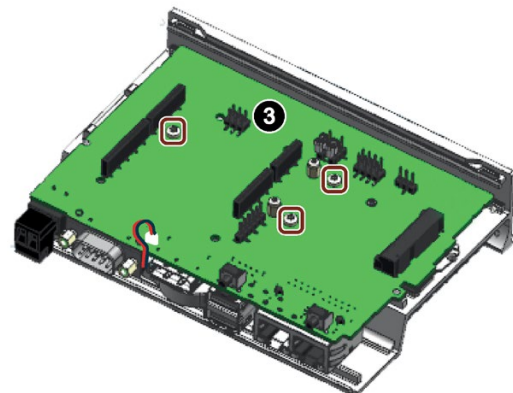

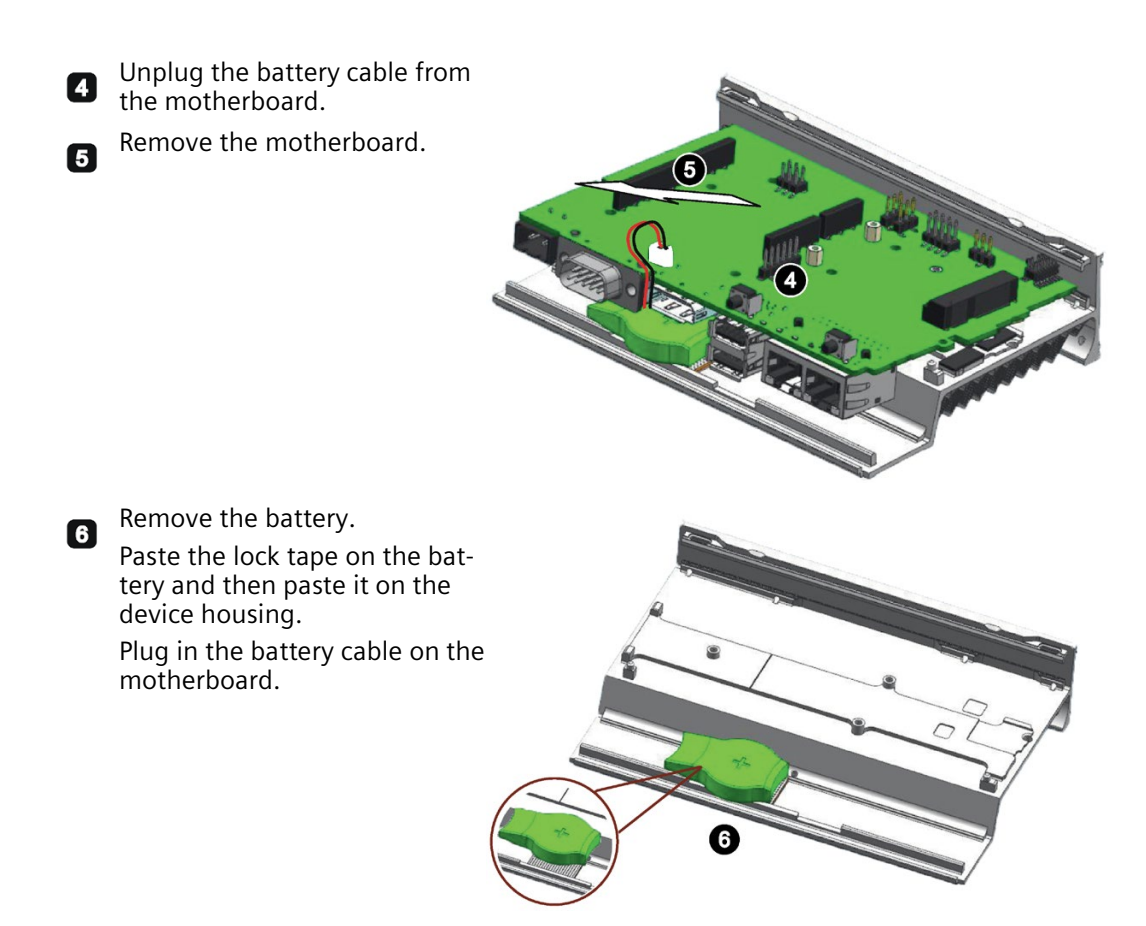

Then install the motherboard again and [install the top housing](#page-57-0) (Page 58).

## **6.3.3 IOT2050 SM**

#### **Applicable configuration**

This operation is only applicable for the following configurations:

• IOT2050 SM: 6ES7647-0CA00-1AA2

#### **Requirement**

- The device is disconnected from the power supply.
- A same replacement battery as the original

## **Procedure**

1. Remove the marked three screws on shield cover and remove the shield cover.

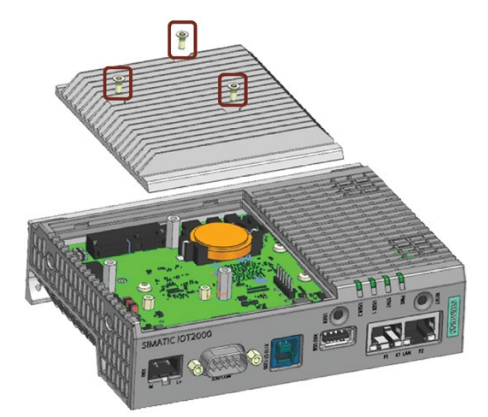

2. Replace the battery.

#### **Note**

- The printed side should be facing up after the battery is installed.
- The marked shrapnel should stay up after the battery is installed.

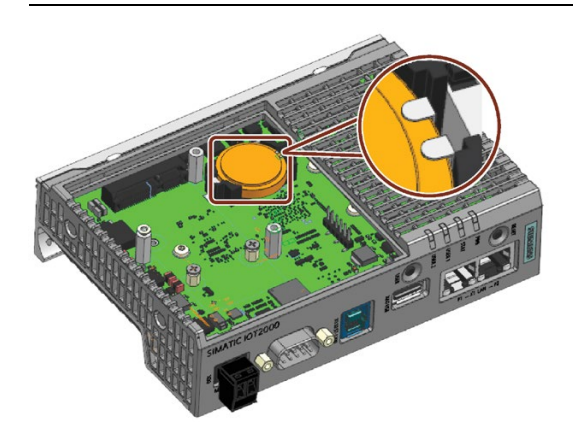

3. Put the shield cover back.

# **6.4 Recycling and disposal**

Due to the low levels of pollutants in the devices described in these operating instructions, they can be recycled.

Contact a certified disposal service company for electronic scrap for environmentally sound recycling and disposal of your old devices, and dispose of the device according to the relevant regulations in your country.

# **6.5 Update the firmware**

## **6.5.1 Overview**

To use the latest **Example Image** or the **Industrial OS Vx.x**, it is necessary to update the firmware to the latest version.

#### **Note**

#### **Skip eMMc with firmware V1.3.1 or later**

With firmware V1.3.1, it is possible to skip the eMMC as boot device and only check external devices for bootable images.

- 1. Press and hold the USER button
- 2. Power on or reset the IOT2050 Advanced
- 3. Hold the USER button until the STAT LED turns orange
- 4. Release the USER button

IOT2050 boots from external media only.

#### **Required Hardware**

#### **SIMATIC IOT2050**

- SD card or USB flash driver. For the IOT2050 Advanced, the internal eMMC can also be used.
- Power supply (12 to 24 V DC)
- Engineering station: to remotely access the SIMATIC IOT2050 and transfer files, an engineering station is required. In the document, a PC running Windows 10 Enterprise is used.
- Ethernet cable: An ethernet cable is required to connect the engineering station to the SIMATIC IOT2050 using SSH.

#### **Required Software**

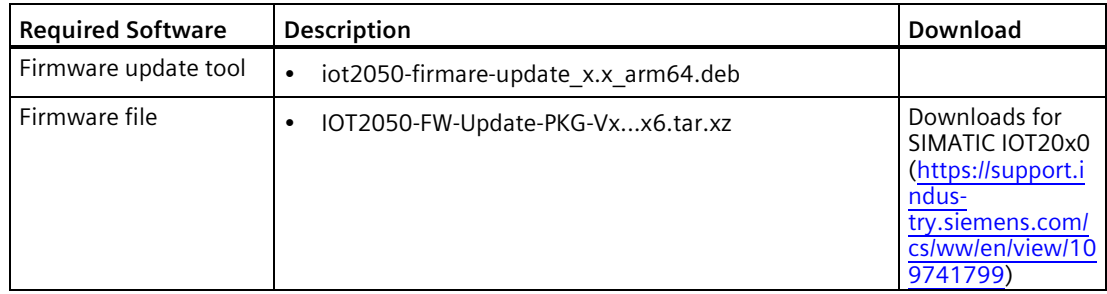

## *6.5 Update the firmware*

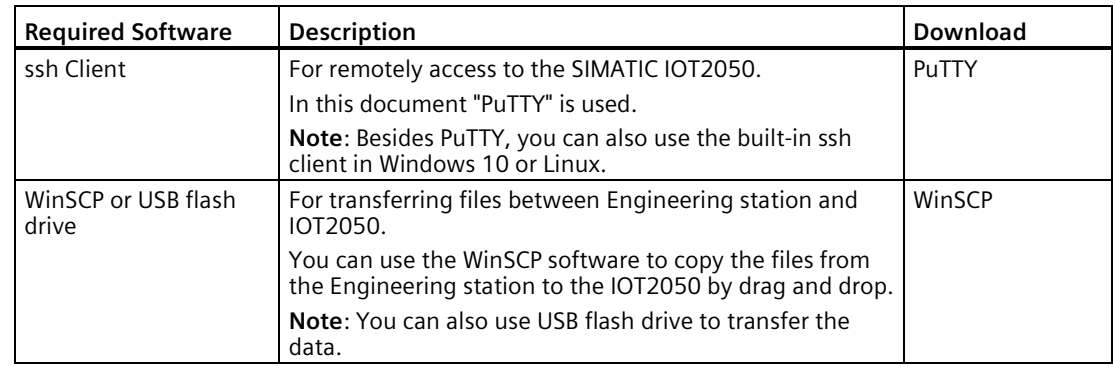
## **6.5.2 Transfer required software**

#### **Precondition**

• The example image is installed on the IOT2050.

Both the firmware update tool and the firmware file must be copied from the engineering station to the IOT2050. In this document, both files are copied to the directory /mnt

1. Enter cat /etc/os-release to check the version of running example image.

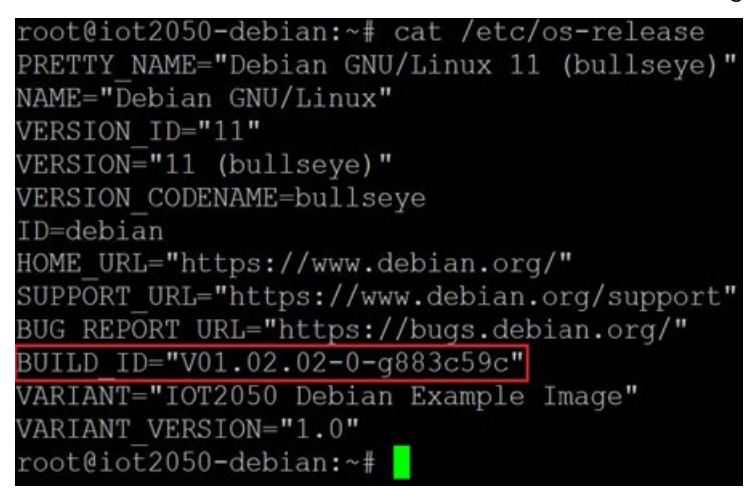

2. Establish a connection with WinSCP and copy the downloaded files to the IOT2050 by drag and drop.

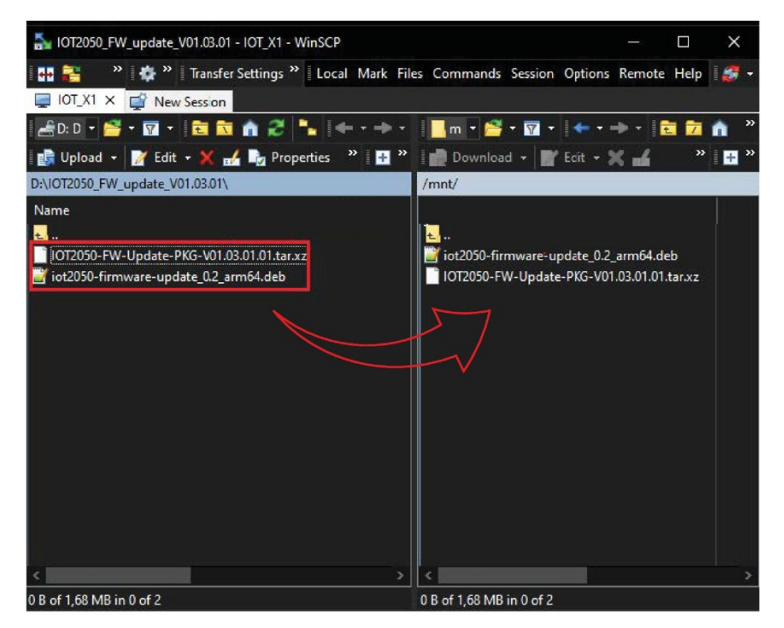

## **6.5.3 Clean eMMc on IOT2050 (Optional)**

#### **Note**

To ensure that the device does not hang due to an incompatible operating system, you must clear eMMC in the following situation.

- mmc1 is the first boot device
- You reset the current settings

If your current boot order has  $mnc0$  or  $usbx$  as the first boot device, and you keep the current settings, you do not need to clear eMMc.

1. Enter mkfs.ext4 /dev/mmcblk1 to clear eMMc.

```
coot@iot2050-debian:~# mkfs.ext4 /dev/mmcblk1
mke2fs 1.46.2 (28-Feb-2021)
Found a dos partition table in /dev/mmcblk1
Proceed anyway? (y, N) y
Discarding device blocks: done
Creating filesystem with 3885056 4k blocks and 972944 inodes
Filesystem UUID: 46032714-53df-4644-ab95-af2290f1c25a
Superblock backups stored on blocks:
        32768, 98304, 163840, 229376, 294912, 819200, 884736, 1605632, 2654208
Allocating group tables: done
Writing inode tables: done
Creating journal (16384 blocks): done
Writing superblocks and filesystem accounting information: done
root@iot2050-debian:~#
```
#### **6.5.4 Install firmware update tool**

- 1. Enter dpkg  $-r$  iot2050-firmware-update to uninstall the pre-installed update tool.
- 2. Go to the directory where you copied the two download files. In this example, go to directory / mnt by entering cd / mnt.
- 3. Enter dpkg  $-i$  iot2050-firmware-update  $x.x$  arm64.deb to install the correct version of update tool.

#### root@iot2050-debian:~# cd /mnt

```
root@iot2050-debian:/mnt# dpkg -i iot2050-firmware-update 0.2 arm64.deb
Selecting previously unselected package iot2050-firmware-update.
(Reading database ... 58005 files and directories currently installed.)
Preparing to unpack iot2050-firmware-update 0.2 arm64.deb ...
Unpacking iot2050-firmware-update (0.2) ...
Setting up iot2050-firmware-update (0.2)...
root@iot2050-debian:/mnt#
```
## **6.5.5 Update firmware**

1. Check the installed firmware by entering fw\_printenv\_fw\_version.

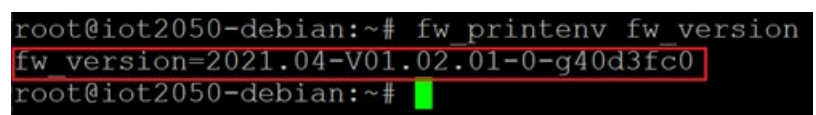

- 2. Update the firmware by entering iot2050-firmware-update IOT2050-FW-Update-PKG-Vxx...xx.tar.xz
- 3. Continue the update by entering  $Y$ .

The updating process begins.

- 4. When the current boot order displays, enter Y to keep it or enter n to reset it to the default.
- 5. Reboot the device by entering Y .

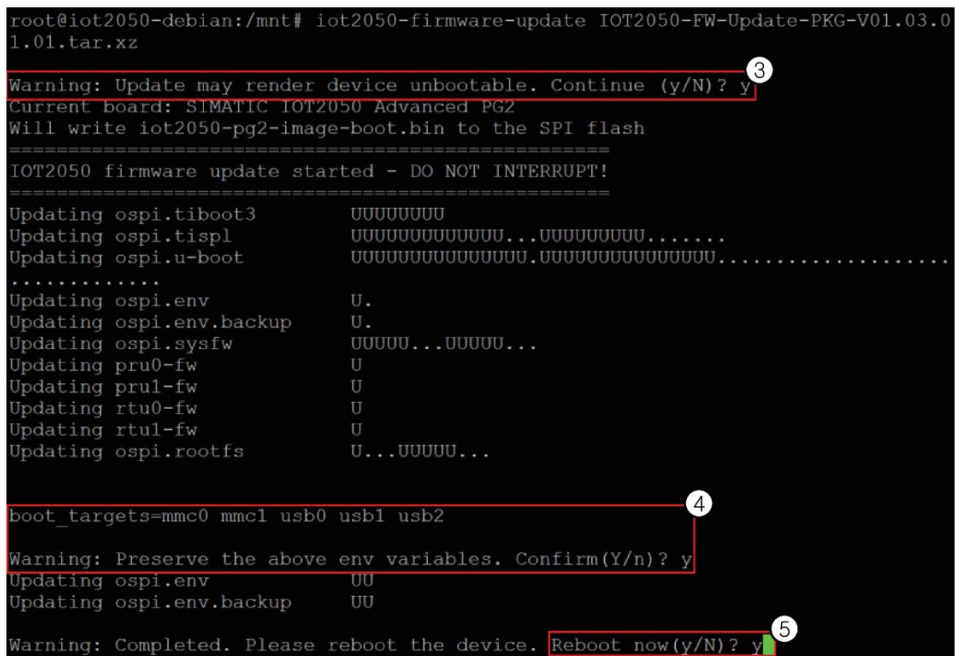

6. Check the current firmware version by entering  $f_w$  printenv fw version.

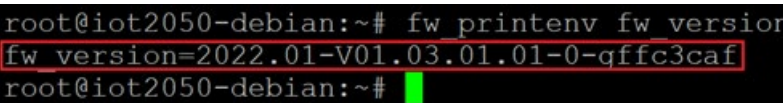

## **6.6 Configure IOT2050 SM**

You can use IOT2050 SM to manage S7-1200 SM, including the following Key features:

- Configuration
- Data reading and writing
- Diagnostic tools
- System upgrade

You can use either of the following ways to configure modules:

- Web UI
- eio command line tool iot2050-eio

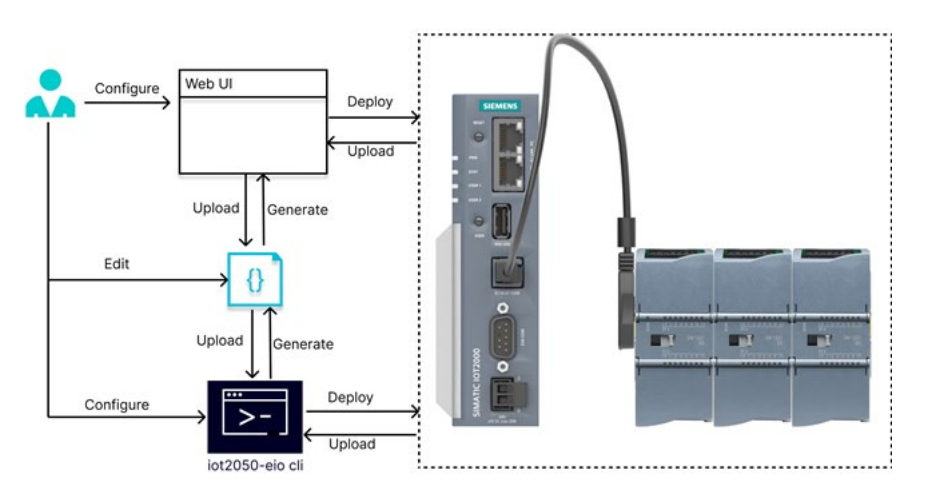

#### **Precondition**

• To use the full functionality of IOT2050 SM, you must install an SD-Card sample image with Debian-based Linux operating system.

#### **Required Hardware**

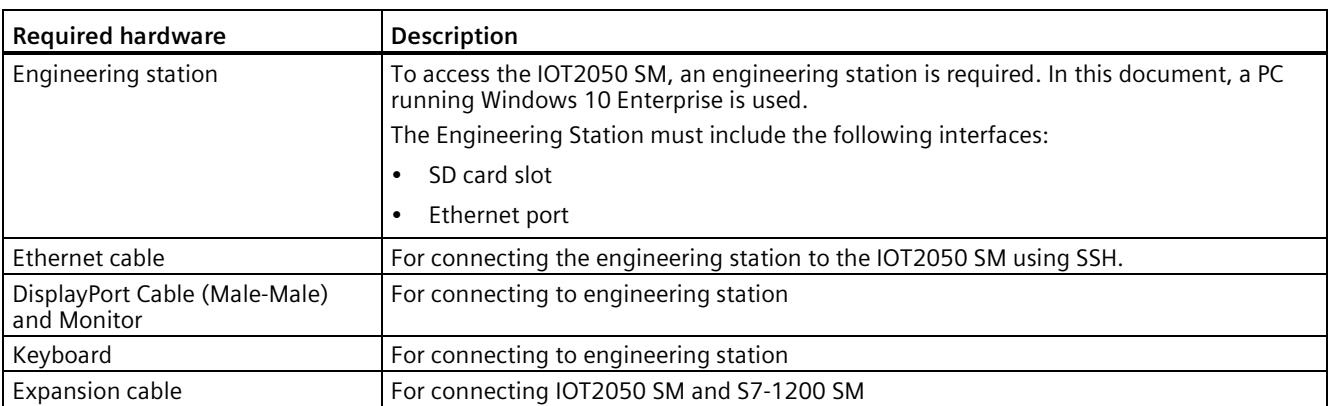

#### **Procedure**

- 1. Connect IOT2050 SM and S7-1200 SM.
- 2. Power on IOT2050 SM.
- 3. Configure S7-1200 SM through Web UI or eio cli.
- 4. Deploy the configuration to S7-1200 SM.
- 5. Monitoring the status with diagnostic tools.

#### **6.6.1 Working with Web UI**

#### **Access the Web UI**

To access the Web-based configuration from a PC, follow these steps:

- 1. Ensure that the IOT2050 SM and the PC are on a common Ethernet network or are connected directly to each other with a standard Ethernet cable.
- 2. Open a Web browser and enter the URL "https://ww.xx.yy.zz:2050" corresponds to the IP address of the IOT2050 SM.

#### **Note**

The default IP address of the IOT2050 SM P1 - X1 LAN is "https://192.168.200.1:2050".

#### **Note**

Make sure you do not disable cookies on your browser.

#### **Note**

You can only log into web-based configuration with one browser at a time.

#### **Configure the S7-1200 SM**

1. Click ② to enter the configuration page.

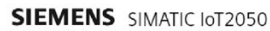

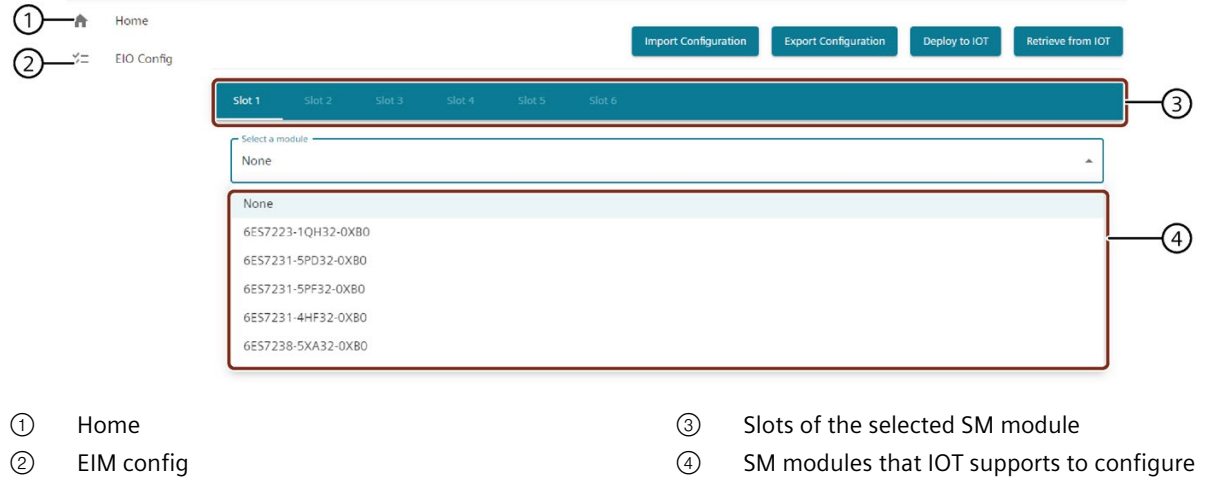

2. Select SM module from ④.

**Note**

An IOT2050 SM can manage a maximum of 6 SM modules.

3. Configure the features of the module according to your needs. Click the button in ③ to switch slots.

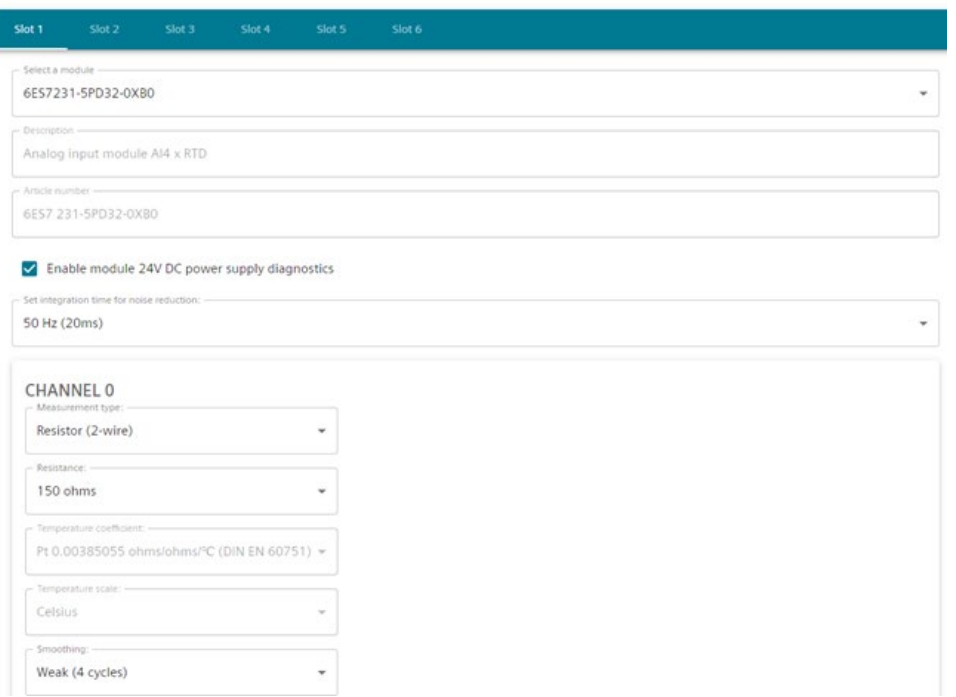

#### **Generate yaml file**

- After configuring, you can export the current configuration to a Yaml file by clicking 2.
- After configuring, you can deploy the configuration to S7-1200 SM by clicking 3
- You can import the configuration in a YAML file to the WebUI by clicking ①.
- Once you established the connection of IOT2050 SM and S7-1200 SM, you can retrieve the existing configuration on S7-1200 CM by clicking ④.

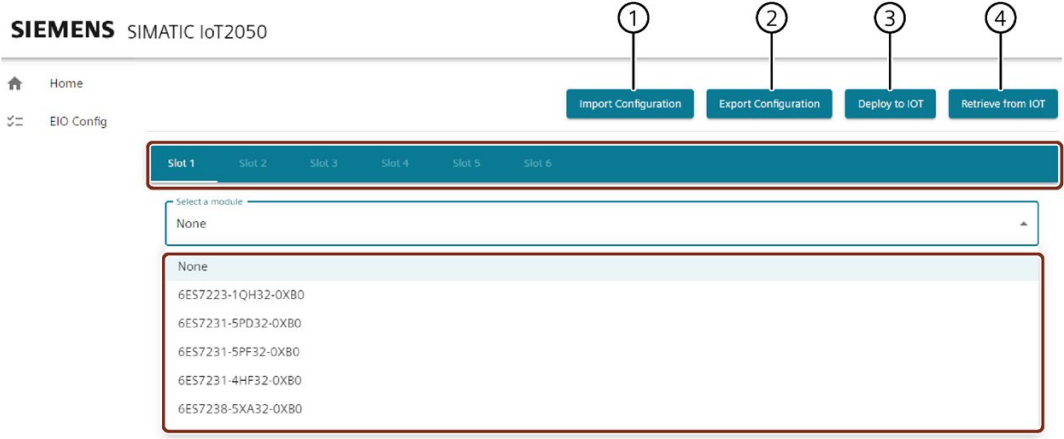

- ① Click here to import a configuration file if you have one
	- Deploy the configuration to the connected IOT
- ② Click here to download the configuration file ④ Retrieve the configuration from the connect-
- ed IOT

## **6.6.2 Working with eil cli interface**

#### **6.6.2.1 Configure S7-1200 SM with eio cli**

This chapter introduces you to deploying and retrieving a YAML file to the device using IOT2050-eio cli.

#### **Deploy the configuration**

1. Deploy the configuration of S7-1200 signal module using yaml file

iot2050-eio config deploy config.yaml

2. Check the status after configuration in /eiofs/controller/status.

There are five states of EIO: State: running | startup | config | running | idle

– startup: means EIO is waiting for time synchronization from IOT2050 SM.

*6.6 Configure IOT2050 SM*

#### **Retrieve the current configuration**

• Retrieve the current configuration of IOT2050 SM into a Yaml file

iot2050-eio config retrieve save-config.yaml

#### **6.6.2.2 Reading and writing data to IOT2050 SM**

In the context of configuration, modules are visible in the directory /eiofs/controller/slotN/.

#### **Description**

The following shows that there is a Module configured:

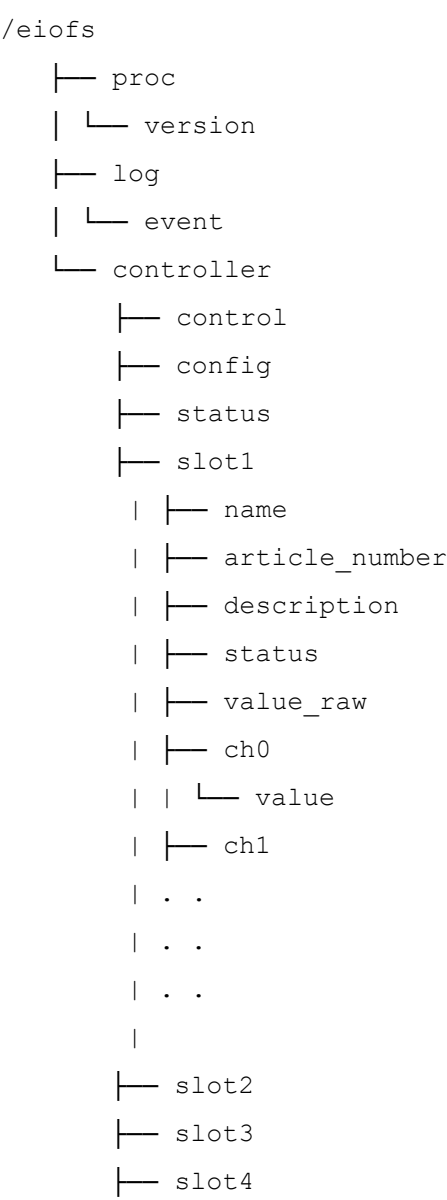

├── slot5 └── slot6

Empty /eiofs/controller/slotX means that there is no module in the configuration.

• Properties of a slot

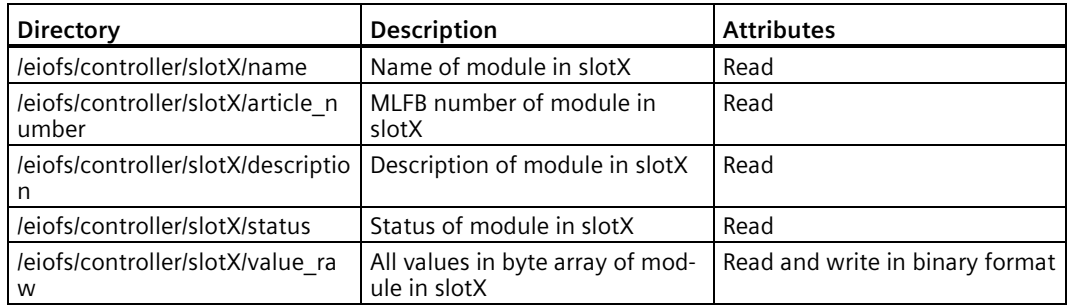

• Properties of a channel of a module

**Note**: The channel name depends on the specific module. It can be the following names.

- chX: means Xth channel
- dqX: means Xth digital output channel
- diX: means Xth digital input channel

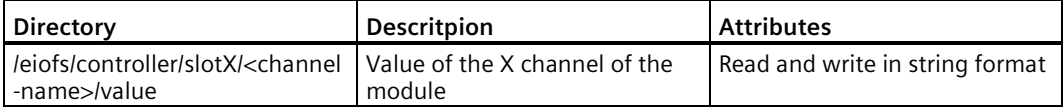

#### **Example**

The following is an example of 6ES7 223-1QH32-0XB0, 8-channel digital input and 8-channel digital output module.

1. Write all digital output values at once:

\$ echo -n -e \\x81 > /eiofs/controller/slot1/dq\_value\_raw

2. Read all digital output values at once:

```
$ cat /eiofs/controller/slot1/dq_value_raw | hexdump -C
00000000 81
00000001
```
#### **Note**

Type hexdump --help for the format description.

3. Read the value of digital output channel 0 individually:

```
$ cat /eioFS/controller/slot1/dq0/value
1
```
4. Write the value of digital output channel 1 individually:

```
$ echo 1 > /eiofs/controller/slot1/dq1/value
```
5. Read the value of digital input channel 0 individually:

```
$ cat /eiofs/controller/slot1/di0/value
\cap
```
The above examples use Linux command line to operate the file node. You can also use C/C++, Python, Java and other programming languages to operate the above file nodes.

#### **Example**

The following uses the C language as an example:

```
#include <stdio.h>
    #include <string.h>
    #include <stdlib.h>
    #include <fcntl.h>
    #include <unistd.h>
    /* The following code depends on di0 of sm1223-ac-rly connected 
to di0 for loop test */
    int main(int argc, char *argv[])
    {
        #define TMP_SIZE 16
        char tmp[TMP SIZE] = { 0 } ;
        int dq0 = open("/eiofs/controller/slot1/dq0/value", O_RDWR);
        if (dq0 < 0) {
            return 0;
        }
        int di0 = open("/eiofs/controller/slot1/di0/value", O_RDWR);
        if (di0 < 0) {
        close(dq0);
```

```
return 0;
        }
        ssize t ret = 0;
        for (int i = 0; i < 3; i++) {
            int dq value = i & 0 \times 01;
            /* Convert dq value to string */
            snprintf(tmp, TMP SIZE, "%d", dq value);
            /* Output value in string format to dq0 */
            ret = write(dq0, tmp, strlen(tmp));if (ret < 0) {
                printf("Write failed, %d\r\n", ret);
                break;
            }
            printf("Set dq0 to %s\r\n", dq value);
            /* Note that when reading a file node multiple times, 
the offset must be set to 0 before the next read */lseek(di0, 0, SEEK SET);
            memset(tmp, 0, TMP SIZE);
            /* Read value from di0 */
            ret = read(di0, tmp, TMP SIZE);
            if (ret < 0) {
                printf("Read di0 value failed, %d\r\n", ret);
                break;
            }
            printf("Get di0 value: %s\r\n", tmp);
            /* Convert di0 string value to integer */
            int di value = strtol(tmp, NULL, 10);
            if (di_value != dq_value) {
```
*6.6 Configure IOT2050 SM*

```
printf("Test failed: dq0 != di0\rran";
        break;
    }
    printf("Test ok\r\n");
}
close(dq0);
close(di0);
return ret;
```
#### **6.6.2.3 Converting real to float**

}

If the raw value of the module contains real type, convert these values to a float data type. The following examples show converting real to float with C and Python.

#### **Example: converts real to float with C**

```
/**
* @brief Convert IEEE754 floating point.
*/
double real to float(uint32 t real)
{
    int sign = real \gg 31;
    int exponent = ((real \gg 23) \& 0xFF) - 127;uint32 t mantissa = real & 0x7FFFFF;
    int power count = -1;
    double mantissa int = 0;for (int i = 0; i < 23; i++) {
    mantissa int += ((mantissa >> (22 - i)) & 1) * pow(2,
power_count);
```

```
power count - = 1;
  }
    mantissa int += 1;return pow(-1, sign) * mantissa_int * pow(2, exponent);
}
```
#### **Example: converts real to float with Python**

```
def real_to_float(u32:int) -> float:
    "" ""
    Convert IEEE754 floating point.
    """
    sign = u32 \gg 31exponent = ((u32 \gg 23) \& 0xFF) - 127mantissa = u32 & 0x7FFFFF
    power count = -1mantissa int = 0for i in range(0, 23):
        mantissa int += ((mantissa >> (22 - i)) & 1) * pow(2,
power_count)
        power count -= 1
   mantissa_int += 1
    return pow(-1, sign) * mantissa_int * pow(2, exponent)
```
#### **6.6.2.4 Upgrade**

You can upgrade the firmware of EIO ASIC controller with the following command:

iot2050-eio fwu controller

#### **6.6.2.5 Diagnostic EIO**

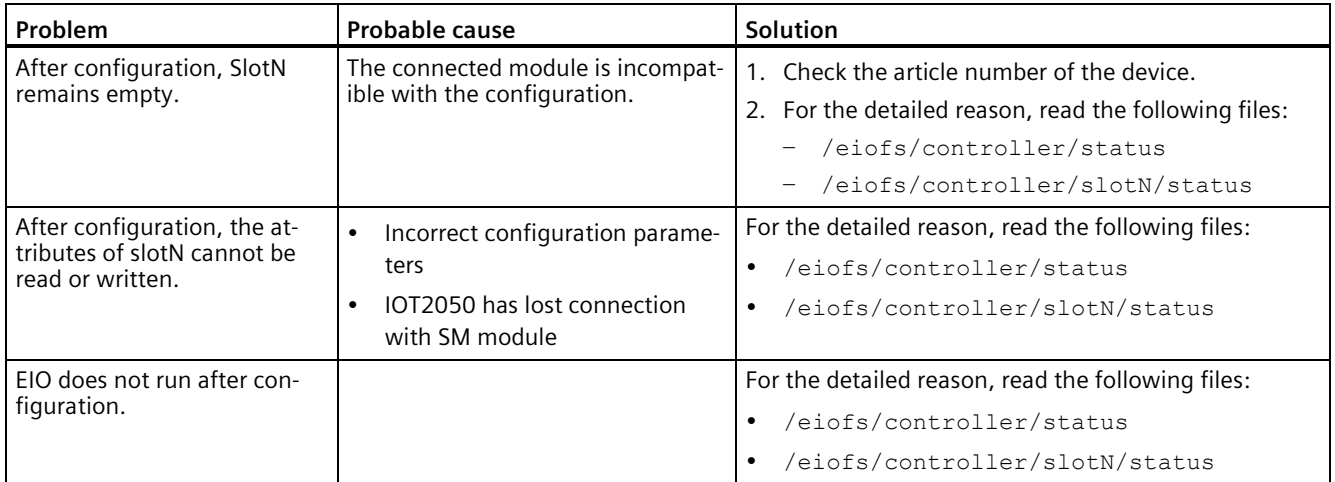

#### **Example: content of /eiofs/controller/slotN/status**

• The following status means the module lost connection:

Status: lost

• The following example shows the configuration status and alarm information:

Status: configured: yes|no operational: yes|no Alarm: type: %s scope: entire submodule|channel %d direction: output channel|input channel or others

#### **Example: content of /eiofs/log/event**

Once configured, it is easy to capture EIO events. See an example as follows.

root@iot2050-debian:~# journalctl SYSLOG\_IDENTIFIER=IOT2050- EventRecord | grep IOT2050\_EVENTS.eio Nov 10 00:26:32 iot2050-debian IOT2050-EventRecord[500]:

IOT2050\_EVENTS.eio: 2024-1-10 7:6:37 [1] watchdog occurred

Nov 10 00:26:32 iot2050-debian IOT2050-EventRecord[500]: IOT2050\_EVENTS.eio: 2024-1-10 7:3:57 [4] slot1 loss

Nov 10 00:26:32 iot2050-debian IOT2050-EventRecord[500]: IOT2050\_EVENTS.eio: 2024-1-10 7:2:57 [5] slot2 loss

#### **6.6.2.6 Controller status**

#### Controller status shows in : /eiofs/controller/status

State: startup|config|running|idle

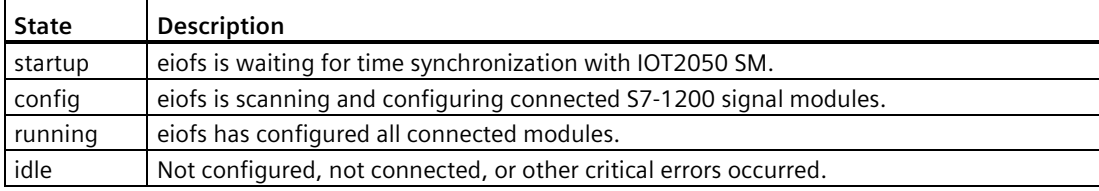

## **Certificates and approvals 7**

#### **NOTICE**

#### **The approvals are voided if certain modifications are made**

The device approvals are voided if the following modifications are made:

- An Arduino shield or a Mini PCIe card was installed.
- The enclosure was physically modified, for example, openings were created to make LEDs on a plug-in card in the device visible.
- Cables are routed from the inside out of the device or from the outside into the device, for example, to connect sensors or displays.

## $\epsilon$

The device meets the guidelines listed in the following sections.

#### **EU Declaration of Conformity**

The associated declaration of conformity is available on the Internet at the following address: EC Declaration of Conformity, UL approval Canada/USA [\(http://support.automation.siemens.com/WW/view/en/48958203\)](http://support.automation.siemens.com/WW/view/en/48958203).

# **UKCA**

The device complies with the designated British standards (BS) for IPC published in the official consolidated list of the British Government. The device meets the requirements and protection targets of the following regulations and related amendments:

- Electromagnetic Compatibility Regulations 2016 (EMC)
- Regulations on the restriction of the use of certain hazardous substances in electrical and electronic equipment 2012 (RoHS).

UK Declarations of Conformity for the respective authorities are available from:

Siemens AG Digital Industries Factory Automation DI FA TI COS TT P.O. Box 1963 D-92209 Amberg

The UK Declaration of Conformity is also available for download from the Siemens Industry Online Support website under the keyword "Declaration of Conformity".

#### **ISO 9001 certificate**

The Siemens quality management system for all production processes (development, production and sales) meets the requirements of GB/T 19001-2008/ISO 9001:2015, ISO 14001:2015 + Cor. 1:2009 and BS OHSAS 18001:2007.

Certificate registration no.01 100 1430201, 01 104 1430201 and 01 113 1430201.

#### **Software license agreements**

If the device is supplied with preinstalled software, you must observe the corresponding license agreements.

## **UL approval**

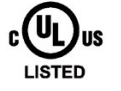

The following approvals are available for the device:

- Underwriters Laboratories (UL) in accordance with standard UL61010-2-201 (IND.CONT.EQ), File E472609
- Canadian National Standard CSA-C22.2 No. 61010-2-201

#### **FCC and Canada**

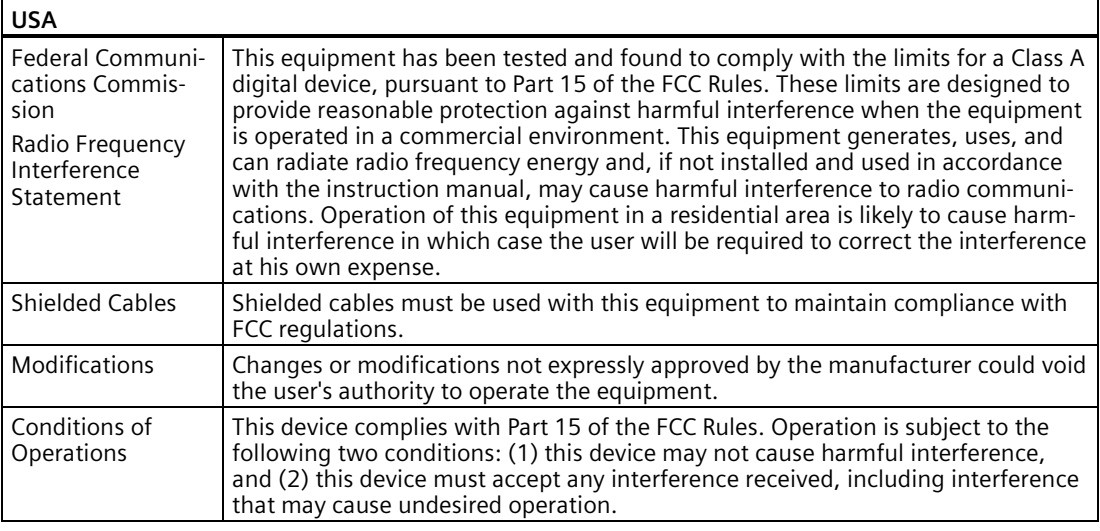

## **CANADA**

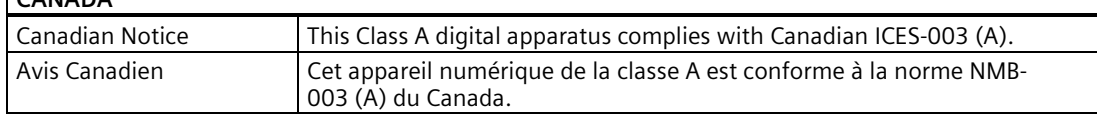

#### **Responsible party for Supplier's Declaration of Conformity**

Siemens Industry, Inc. Digital Factory - Factory Automation 5300 Triangle Parkway, Suite 100 Norcross, GA 30092 USA Mail to: (amps.automation@siemens.com)

#### **RCM AUSTRALIA/NEW ZEALAND**

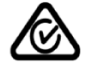

 $\widetilde{\mathcal{S}}$ 

This product meets the requirements of the standard EN 61000-6-4:2007 Generic standards – Emission standard for industrial environments.

#### **Korea Certification**

This product satisfies the requirement of the Korean Certification (KC Mark).

이 기기는 업무용(A 급) 전자파 적합기기로서 판매자 또는 사용자는 이 점을 주의하시기 바라며 가정 외의 지역에서 사용하는 것을 목적으로 합니다.

#### **WEEE label (European Union)**

Disposal instructions, observe the local regulations and the section ["Recycling and disposal](#page-69-0) (Page 70) ".

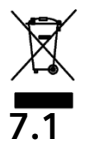

**7.1 Directives and declarations**

#### **7.1.1 Notes on CE marking**

#### **Electromagnetic compatibility**

This product meets the requirements of EU Directive 2014/30/EU "Electromagnetic Compatibility".

The device is designed for the following areas of application corresponding to the CE marking:

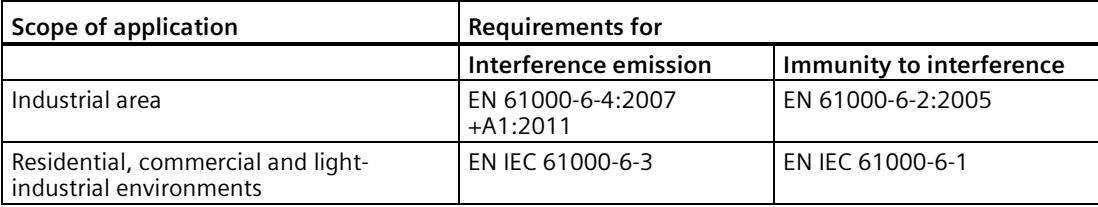

## **7.1.2 ESD guideline**

#### **What does ESD mean?**

An electronic module is equipped with highly integrated components. Due to their design, electronic components are highly sensitive to overvoltage and thus to the discharge of static electricity. Such electronic components or modules are labeled as electrostatic sensitive devices.

The following abbreviations are commonly used for electrostatic sensitive devices:

- ESD Electrostatic sensitive device
- ESD Electrostatic Sensitive Device as a common international designation

Electrostatic sensitive devices can be labeled with an appropriate symbol.

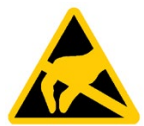

#### **NOTICE**

#### **Damage to ESD from touch**

Electrostatic sensitive devices, ESD, can be destroyed by voltages which are far below the human perception limit. If you touch a component or electrical connection of a module without discharging any electrostatic energy, these voltages may arise.

The damage to a module by an overvoltage can often not be immediately detected and only becomes evident after an extended period of operation. The consequences are incalculable and range from unforeseeable malfunctions to a total failure of the machine or system.

Avoid touching components directly. Make sure that persons, the workstation and the packaging are properly grounded.

#### **Charge**

Every person without a conductive connection to the electrical potential of his/her surroundings can be electrostatically charged.

The material with which this person comes into contact is of particular significance. The figure shows the maximum electrostatic voltages with which a person is charged, depending on humidity and material. These values conform to the specifications of IEC 61000-4-2.

*7.1 Directives and declarations*

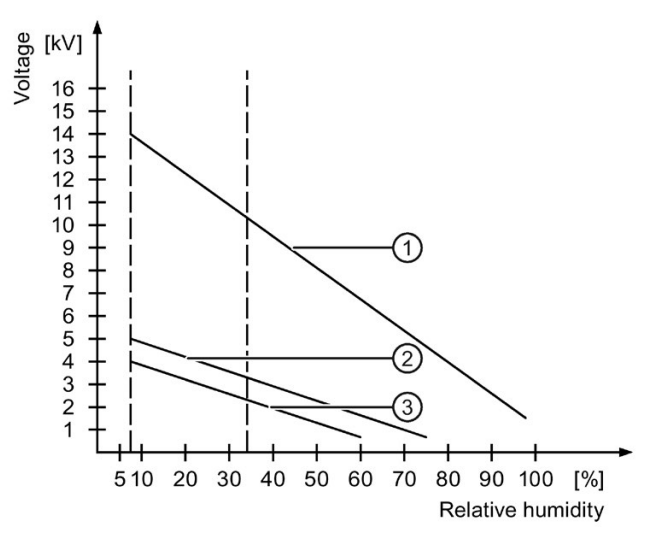

- ① Synthetic materials
- ② Wool
- ③ Antistatic materials such as wood or concrete

#### **NOTICE**

#### **Grounding measures**

There is no equipotential bonding without grounding. An electrostatic charge is not discharged and may damage the ESD.

Protect yourself against discharge of static electricity. When working with electrostatic sensitive devices, make sure that the person and the workplace are properly grounded.

#### **Protective measures against discharge of static electricity**

- Disconnect the power supply before you install or remove modules which are sensitive to ESD.
- Pay attention to good grounding:
	- When handling electrostatical sensitive devices, make sure that persons, the workstation and devices, tools and packaging used are properly grounded. This way you avoid static discharge.
- Avoid direct contact:
	- As a general rule, do not touch electrostatic sensitive devices, except in the case of unavoidable maintenance work.
	- Hold the modules at their edge so that you do not touch the connector pins or conductor paths. This way, the discharge energy does not reach and damage the sensitive components.
	- Discharge your body electrostatically before you take a measurement at a module. Do so by touching grounded metallic parts. Always use grounded measuring instruments.

## **Dimension drawings**

## **8.1 Dimension drawings**

The following figures show the dimension drawings of the type IOT2050.

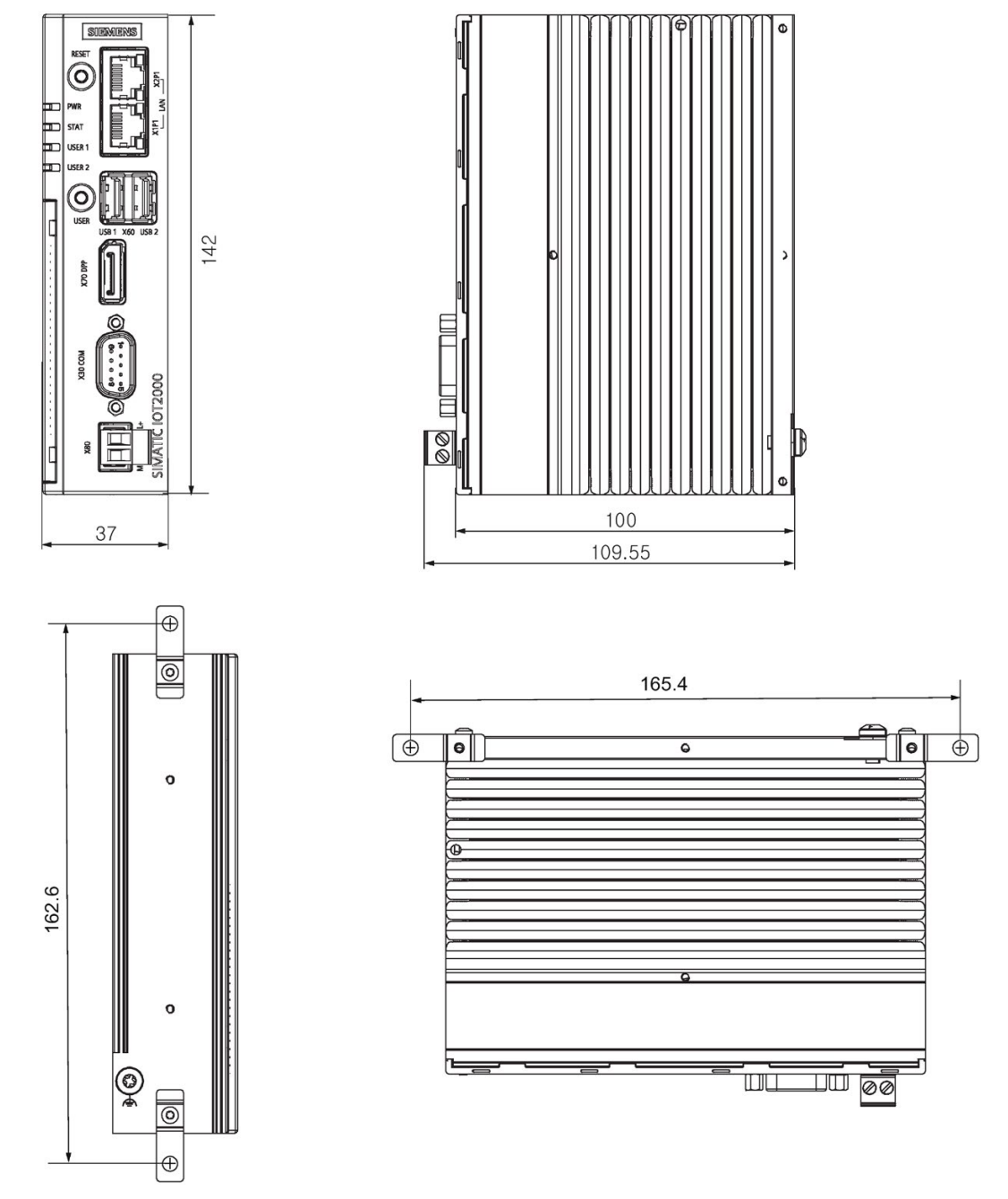

All dimensions in mm.

## **8.2 Dimension drawings SM**

The following figures show the dimension drawings of the type IOT2050 SM.

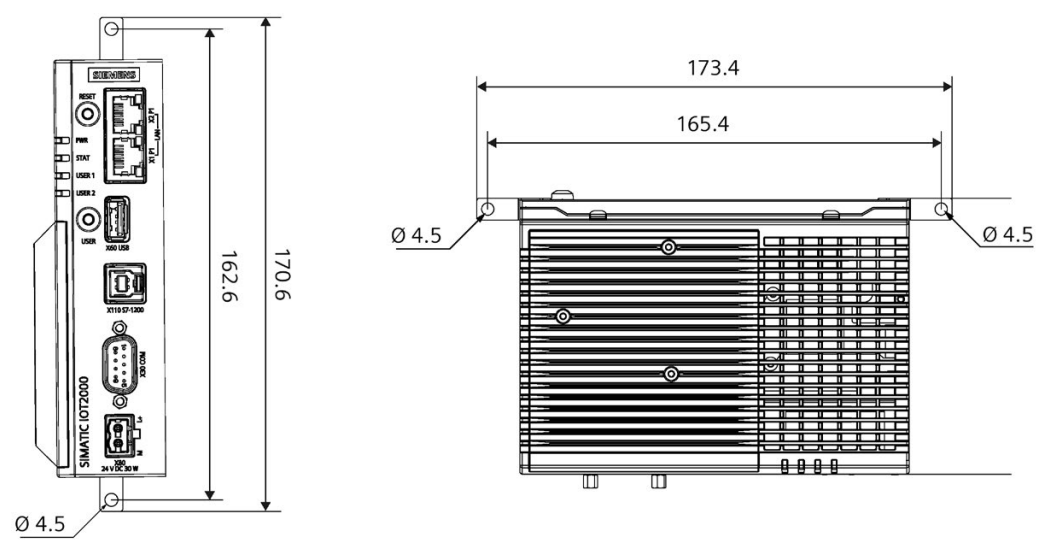

All dimensions in mm.

## **8.3 Dimension drawings mounting**

The following figures show the dimension drawings of the mounting holes.

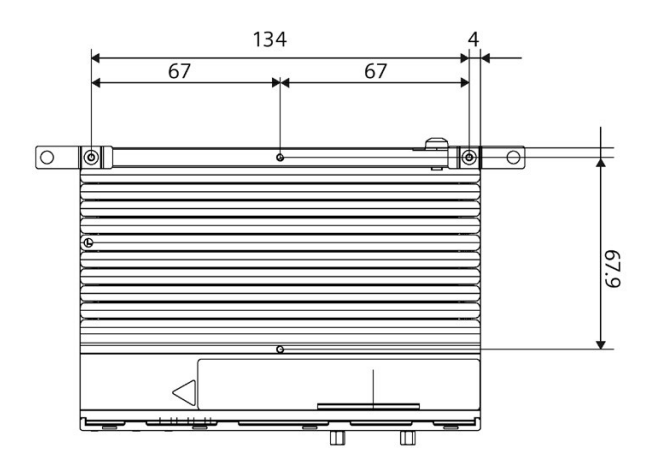

*8.3 Dimension drawings mounting*

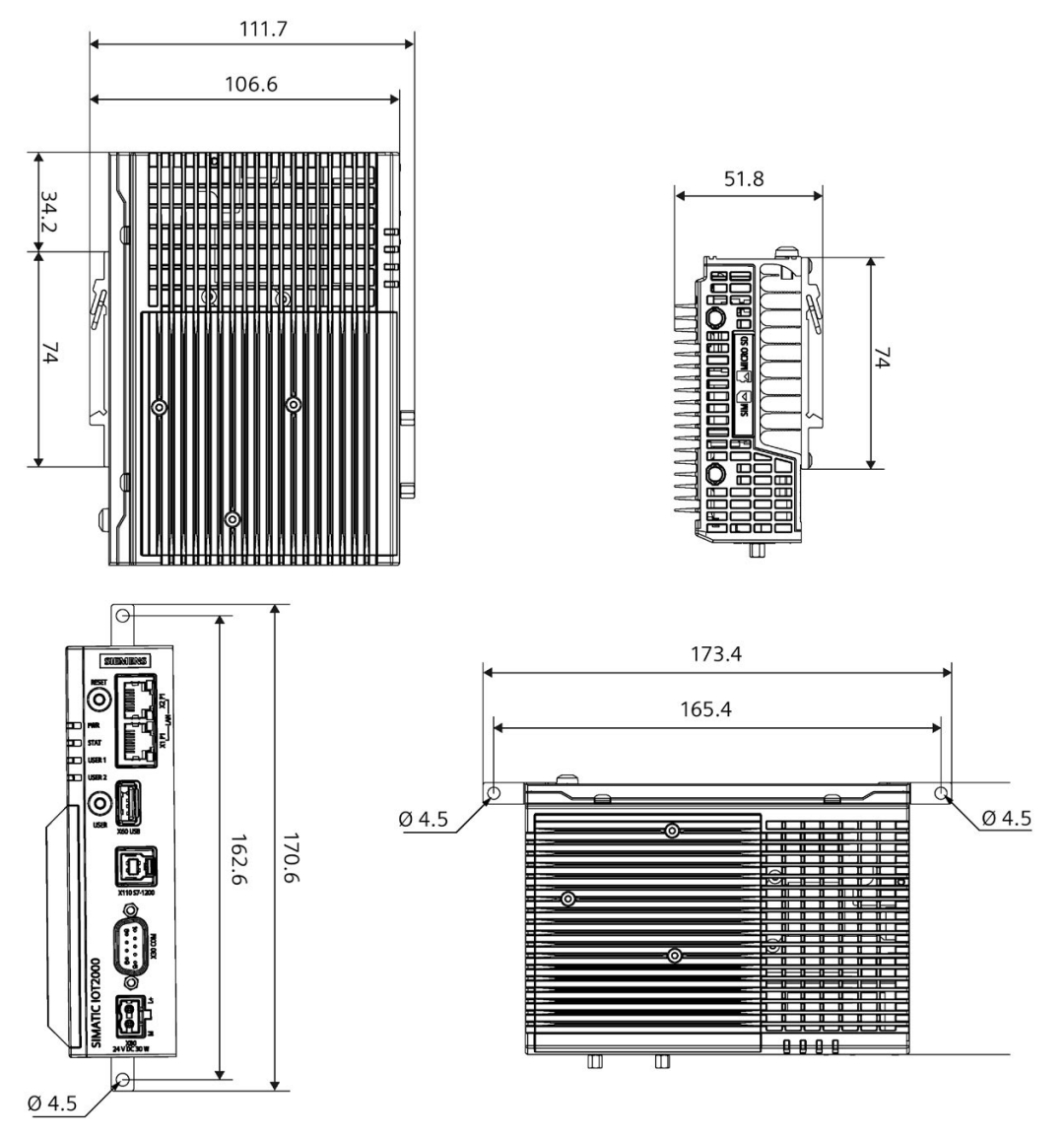

All dimensions in mm.

## **Technical specifications 9**

## **9.1 IOT2050 SM**

## **9.1.1 General technical specifications**

#### **General technical specifications**

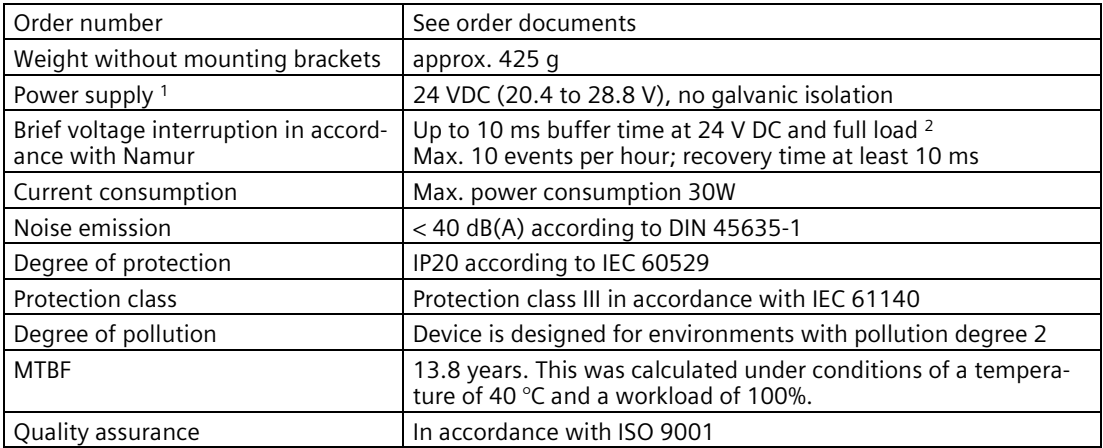

<sup>1</sup> The device should only be connected to a power supply which meets the requirements of safe extra low voltage (SELV) according to IEC/EN/DIN EN/UL 61010-1.

 $2$  In the event of low supply voltage, the buffer time is reduced

#### **Motherboard**

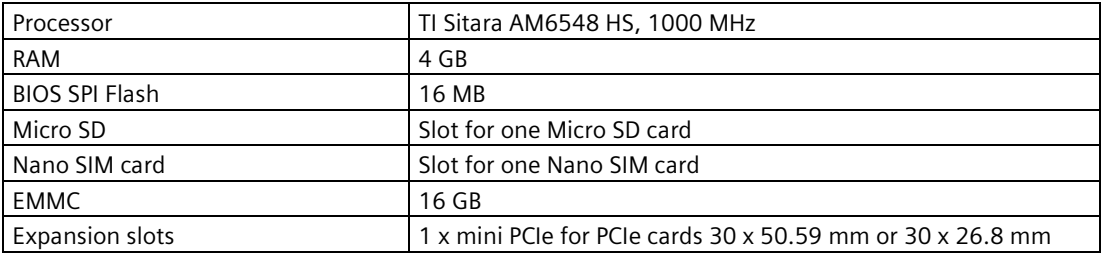

#### **Interfaces**

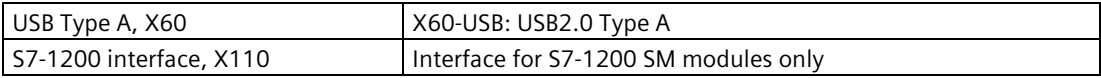

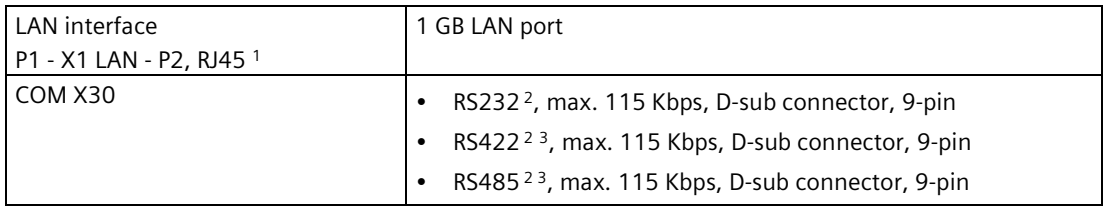

- <sup>1</sup> For unique labeling, the LAN interfaces are numbered on the enclosure. The numbering by the operating system can differ. Siemens recommends you use shielded ethernet cables.
- <sup>2</sup> You can use any COM port as an RS232, RS422 or RS485 interface through the softwarecontrolled interface parameter assignment.
- <sup>3</sup> Termination with 120  $\Omega$  terminal resistance can be set with the software. The maximum cable length is 1000 m under the following preconditions:
	- Data signaling rate is below 90Kbps
	- Using twisted pair copper wire of 24AWG or larger diameter

Additional information on parameter assignment is available in the SIMATIC IOT2000-Forum, see section ["Software and commissioning](#page-34-0) (Page 35)".

## **9.1.2 Electromagnetic compatibility**

#### **Emission**

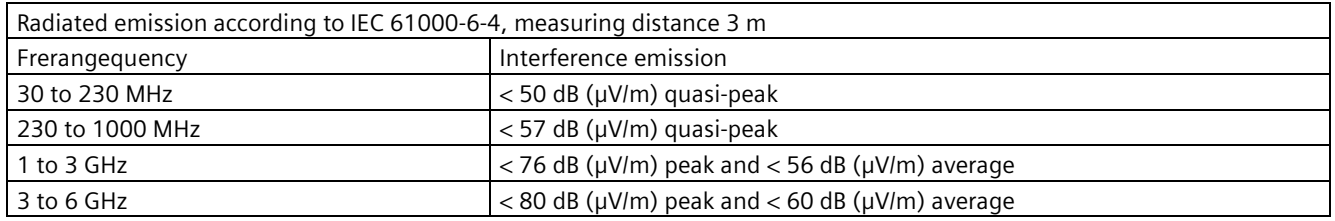

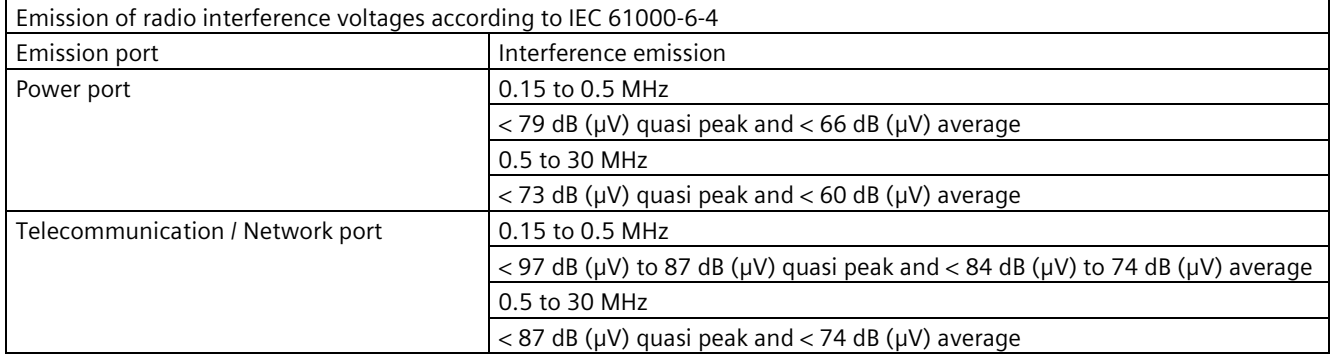

#### *Technical specifications*

*9.1 IOT2050 SM*

#### **Immunity**

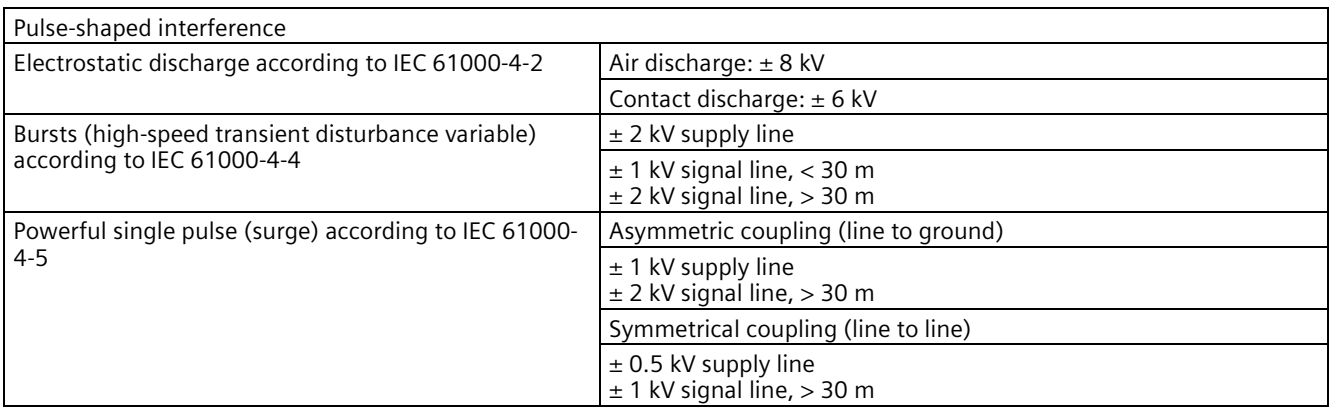

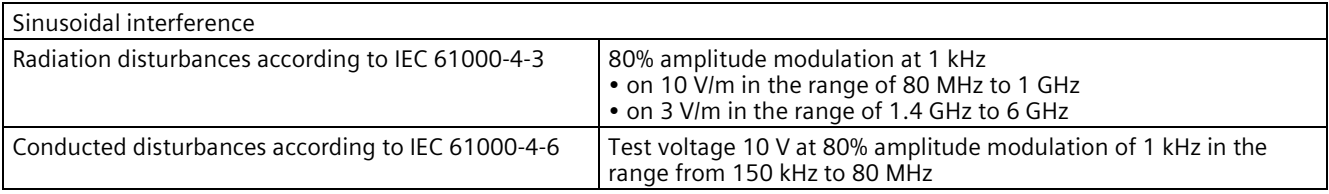

If there are voltage peaks on power supply lines, use a protective device in the form of a varistor (MOV) UMOV = U-rated x 1.2 (BLITZDUCTOR BVT AVD 24 (918 422) or compatible).

## <span id="page-97-0"></span>**9.1.3 Ambient conditions**

#### **Climatic ambient conditions**

The temperature values have been checked in accordance with IEC 60068-2-1, IEC 60068-2-2 and IEC 60068-2-14. Permitted mounting positions, see section ["Permitted mounting](#page-21-0)  [positions and mounting types](#page-21-0) (Page 22)".

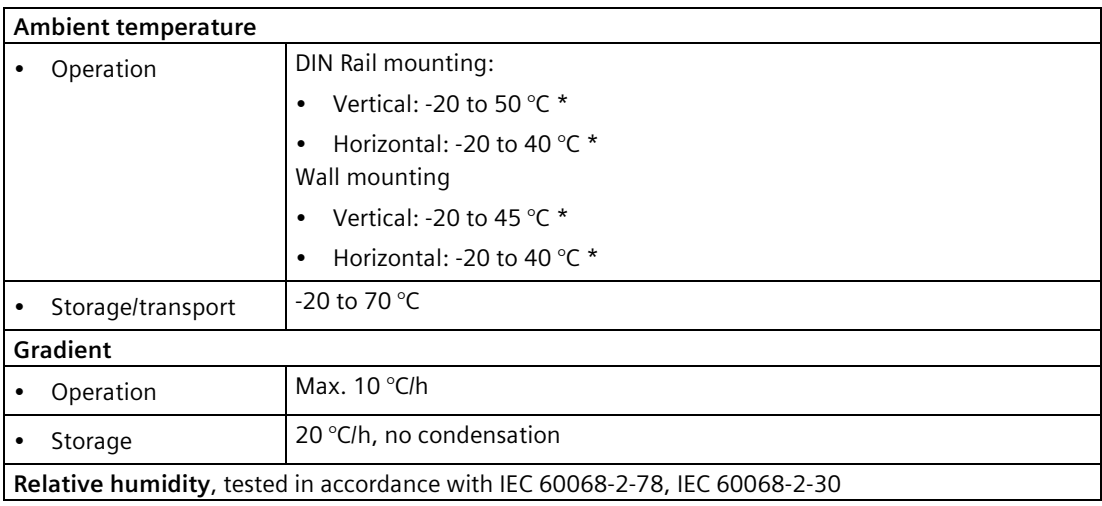

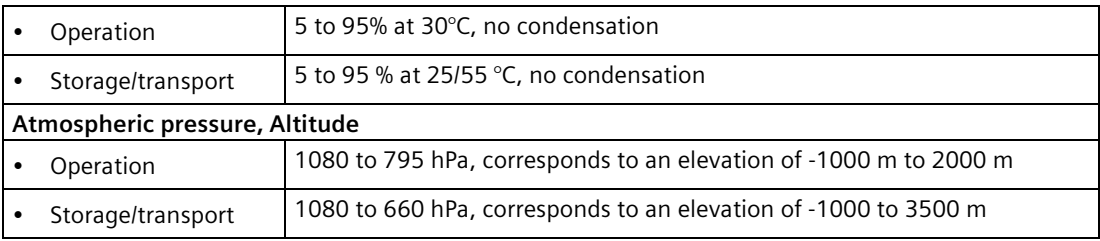

\* Also note the following section "Power consumption of the components".

#### **Mechanical ambient conditions**

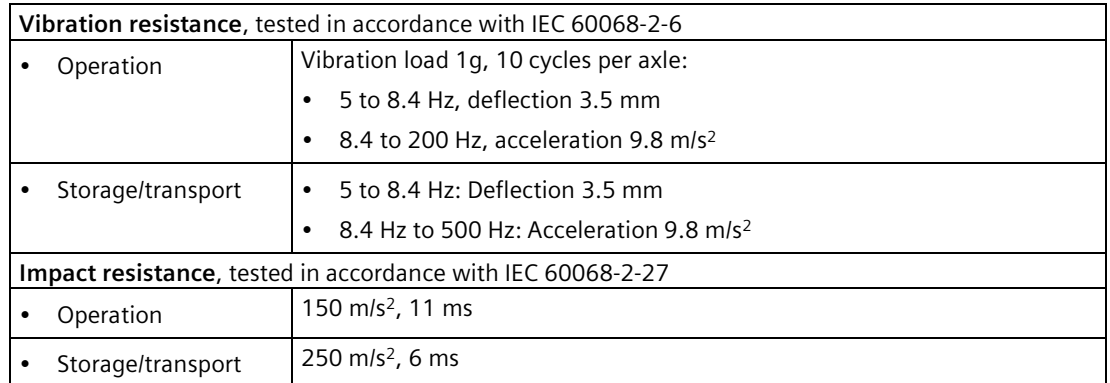

## <span id="page-98-0"></span>**9.1.4 Power demand of the components**

#### **Maximum power consumption of the auxiliary components**

For the ambient temperature for permitted mounting position, refer to [Ambient conditions](#page-97-0) (Page 98).

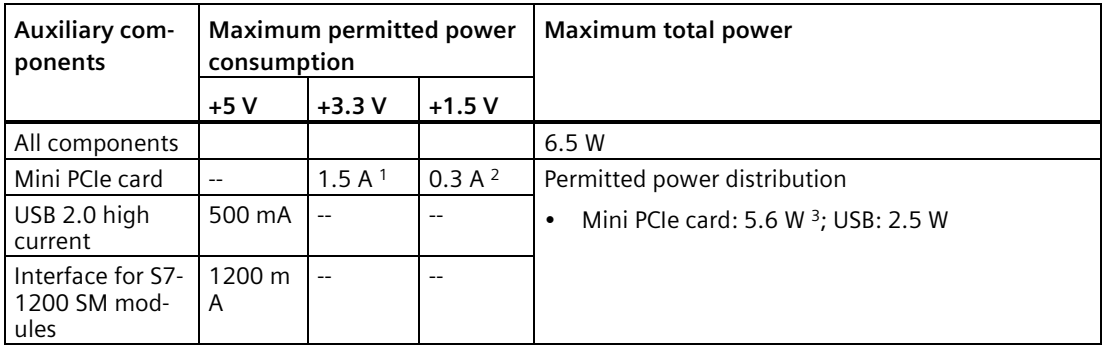

<sup>1</sup> May amount to maximum 3.0 A for up to 100 ms at start-stop torque of device

2 May amount to maximum 1.2 A for up to 100 ms at start-stop torque of device

<sup>3</sup> Long-term operation under high-temperature conditions at an average load of 5.6W is not recommended.

#### **Note**

#### **Device can overheat!**

The power supply cannot make unlimited power available. The auxiliary components consume energy and produce heat.

The device may overheat. The device and the auxiliary components may be damaged.

## **9.1.5 Direct current supply (DC)**

#### **Technical specifications**

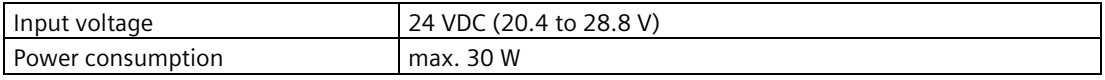

#### **Typical power consumption**

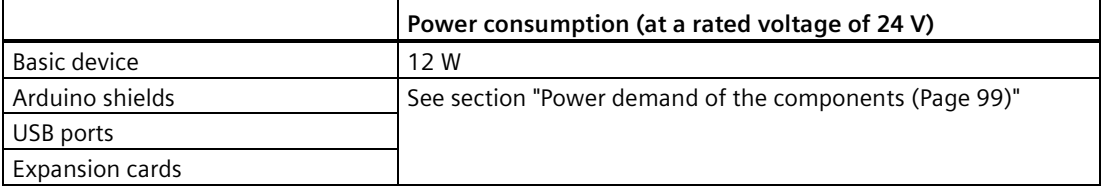

## **9.2 Other configurations for IOT2050**

## **9.2.1 General technical specifications**

## **General technical specifications**

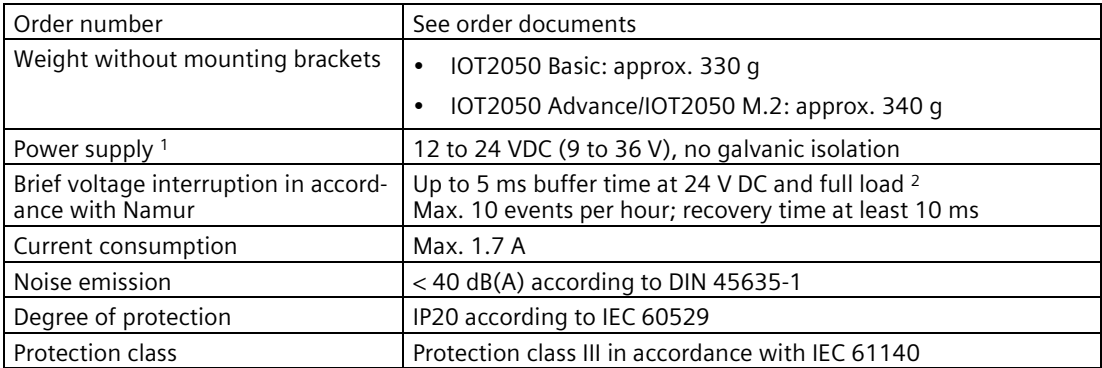

## *9.2 Other configurations for IOT2050*

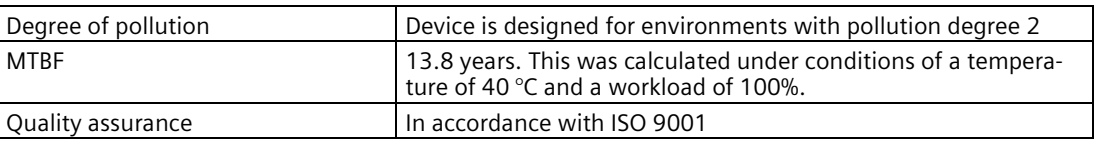

<sup>1</sup> The device should only be connected to a power supply which meets the requirements of safe extra low voltage (SELV) according to IEC/EN/DIN EN/UL 61010-1.

<sup>2</sup> In the event of low supply voltage, the buffer time is reduced

#### **Motherboard**

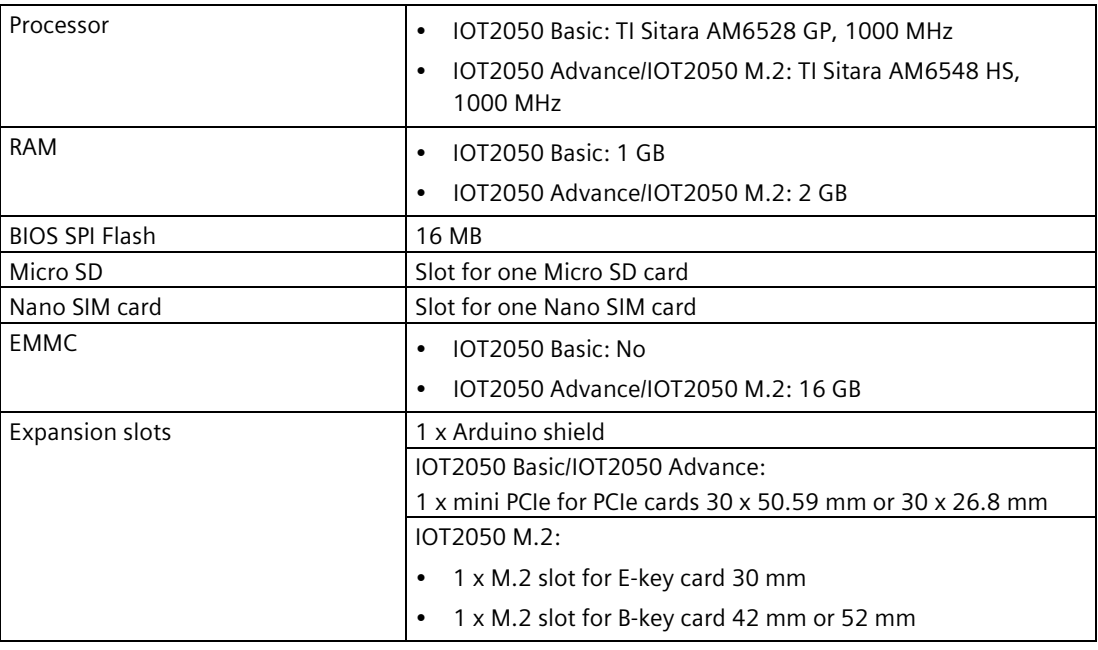

#### **Interfaces**

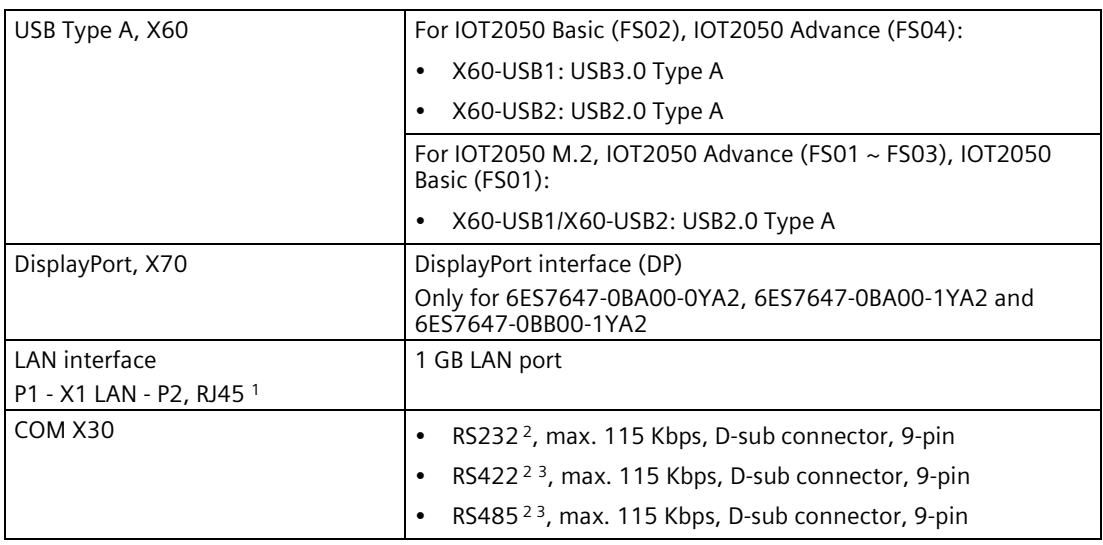

- <sup>1</sup> For unique labeling, the LAN interfaces are numbered on the enclosure. The numbering by the operating system can differ. Siemens recommends you use shielded ethernet cables.
- <sup>2</sup> You can use any COM port as an RS232, RS422 or RS485 interface through the softwarecontrolled interface parameter assignment.
- <sup>3</sup> Termination with 120  $\Omega$  terminal resistance can be set with the software. The maximum cable length is 1000 m under the following preconditions:
	- Data signaling rate is below 90Kbps
	- Using twisted pair copper wire of 24AWG or larger diameter

Additional information on parameter assignment is available in the SIMATIC IOT2000-Forum, see section ["Software and commissioning](#page-34-0) (Page 35)".

## **9.2.2 Electromagnetic compatibility**

#### **Emission**

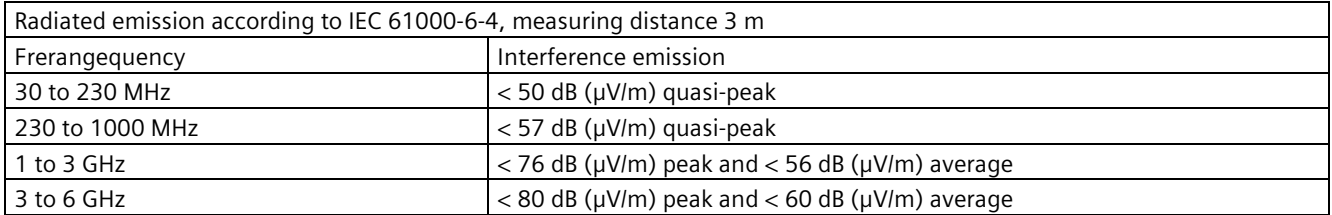

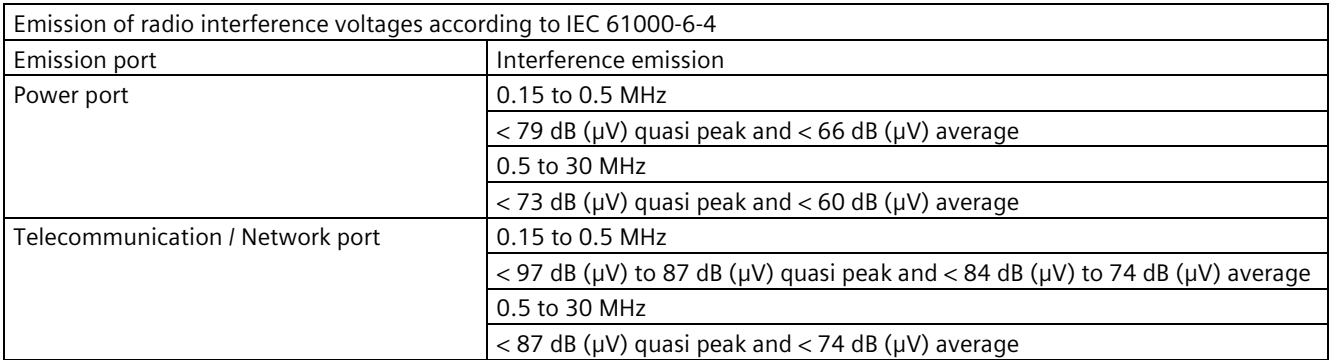

#### **Immunity**

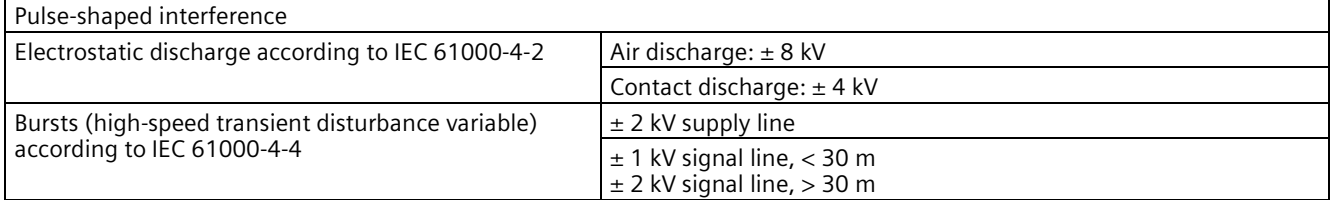

#### *9.2 Other configurations for IOT2050*

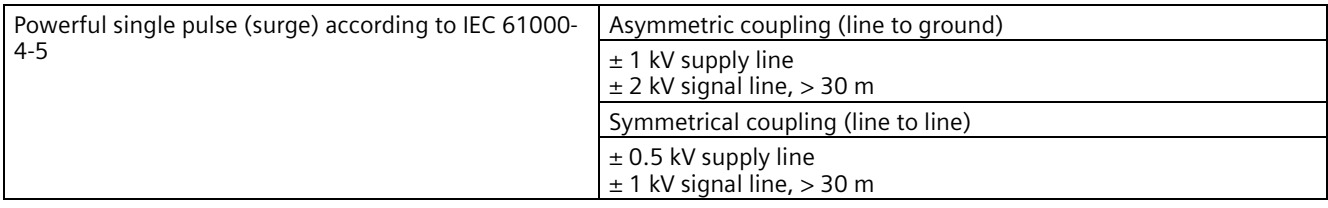

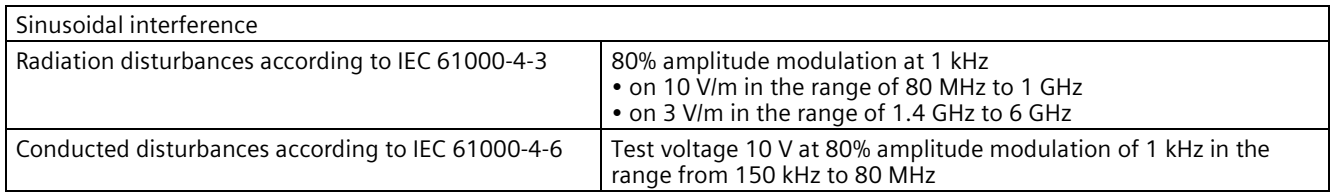

If there are voltage peaks on power supply lines, use a protective device in the form of a varistor (MOV) UMOV = U-rated x 1.2 (BLITZDUCTOR BVT AVD 24 (918 422) or compatible).

## <span id="page-102-0"></span>**9.2.3 Ambient conditions**

#### **Climatic ambient conditions**

The temperature values have been checked in accordance with IEC 60068-2-1, IEC 60068-2-2 and IEC 60068-2-14. Permitted mounting positions, see section ["Permitted mounting](#page-21-0)  [positions and mounting types](#page-21-0) (Page 22)".

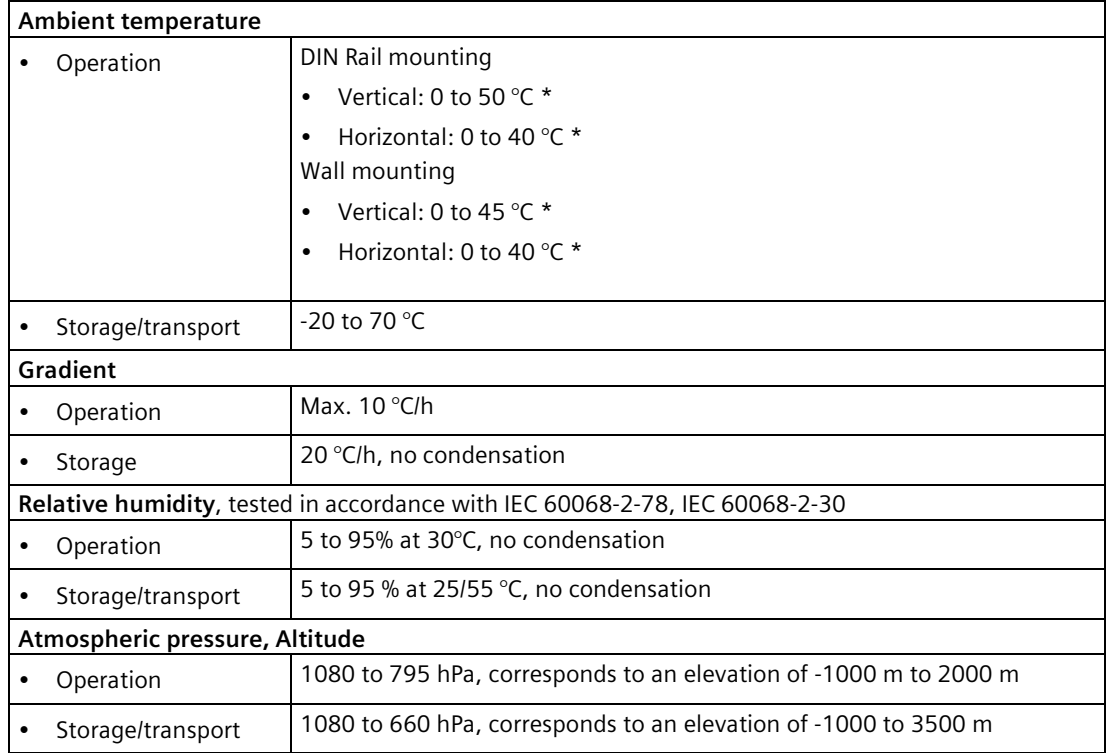

*9.2 Other configurations for IOT2050*

\* Also note the following section "Power consumption of the components".

#### **Mechanical ambient conditions**

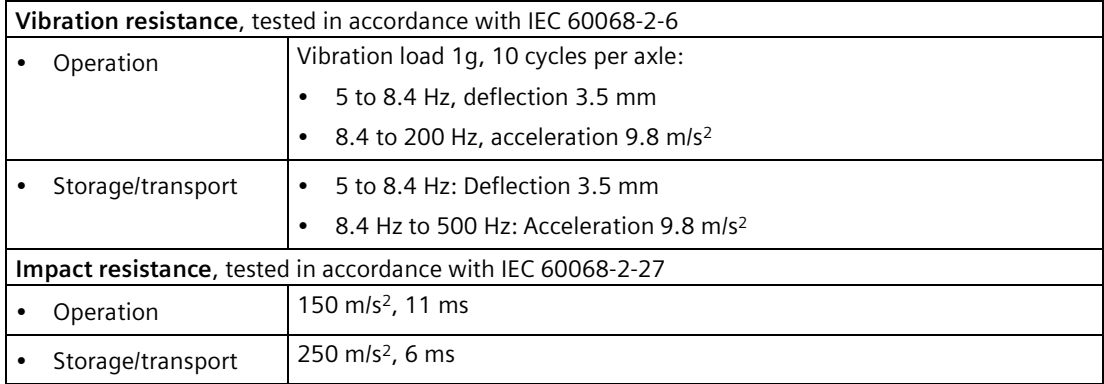

## <span id="page-103-0"></span>**9.2.4 Power demand of the components**

#### **Maximum power consumption of the auxiliary components**

For the ambient temperature for permitted mounting position, refer to [Ambient conditions](#page-102-0) (Page 103).

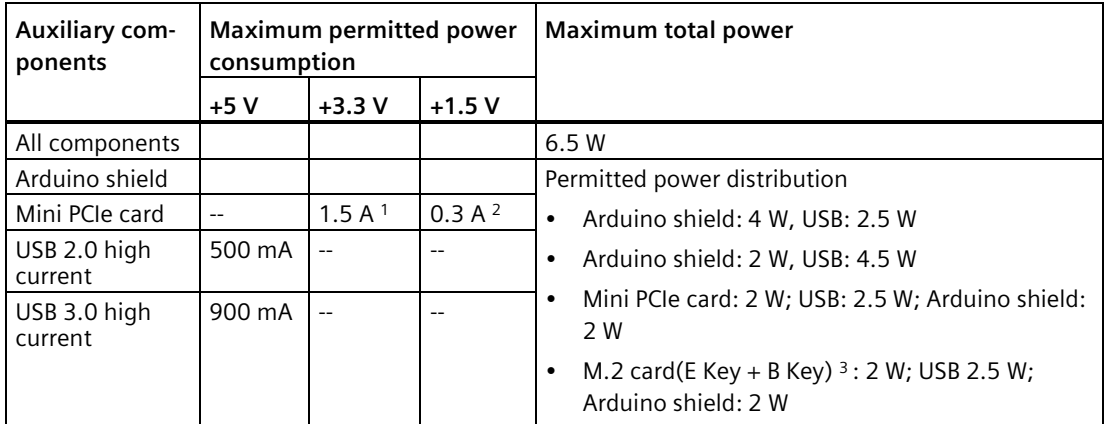

- 1 May amount to maximum 3.0 A for up to 100 ms at start-stop torque of device
- <sup>2</sup> May amount to maximum 1.2 A for up to 100 ms at start-stop torque of device
- <sup>3</sup> Rail mounting Vertical: 0 to 50 °C, the maximum power of M.2 card(E Key + B Key) 1.5 W, total power is 6 W
- <sup>3</sup> Rail mounting Vertical: 0 to 45 °C, the maximum power of M.2 card(E Key + B Key) 2 W, total power is 6.5 W

#### **Note**

#### **Device can overheat!**

The power supply cannot make unlimited power available. The auxiliary components consume energy and produce heat.

The device may overheat. The device and the auxiliary components may be damaged.

## **9.2.5 Direct current supply (DC)**

#### **Technical specifications**

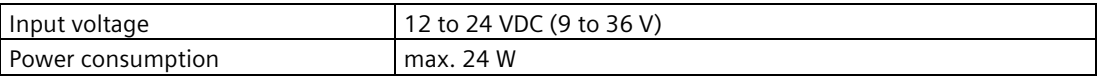

#### **Typical power consumption**

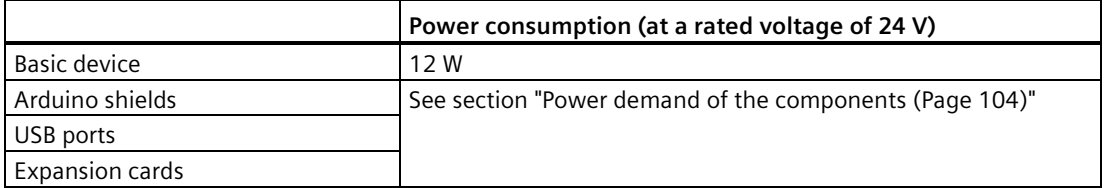

# **Hardware descriptions 10**

## **10.1 IOT2050 SM: Motherboard**

The following figures show the motherboard of IOT2050 SM.

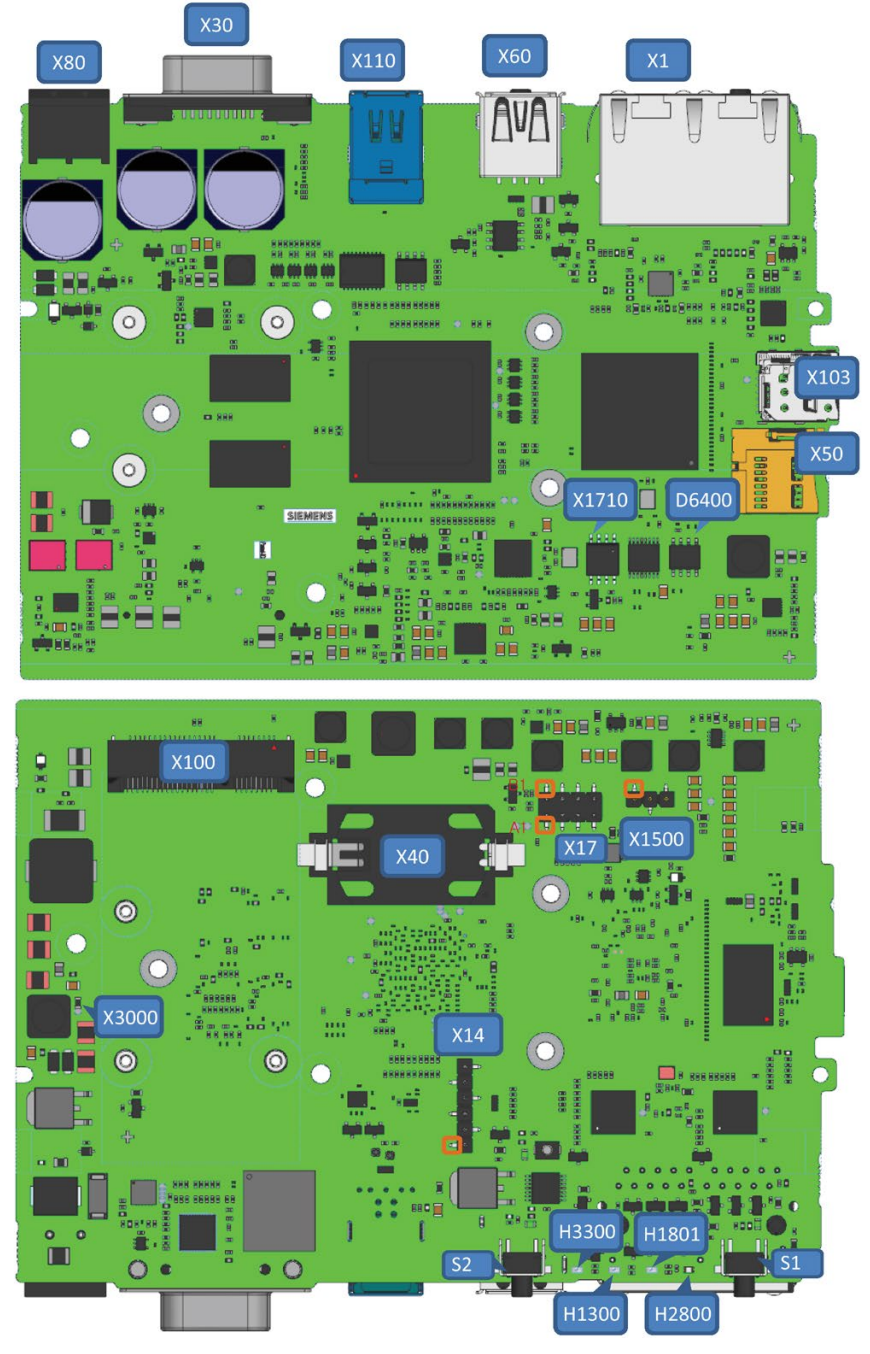

Pin 1 $\Box$ 

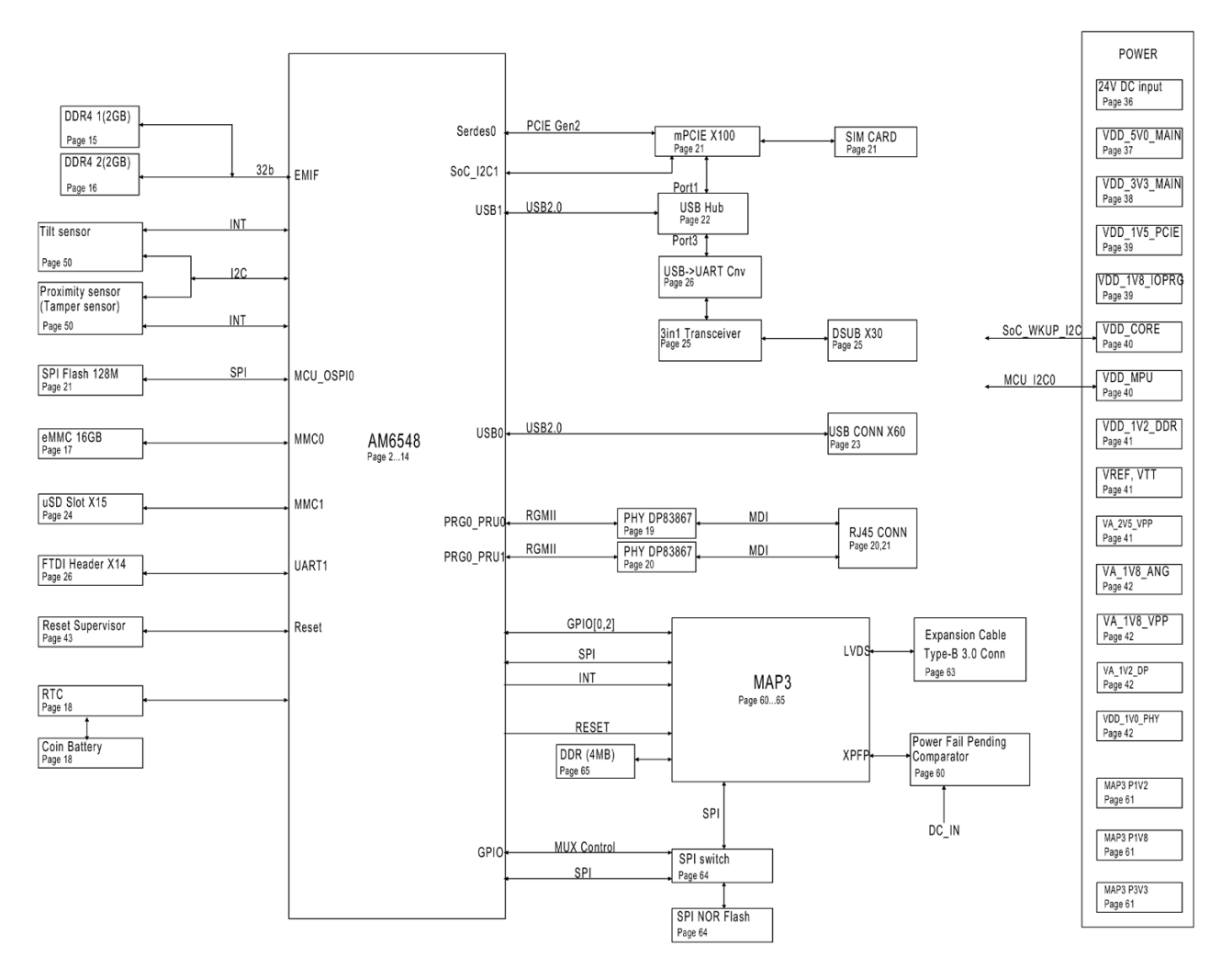

#### The following figures show the diagram of IOT2050 SM.

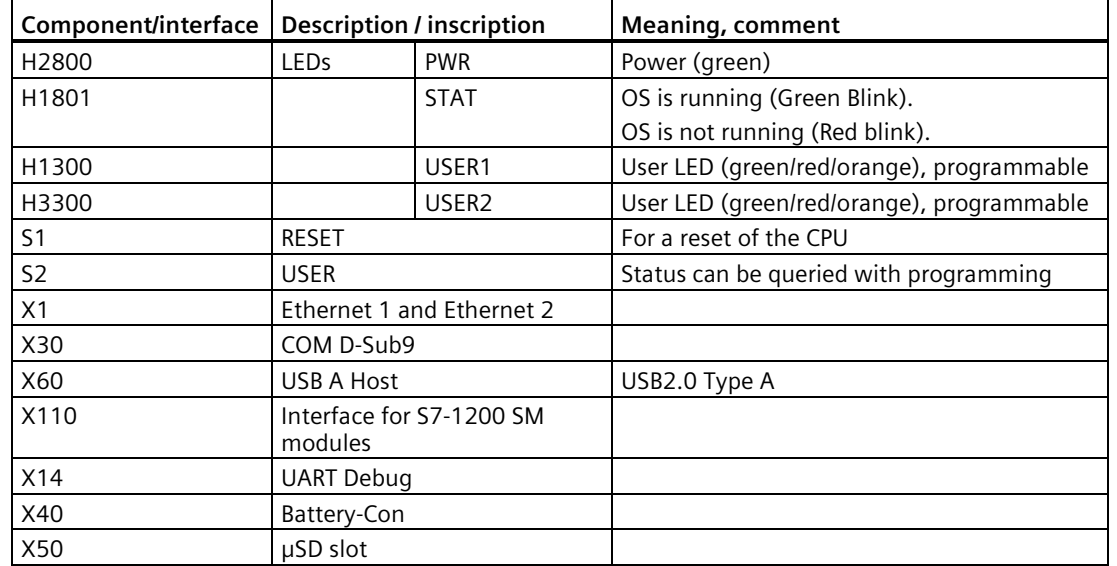

## *Hardware descriptions*

#### *10.1 IOT2050 SM: Motherboard*

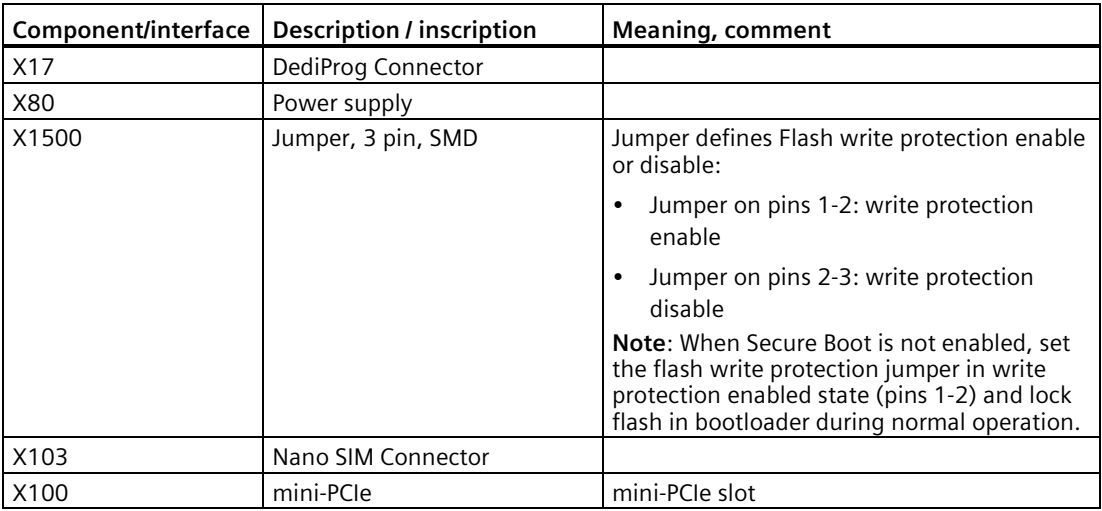
## <span id="page-108-0"></span>**10.2 IOT2050 Advance/Basic: Motherboard**

The following figures show the motherboard for IOT2050 Advance/Basic.

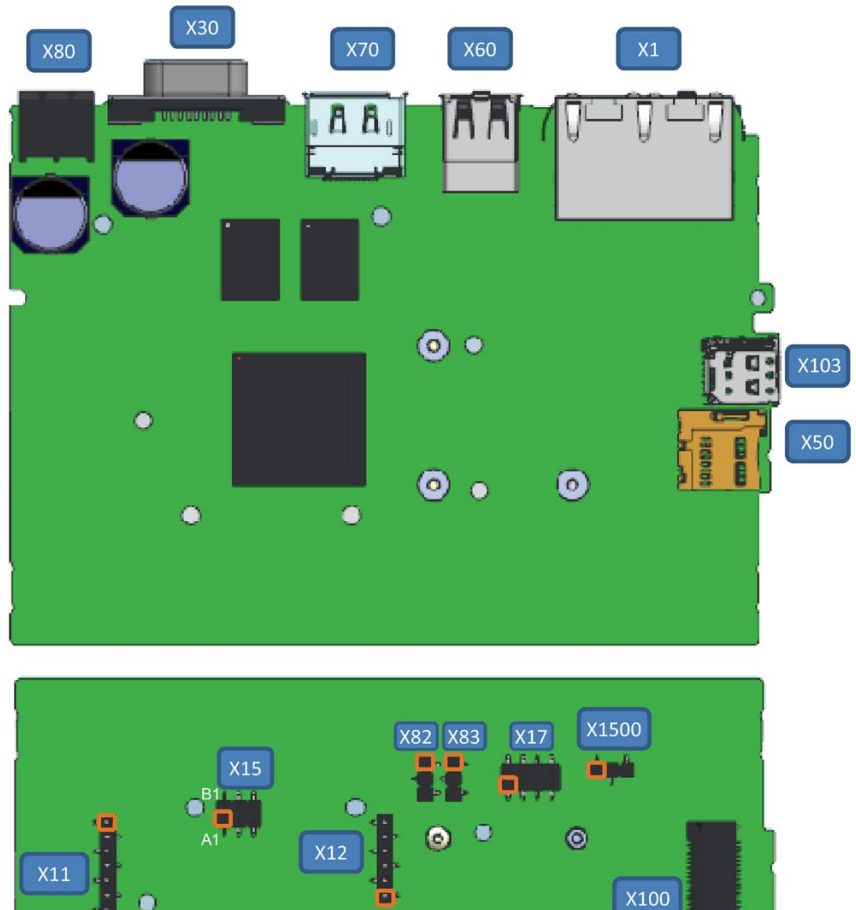

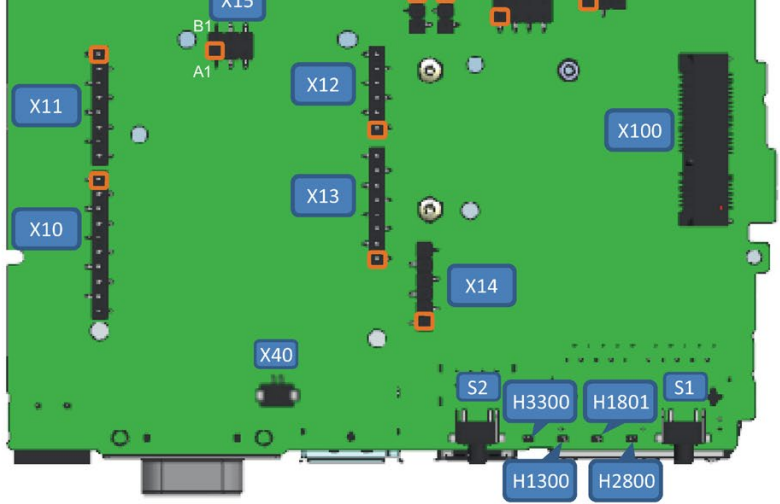

Pin 1 $\Box$ 

## *10.2 IOT2050 Advance/Basic: Motherboard*

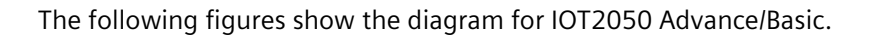

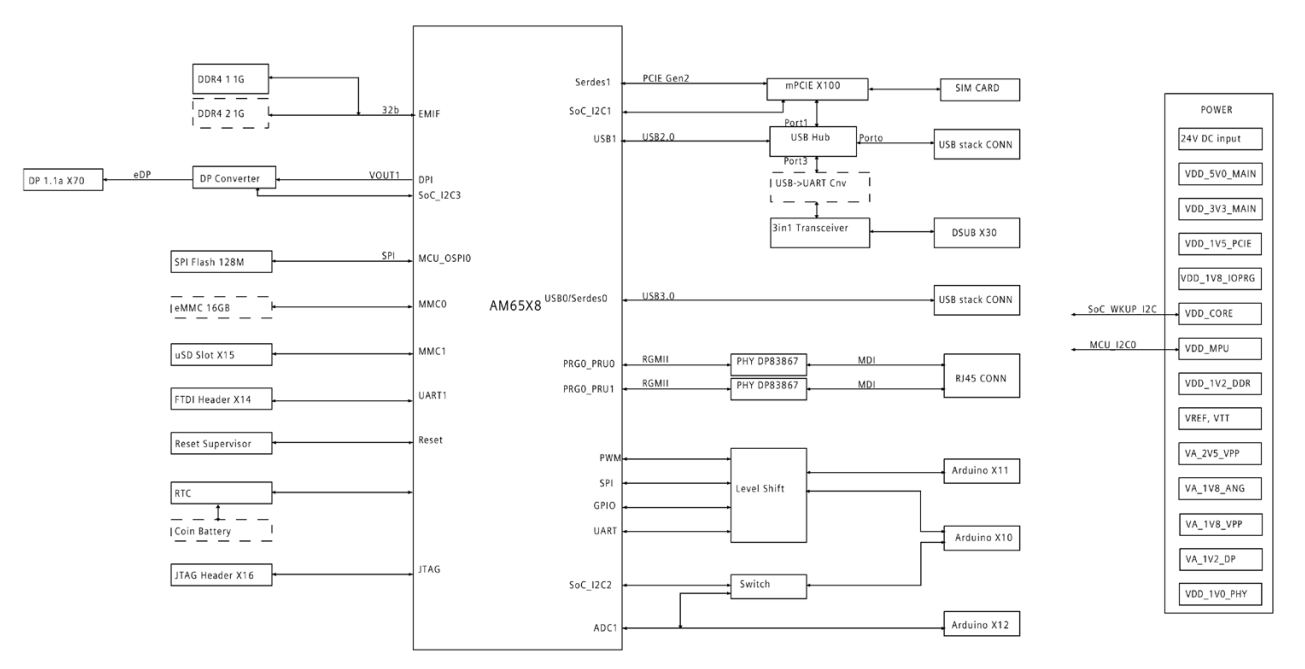

**Note**: the parts in dash rectangles are only available for advanced versions.

<span id="page-109-0"></span>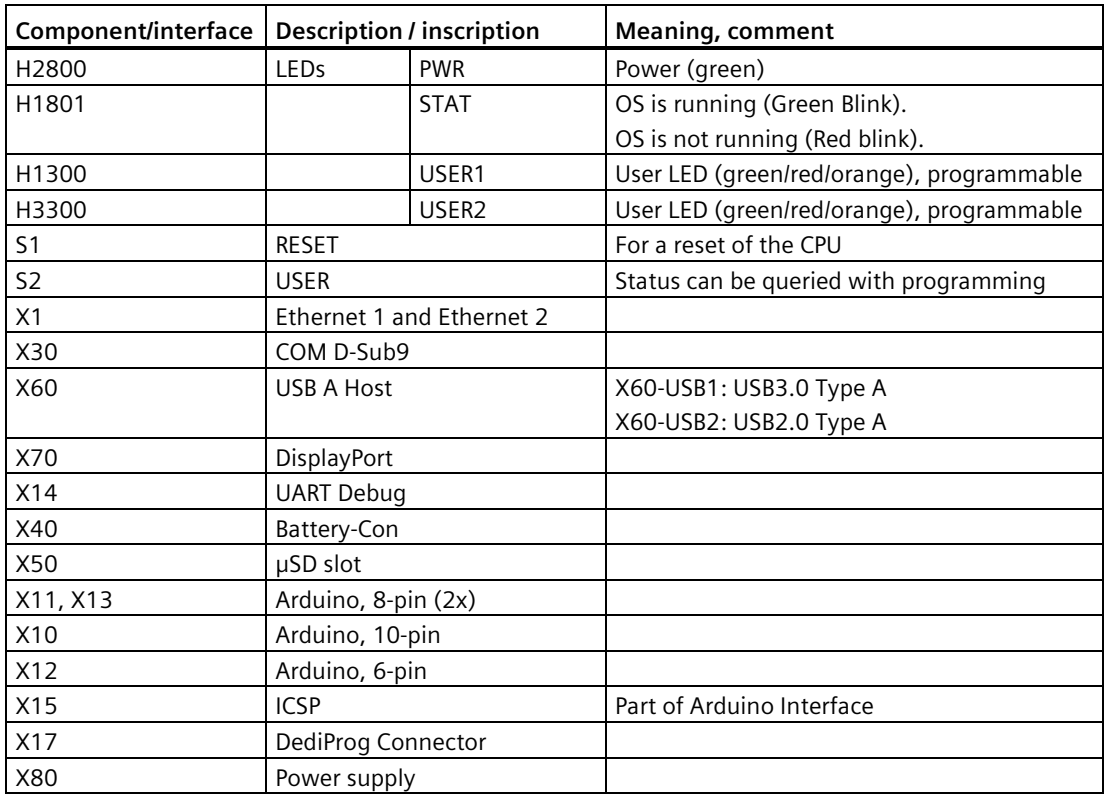

## *10.2 IOT2050 Advance/Basic: Motherboard*

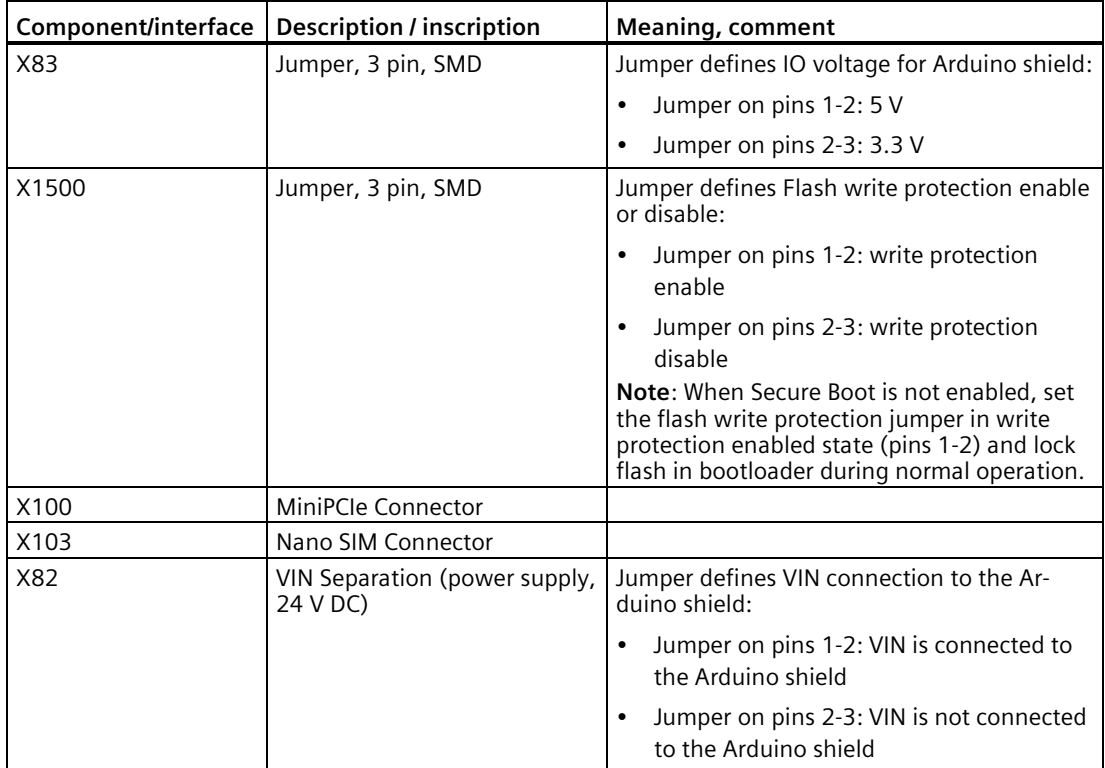

## **10.3 IOT2050 M.2: Motherboard**

The following figures show the motherboard of MLFB 6ES7647-0BB00-1YA2.

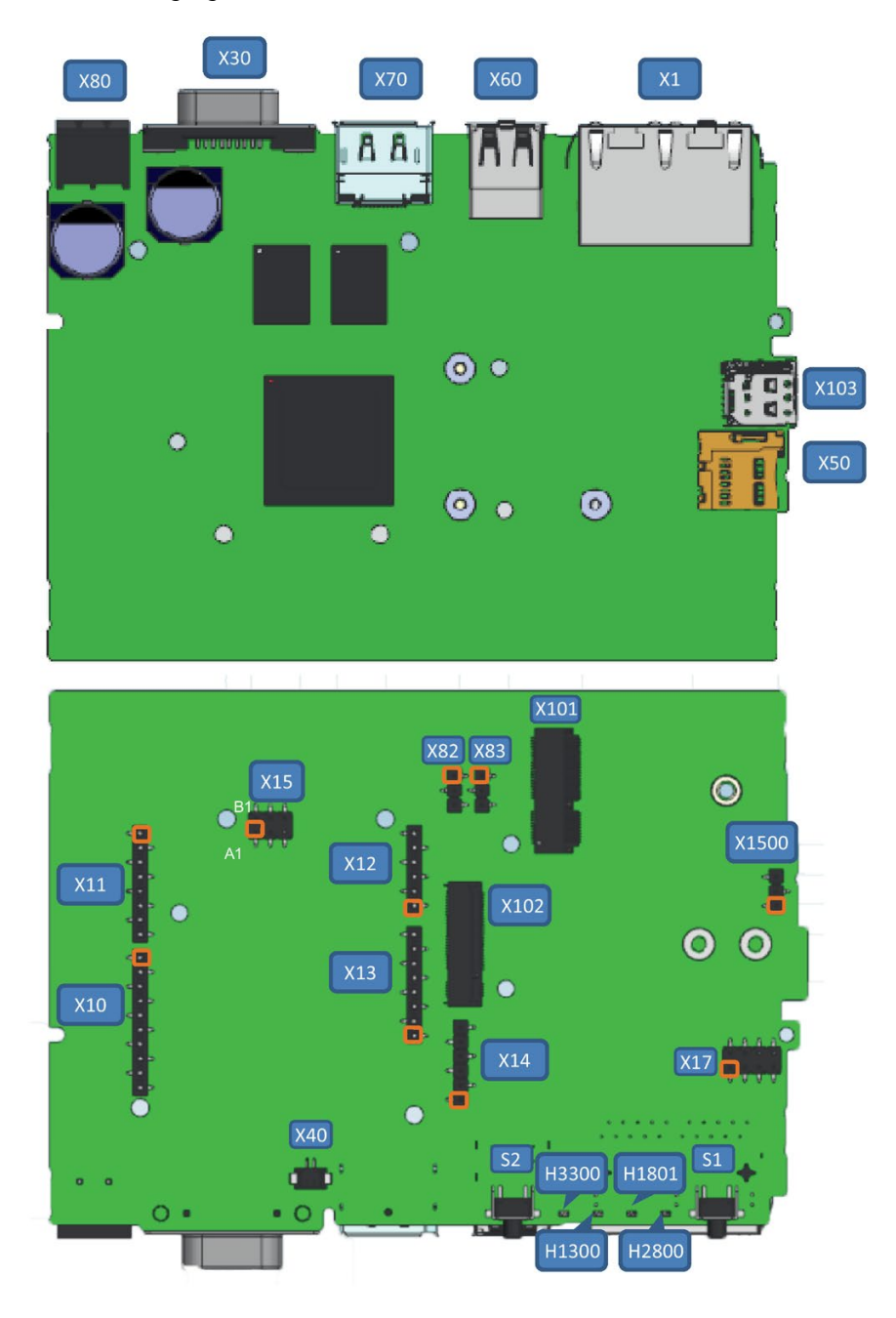

Pin 1 $\Box$ 

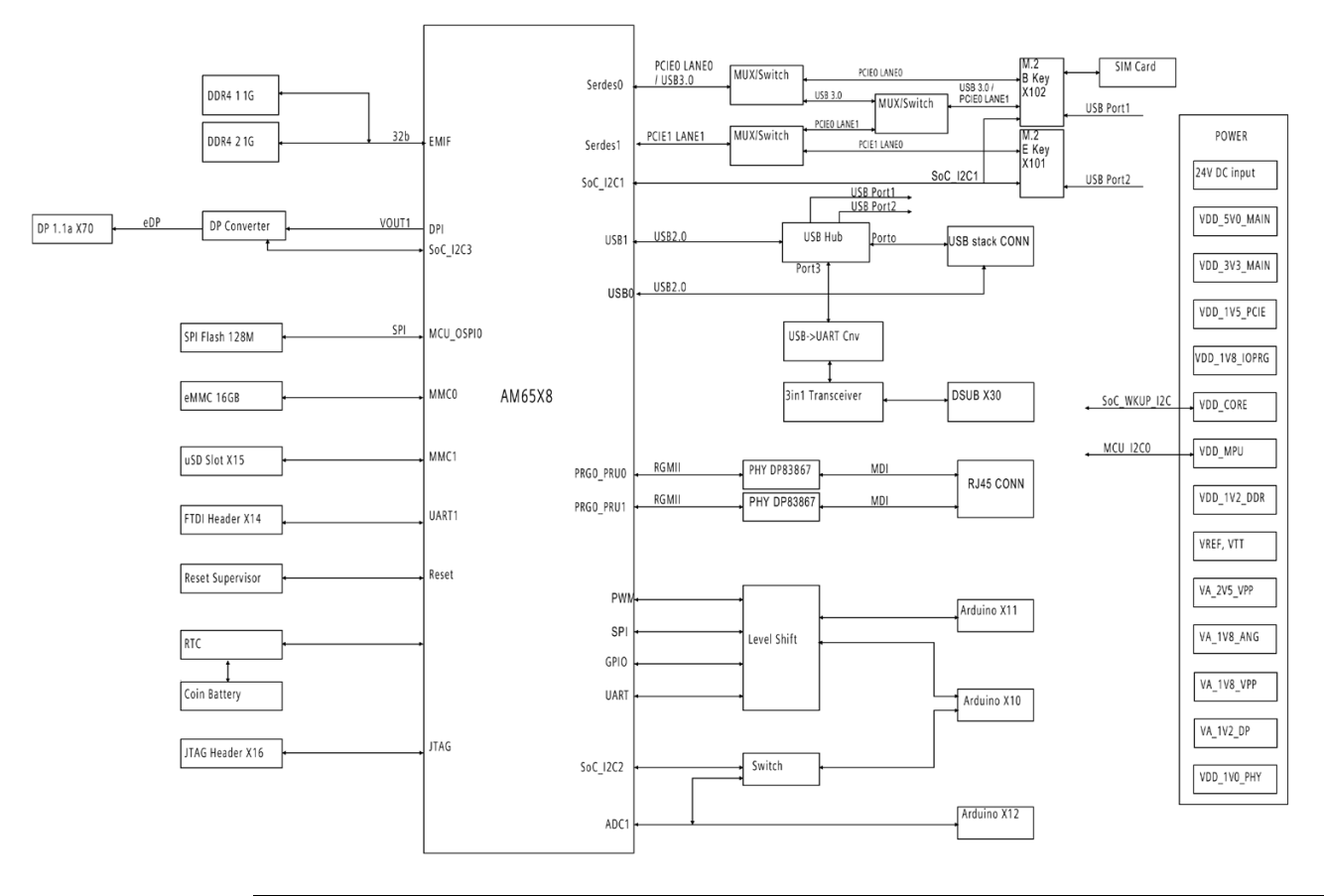

#### The following figures show the diagram of MLFB 6ES7647-0BB00-1YA2.

<span id="page-112-0"></span>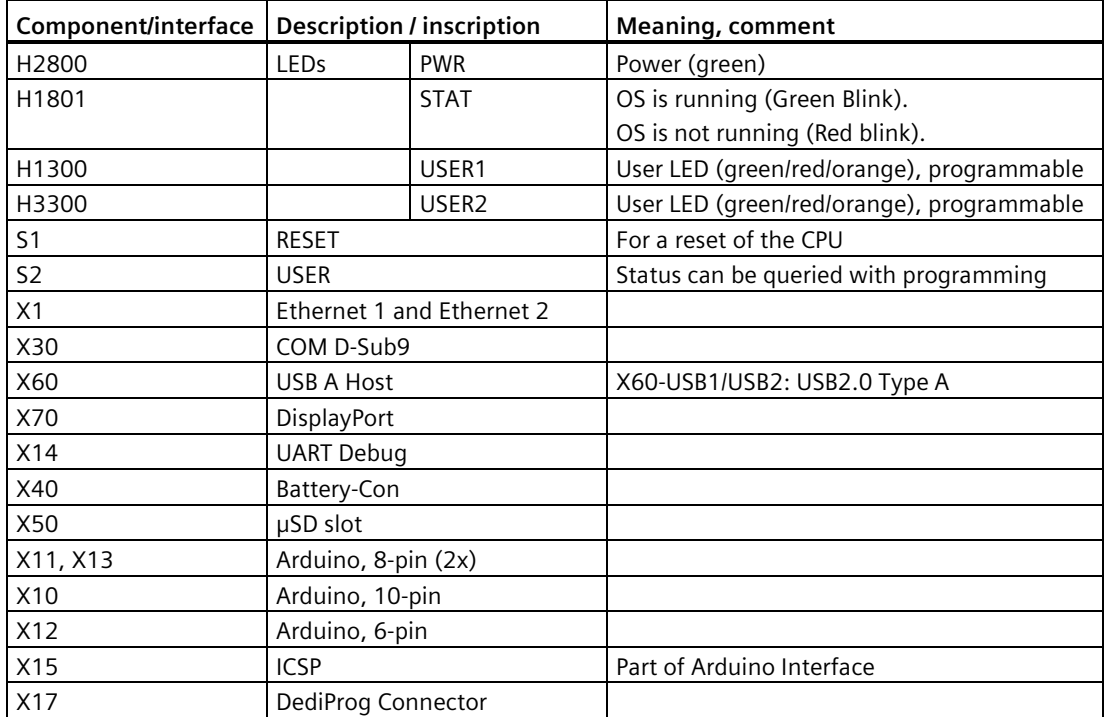

## *Hardware descriptions*

*10.4 External Interfaces*

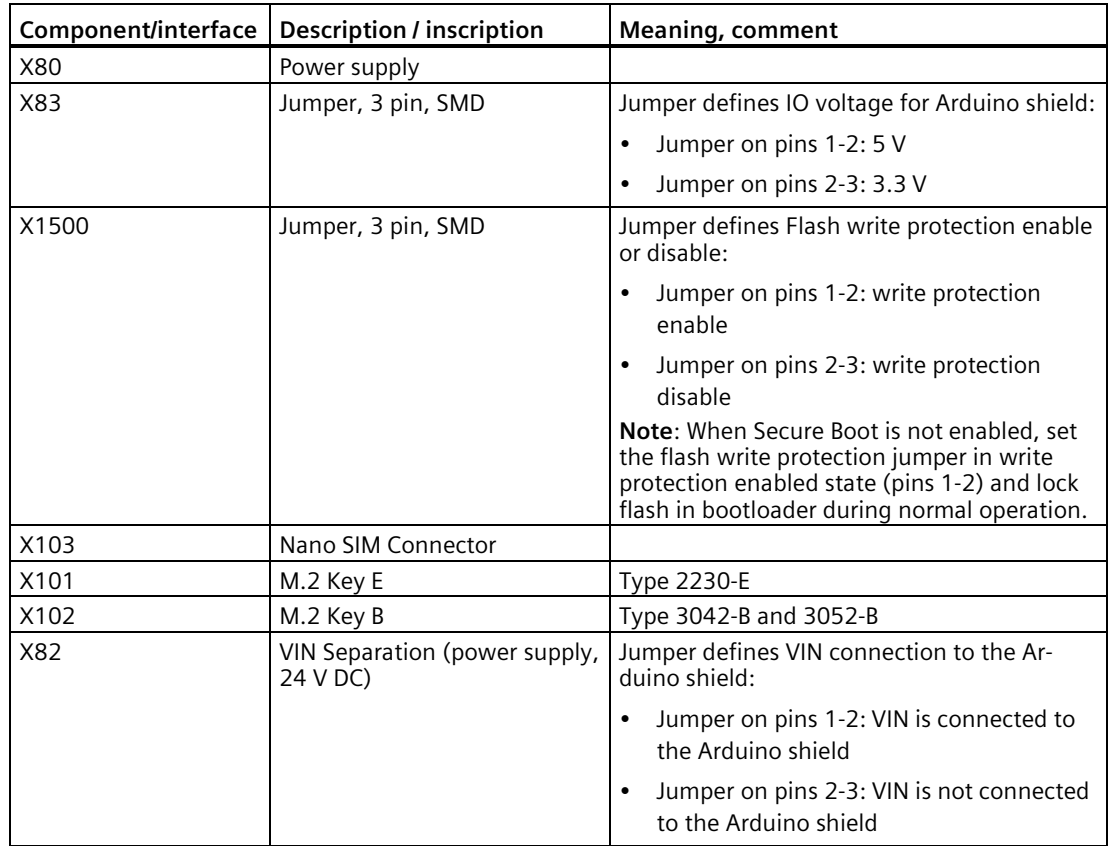

## **10.4 External Interfaces**

## **10.4.1 Power supply**

## **Plug connector, 2-pin**

Name of interface on the device: X80

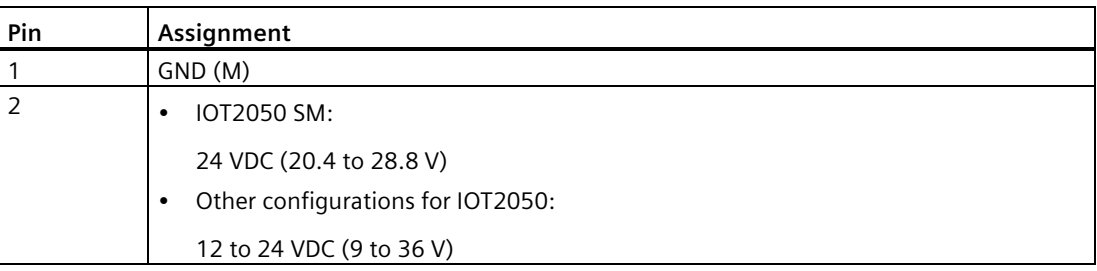

## **10.4.2 USB**

## **USB socket type A**

Name of interface on the device: USB 2.0

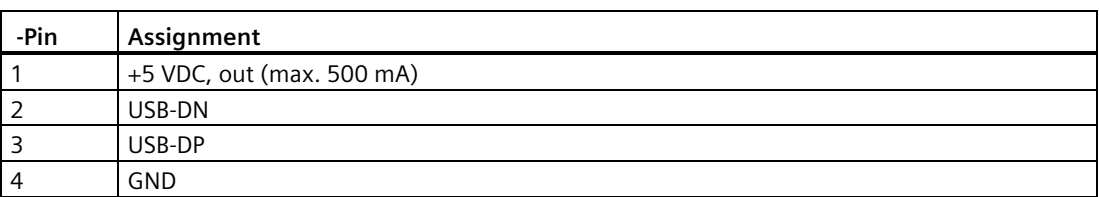

Name of interface on the device: USB 3.0

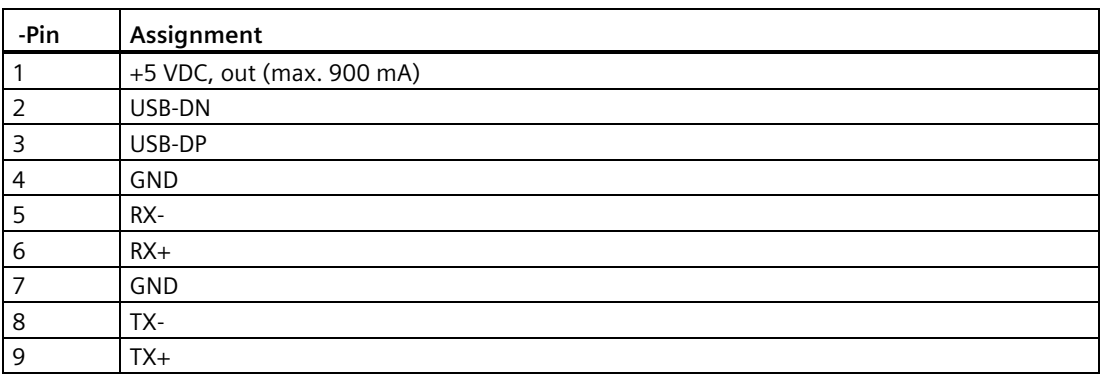

## **10.4.3 Interface for S7-1200 modules**

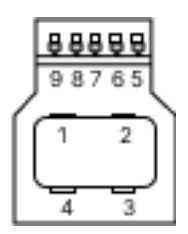

Name of interface on the device:

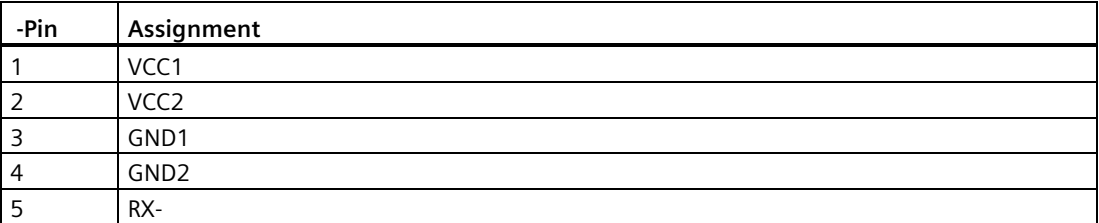

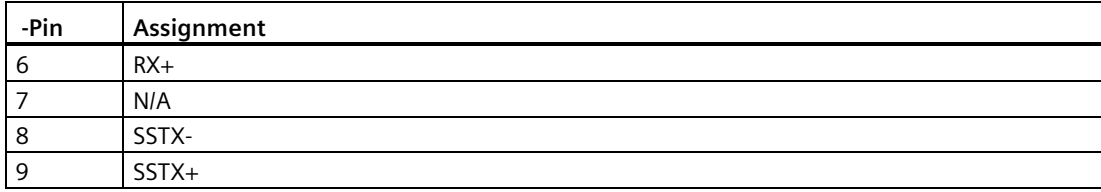

## **10.4.4 Ethernet port**

## **RJ45 socket**

Name of interface on the device: P1 - X1 LAN - P2

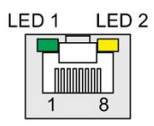

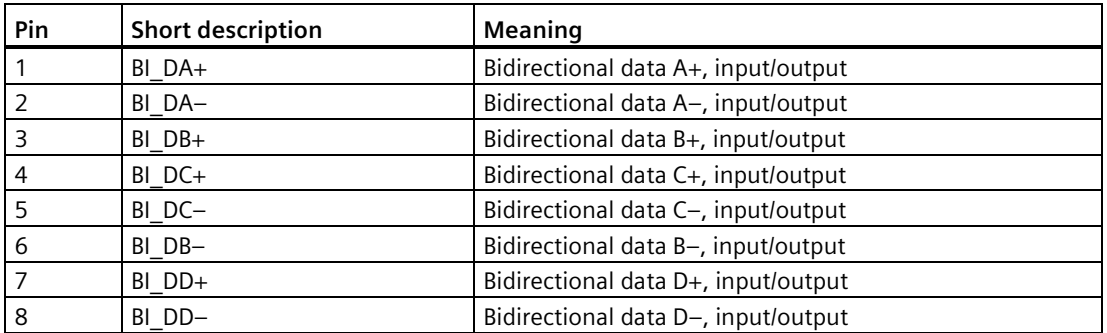

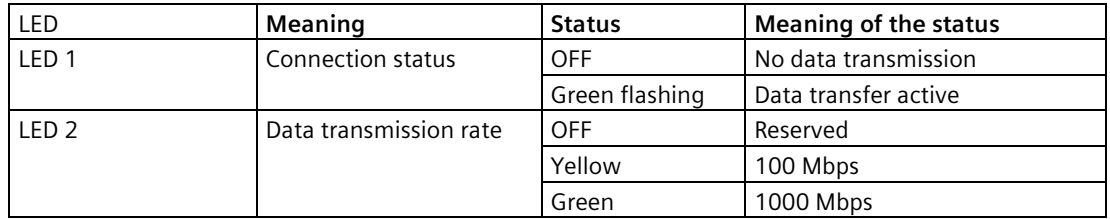

## **10.4.5 Serial port**

## **D-sub socket, 9-pin, with screw lock**

Name of interface on the device: X30 COM

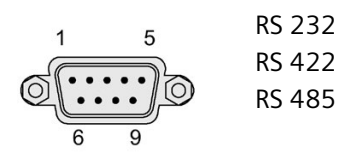

## **Assignment RS 232**

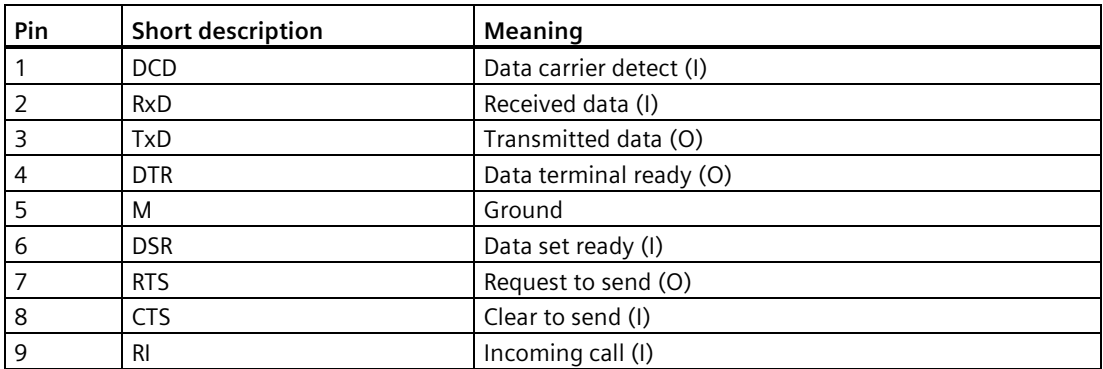

## **Assignment RS 422**

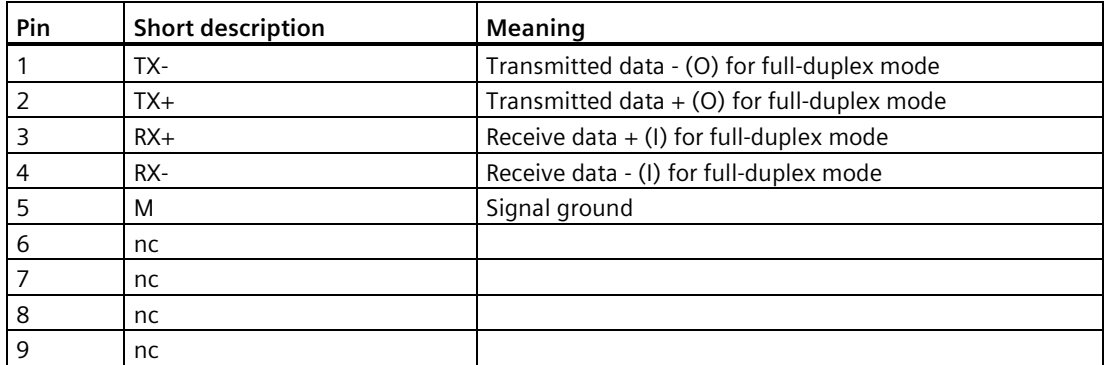

## **Assignment RS 485**

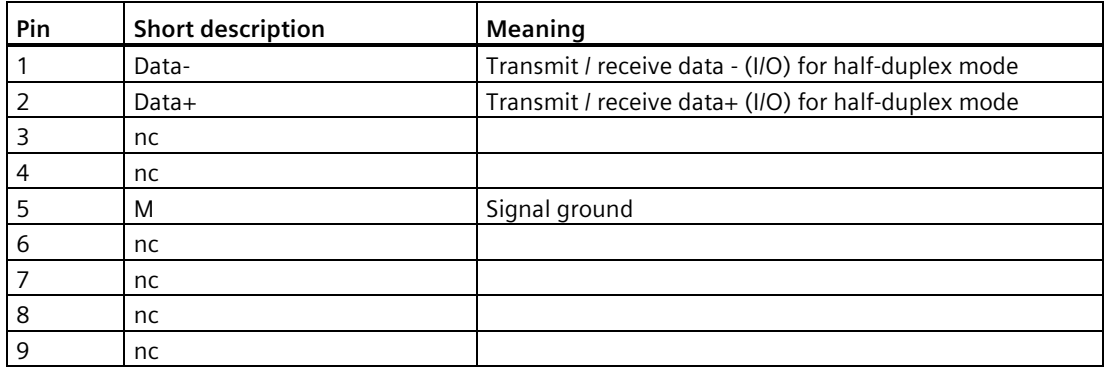

## **10.5 Internal interfaces**

## **10.5.1 Arduino shield interfaces**

The tables below show the pin assignment of the interfaces of the Arduino shield, depending on the operating mode.

The position of the interfaces and Pin 1 of the respective interface is available in section ["IOT2050 Advance/Basic: Motherboard](#page-108-0) (Page 109)".

**X10**

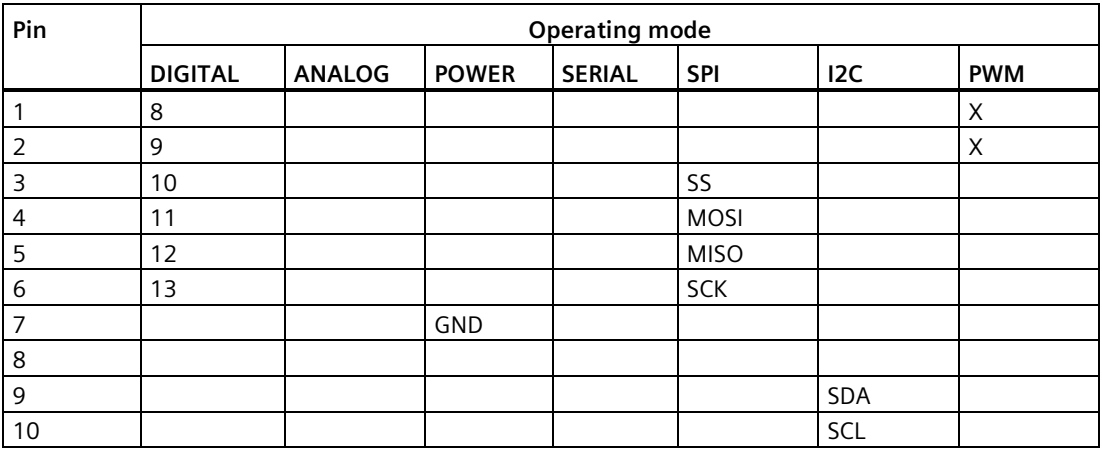

**X11**

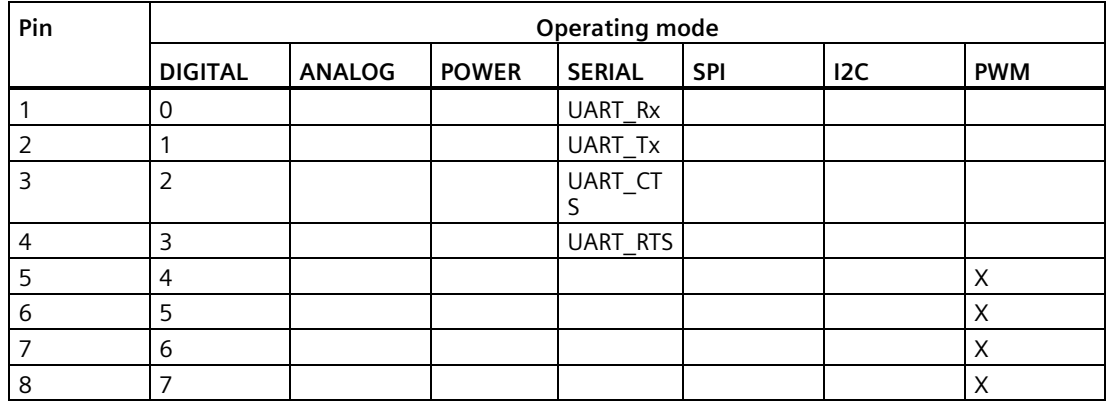

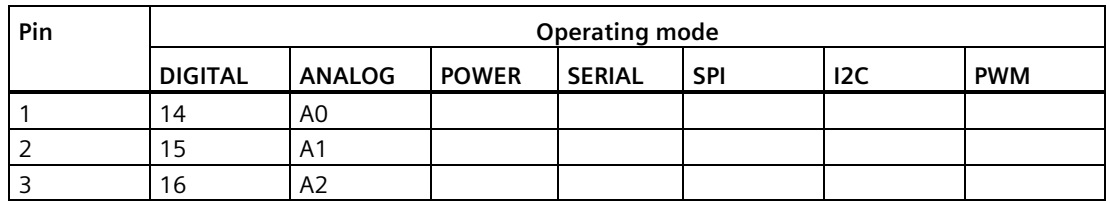

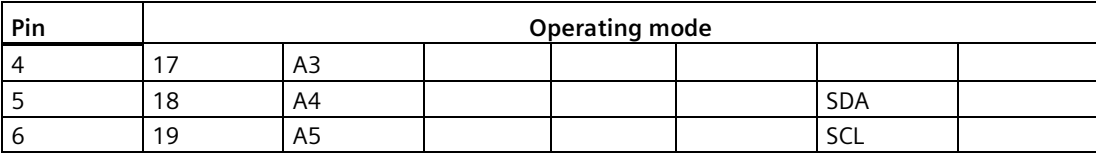

#### **X13**

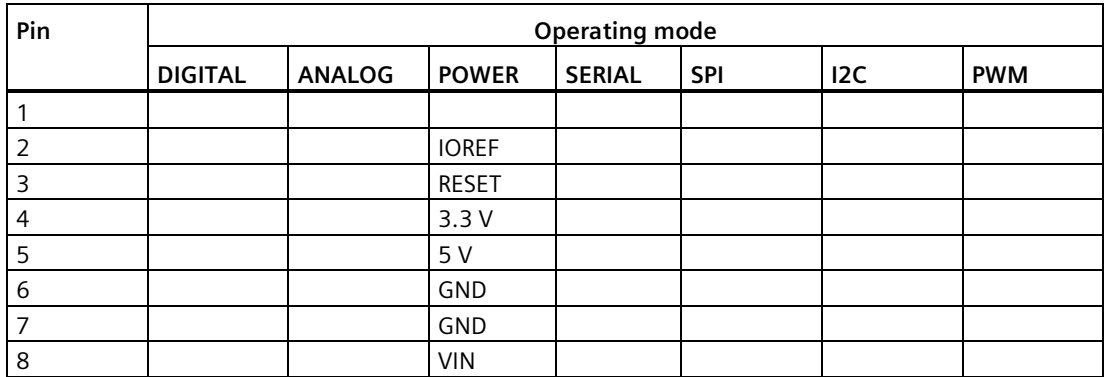

## **X15 (ICSP)**

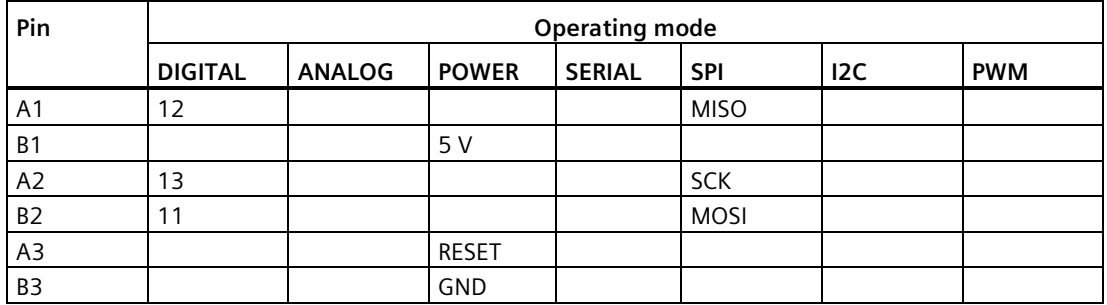

## **10.5.2 UART Debug**

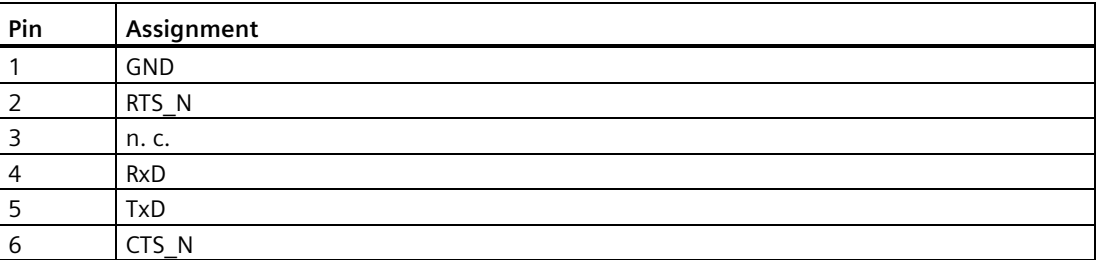

## **10.5.3 Mini PCIe interface**

## **X100**

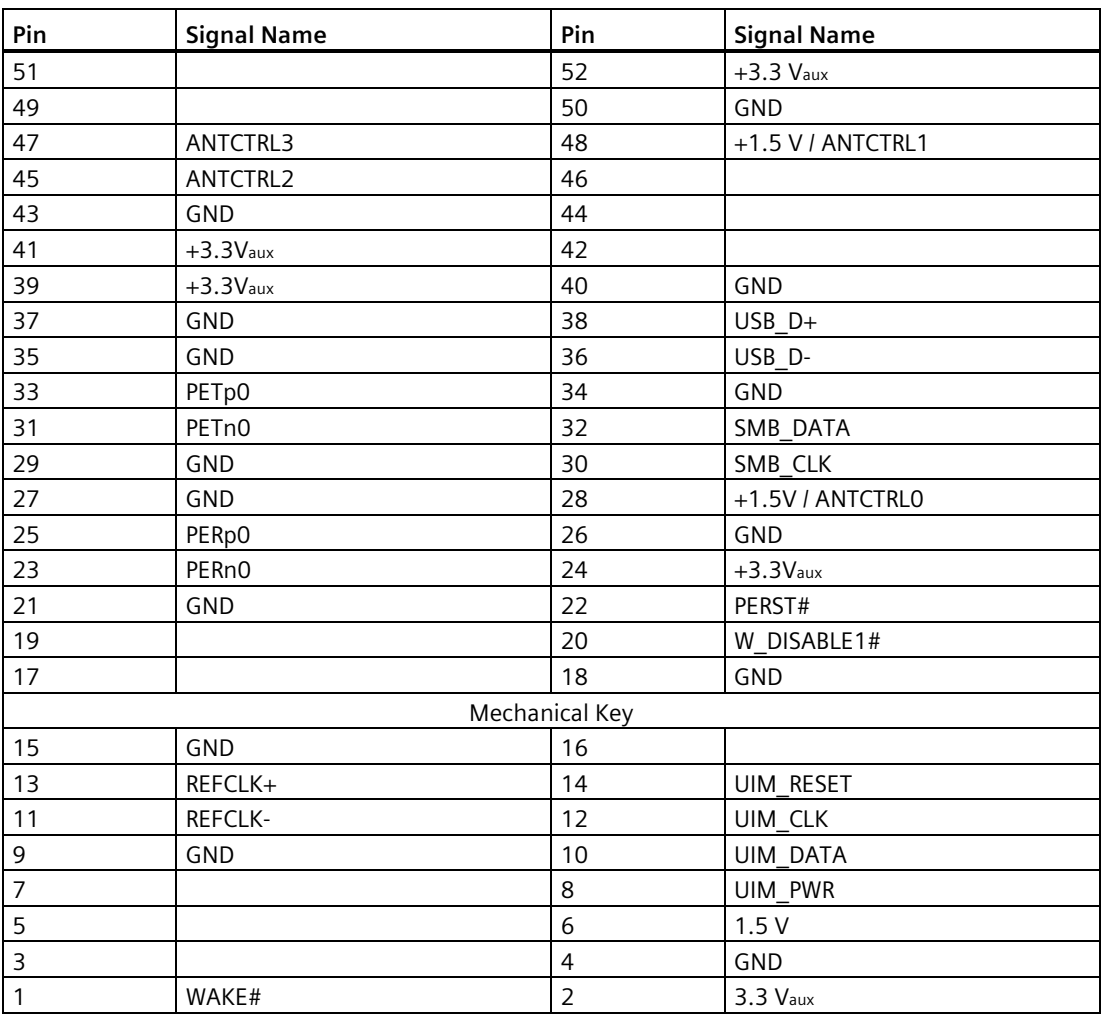

## **10.5.4 M.2 interface**

**M.2 Key E**

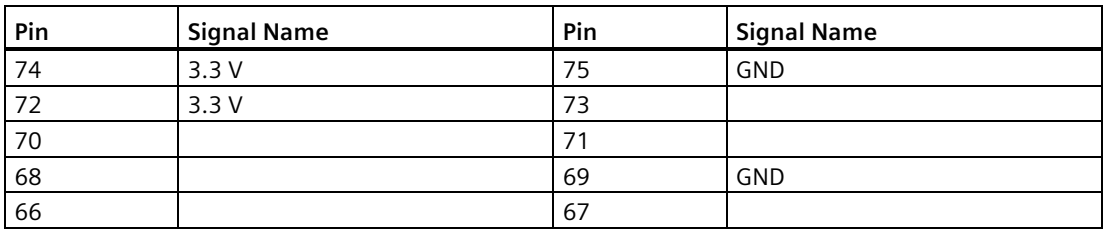

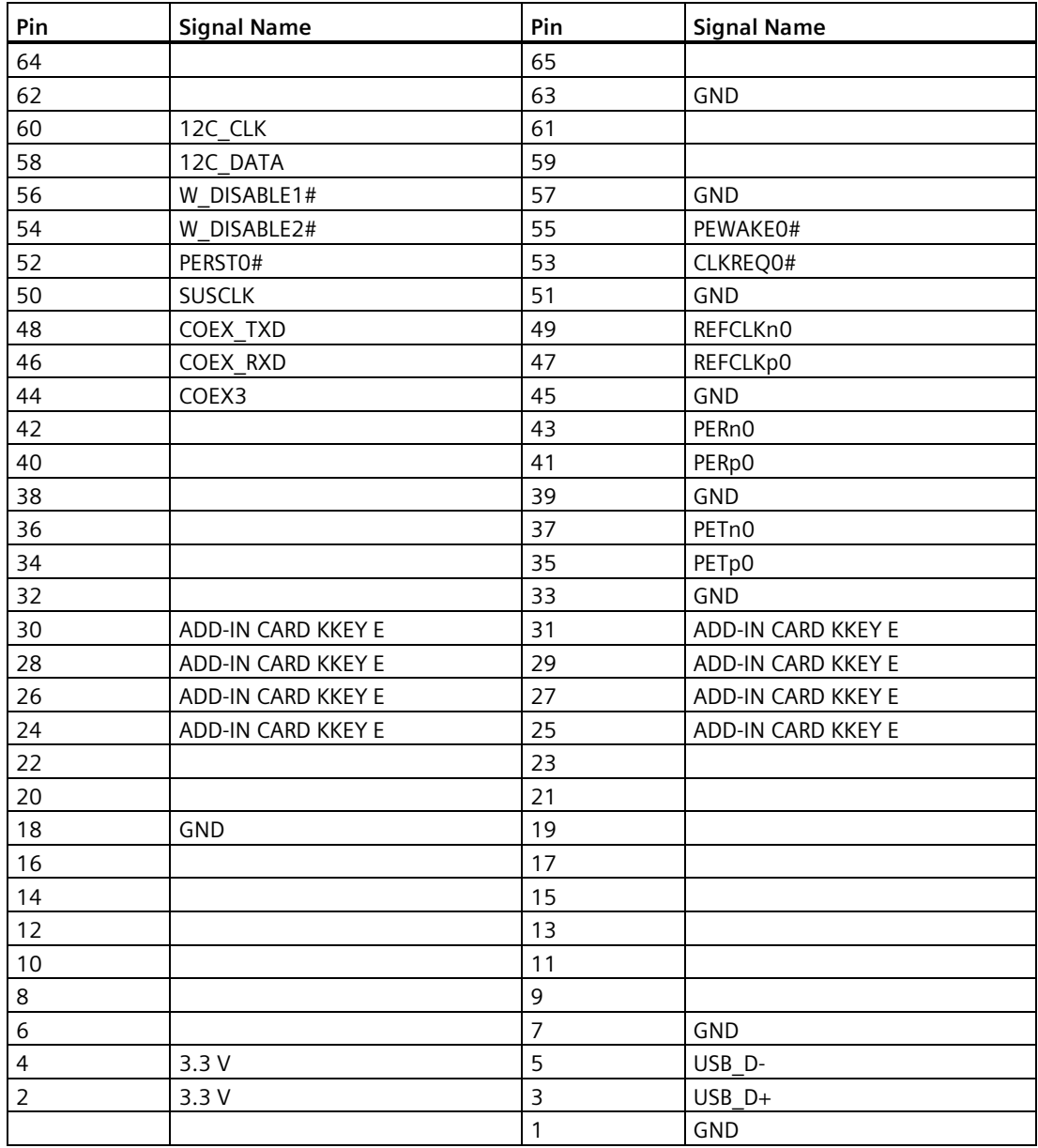

## **M.2 Key B**

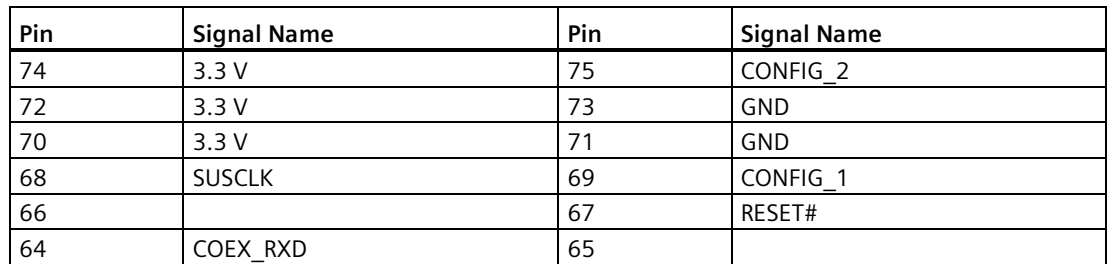

## *Hardware descriptions*

*10.5 Internal interfaces*

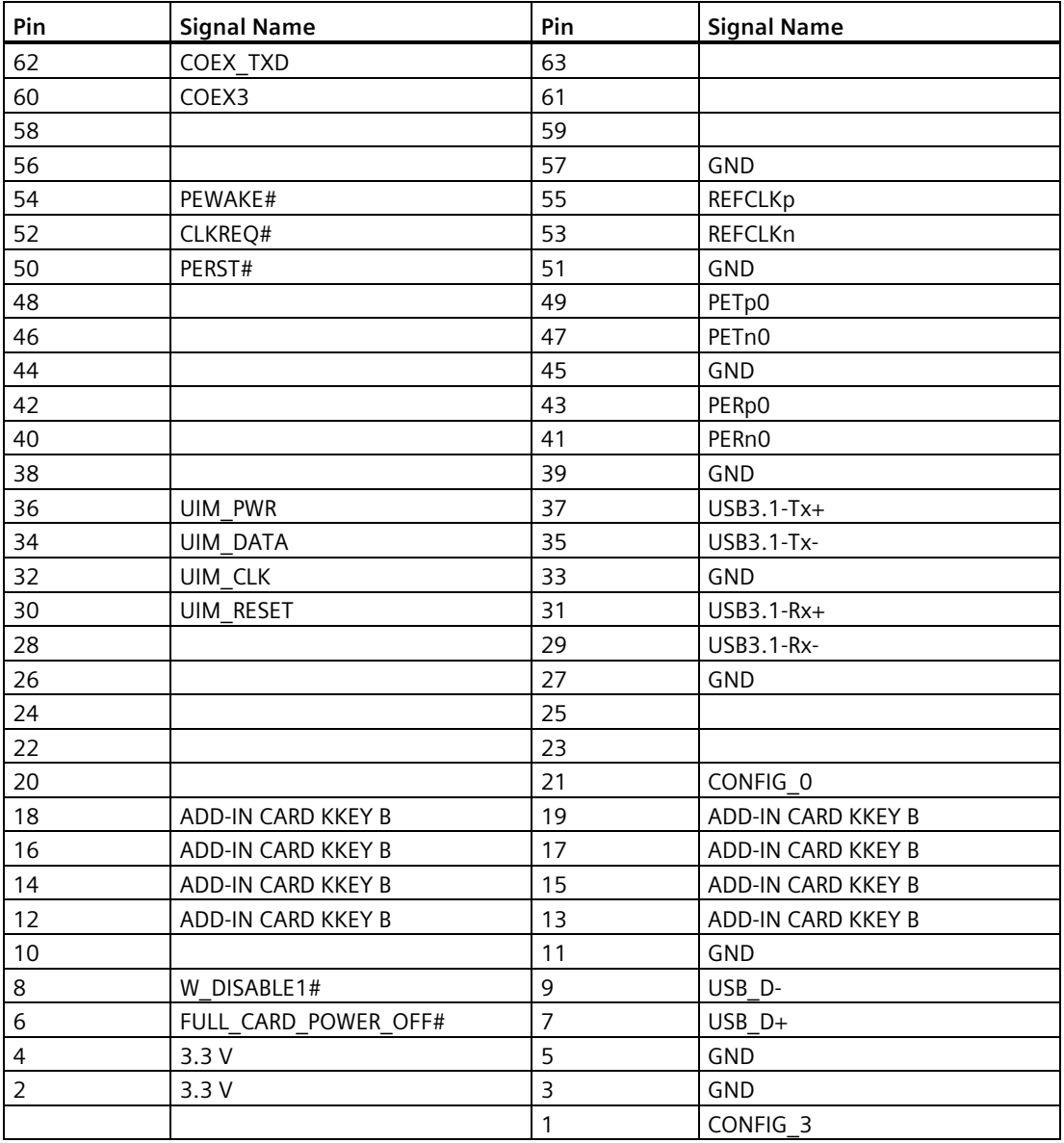

## **10.5.5 Micro SD interface**

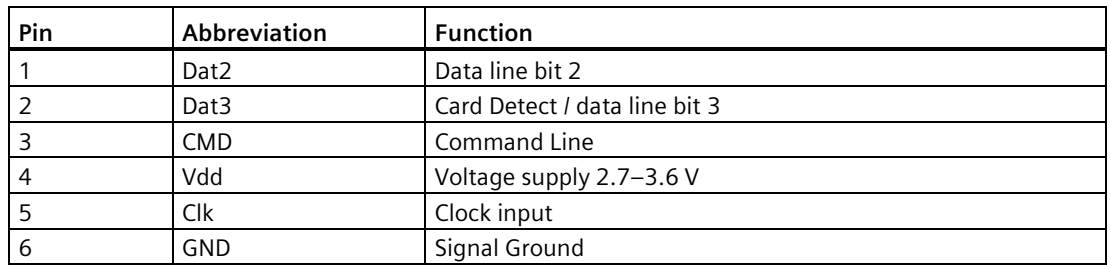

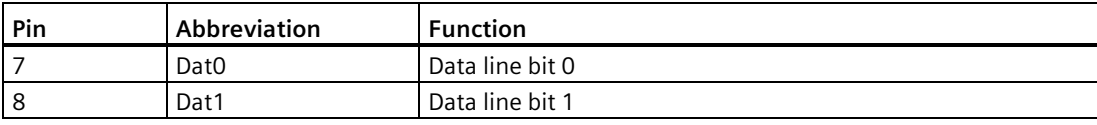

## **10.5.6 DisplayPort 1.1A**

<span id="page-122-0"></span>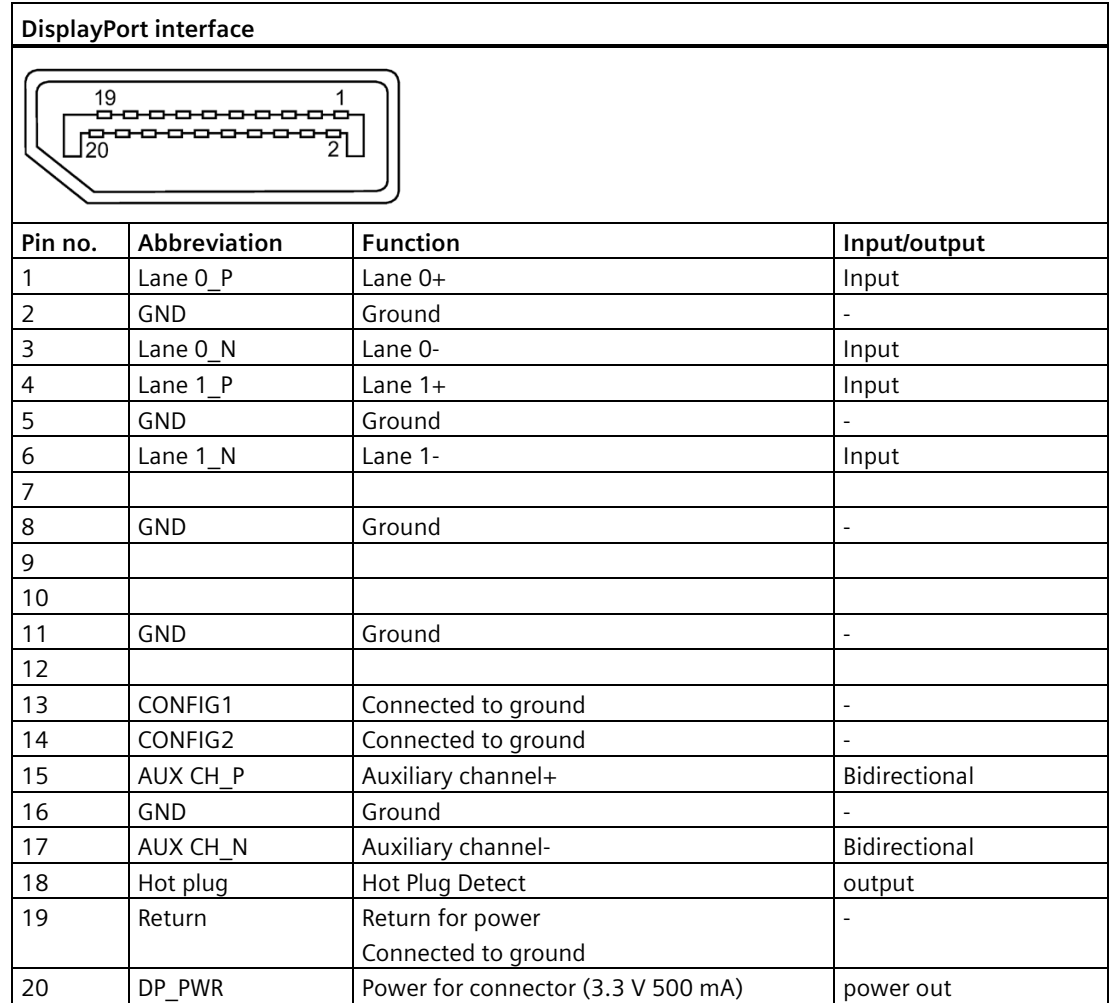

## **Technical support**

## **A.1 Service and support**

You can find additional information and support for the products described on the Internet at the following addresses:

- SIMATIC IOT2000 [\(www.siemens.com/iot2000\)](http://www.siemens.com/iot2000)
- Technical support [\(https://support.industry.siemens.com\)](https://support.industry.siemens.com/)
- After Sales Information System SIMATIC IPC/PG [\(http://www.siemens.com/asis\)](http://www.siemens.com/asis)
- SIMATIC Documentation Collection [\(https://support.industry.siemens.com/cs/us/en/view/109744171\)](https://support.industry.siemens.com/cs/us/en/view/109744171)
- Your local representative [\(https://www.automation.siemens.com/aspa\\_app\)](https://www.automation.siemens.com/aspa_app)
- Training center [\(https://www.sitrain-learning.siemens.com/PLG/?AppLang=en\)](https://www.sitrain-learning.siemens.com/PLG/?AppLang=en)
- Industry Mall [\(https://mall.industry.siemens.com/\)](https://mall.industry.siemens.com/)

When contacting your local representative or Technical Support, please have the following information at hand:

- MLFB of the device
- BIOS version for industrial PC or image version of the device
- Other installed hardware
- Other installed software

#### **Tools & downloads**

Please check regularly if updates and hotfixes are available for download to your device. The download area is available on the Internet at the following link:

After Sales Information System SIMATIC IPC/PG [\(http://www.siemens.com/asis\)](http://www.siemens.com/asis)

## **A.2 Troubleshooting**

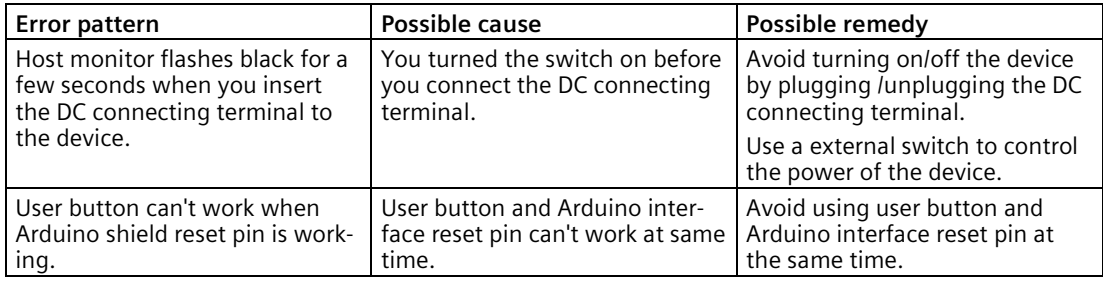

## **Markings and symbols B**

## **B.1 Overview**

The following tables show all the symbols which may be found on your SIMATIC industrial PC, SIMATIC industrial monitor or SIMATIC Field PG in addition to the symbols which are explained in the operating instructions.

The symbols on your device may vary in some details from the symbols shown in the following tables.

## **B.2 Safety**

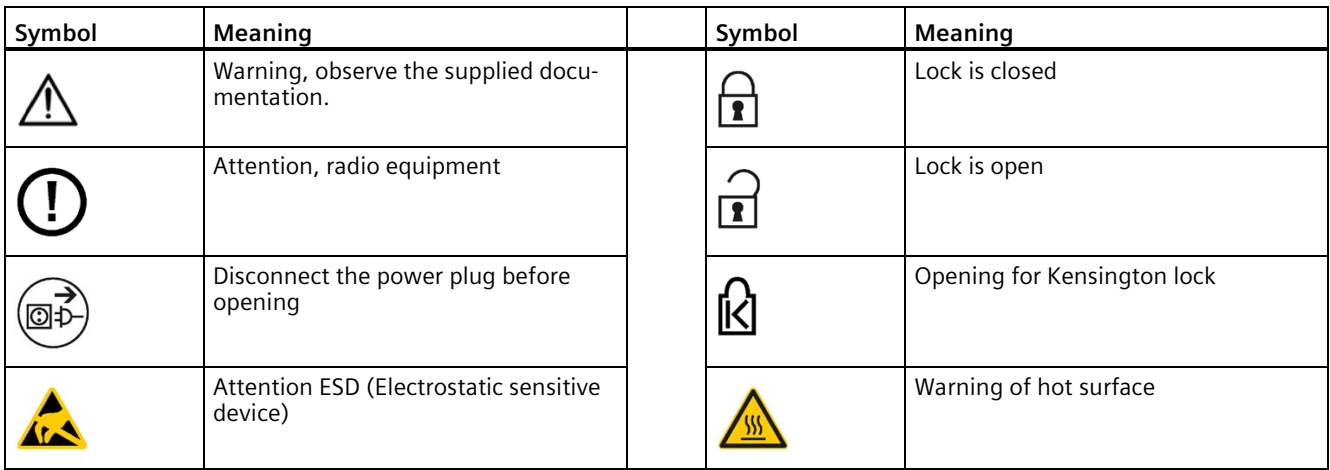

## **B.3 Operator controls**

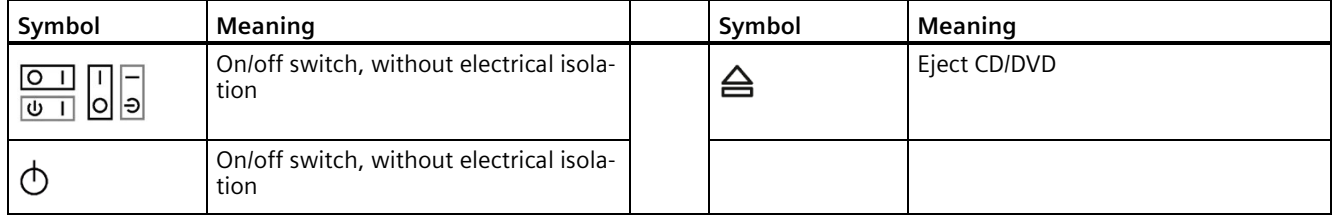

## **B.4 Certificates, approvals and markings**

The following table shows symbols relating to certificates, approvals and markings which may be on the device. You can find more information in the operating instructions for your device:

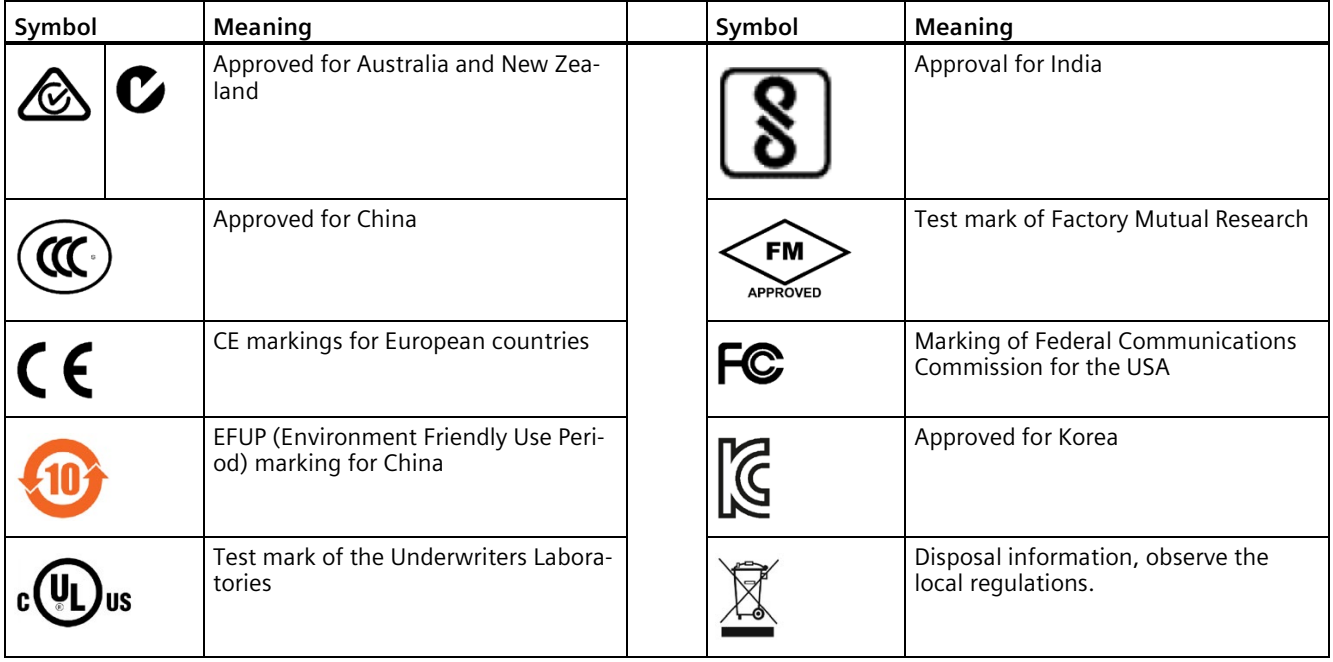

## **B.5 Interfaces**

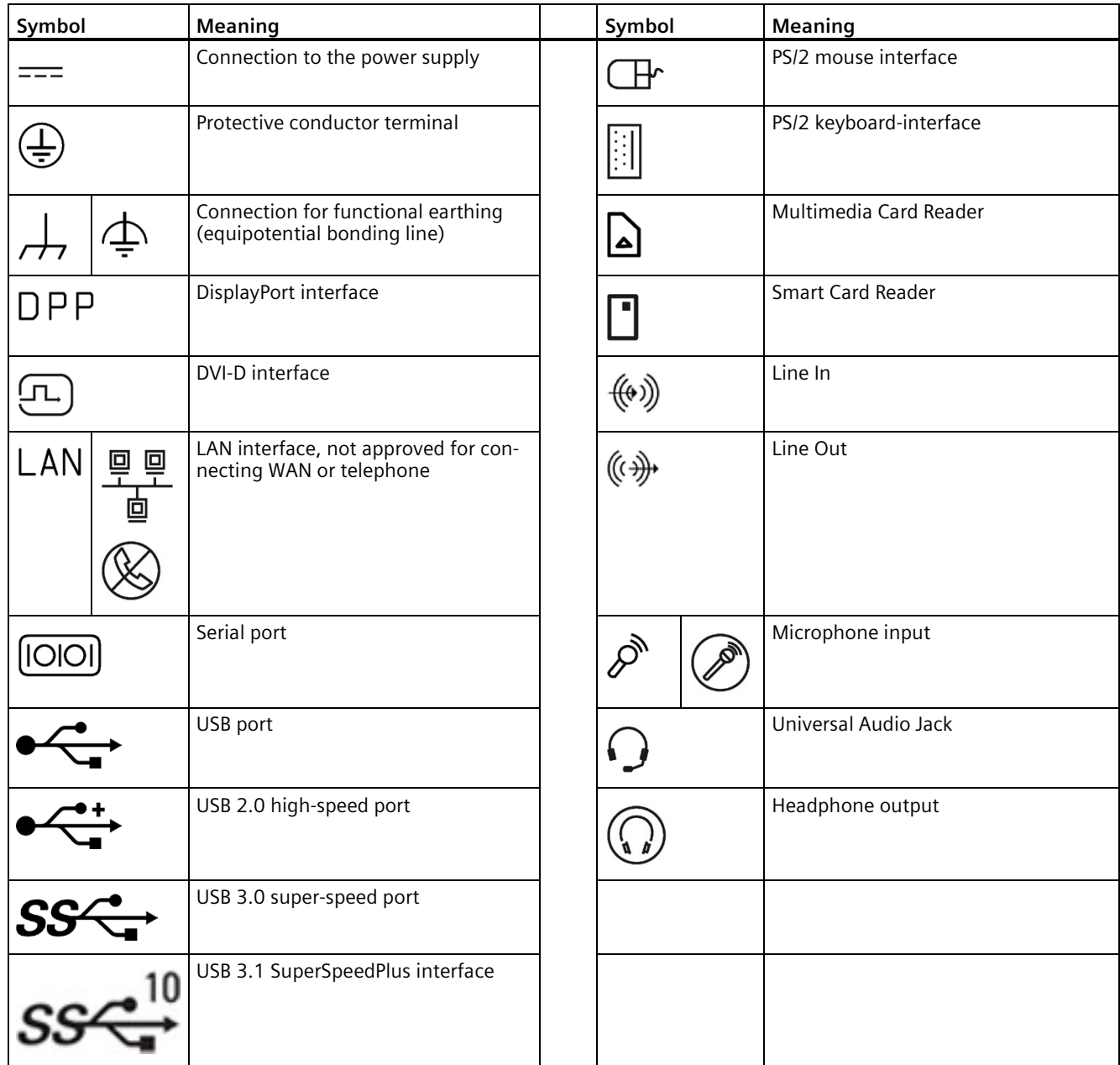

# **List of abbreviations C**

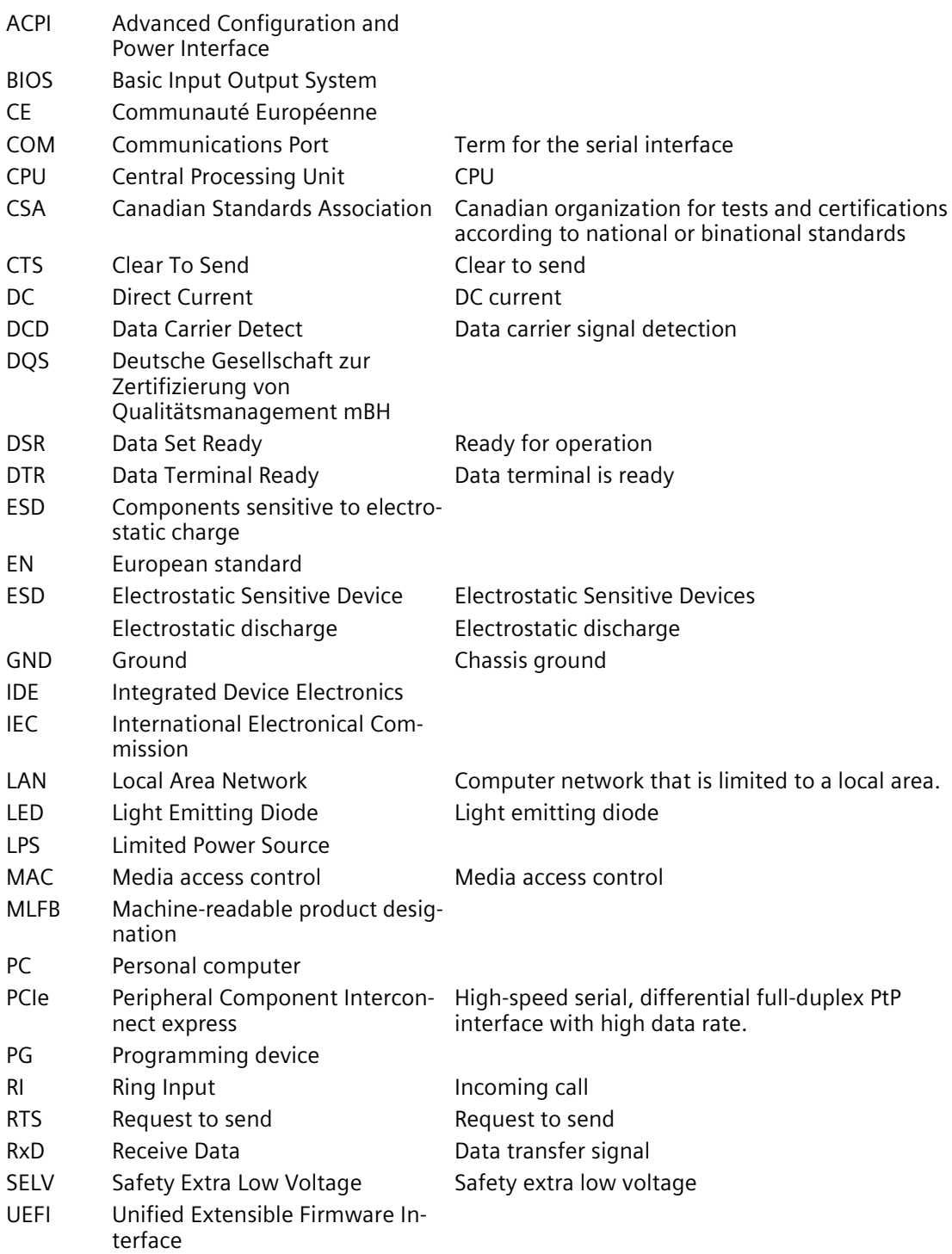

UL Underwriters Laboratories Inc. US organization for testing and certification ac-

cording to national or binational standards.

USB Universal Serial Bus

## **Glossary**

#### **CE marking**

**C**ommunauté **E**uropéene: The CE symbol confirms the conformity of the product with all applicable EC directives such as the EMC Directive.

#### **COM interface**

The COM interface is a serial V.24 interface. The interface is suitable for asynchronous data transfer.

#### **Debian**

Debian is a Linux distribution composed of free and open-source software. Debian systems currently use the Linux kernel or the FreeBSD kernel. Linux is a piece of software started by Linus Torvalds and supported by thousands of programmers worldwide. FreeBSD is an operating system including a kernel and other software.

#### **Distribution framework**

Exemplary reference distribution "Debian" of Embedded Linux (see "Debian" and "ISAR").

#### **Drivers**

Program parts of the operating system. They adapt user program data to the specific formats required by I/O devices such as hard disk, printers, and monitors.

#### **Embedded Linux**

Linux for industrial, embedded systems (see "Debian").

#### **ESD Guideline**

Guideline for using electrostatic sensitive components.

#### **Ethernet**

Local network (bus structure) for text and data communication with a transfer rate of 100/1000 Mbps.

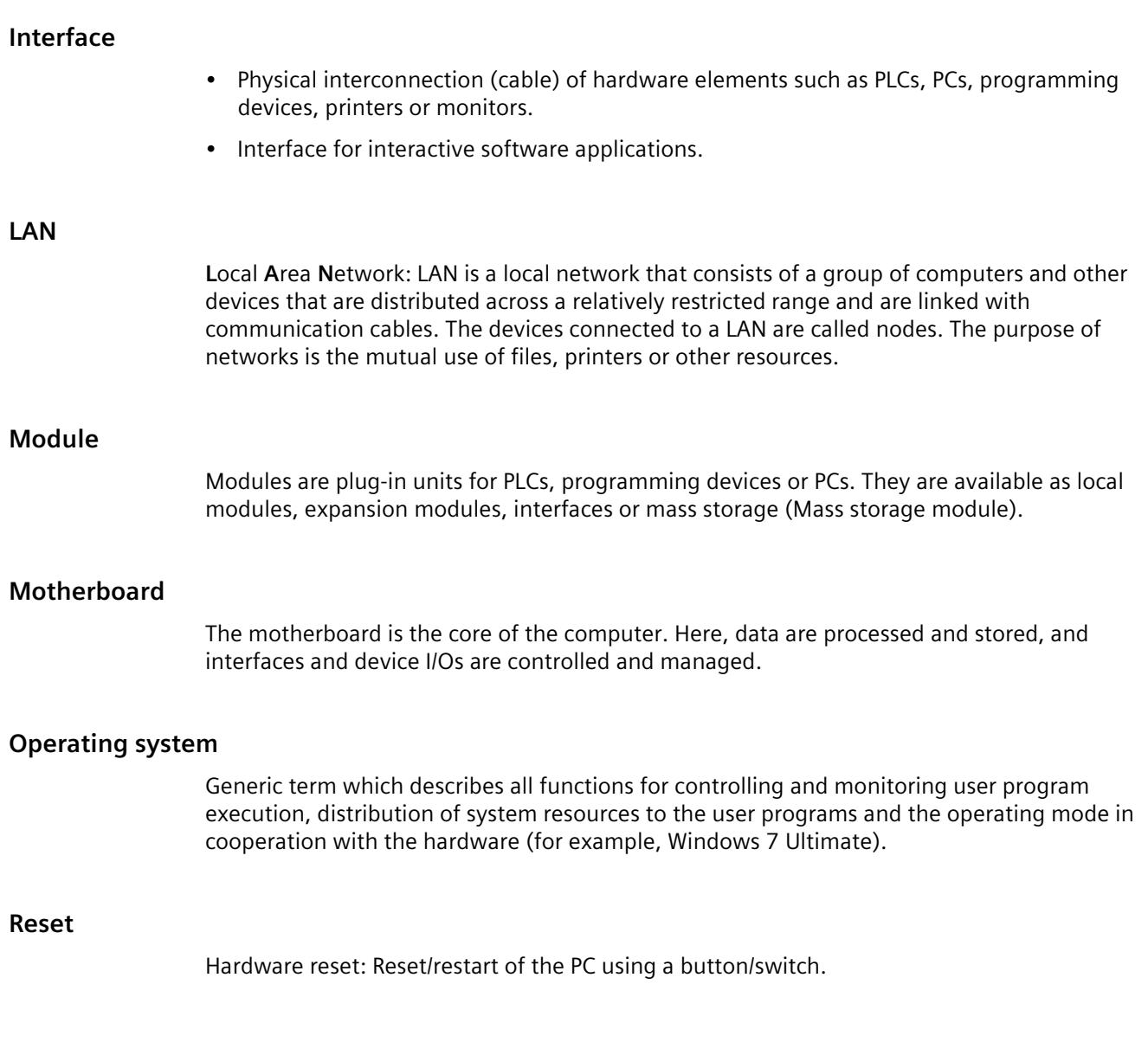

## **Index**

## **A**

Arduino shield Installing, [52](#page-51-0) Australia, [90](#page-89-0)

## **B**

Backup battery Installing, [67,](#page-66-0) [69](#page-68-0)

## **C**

CE marking, [88](#page-87-0) Certificates, [88](#page-87-0) Approvals, [89](#page-88-0) Clearance, [22](#page-21-0) Components sensitive to electrostatic charge, [91](#page-90-0) Condensation, [20](#page-19-0) Configuration SIMATIC IOT2050, [12](#page-11-0) SIMATIC IOT2050 SM, [11](#page-10-0) Connecting function earth, [30](#page-29-0) Peripherals, [29](#page-28-0) Power supply, [31](#page-30-0) Connecting the function earth, [31](#page-30-1) Current consumption, [96,](#page-95-0) [100](#page-99-0)

## **D**

DC power supply, [100,](#page-99-1) [105](#page-104-0) Degree of pollution, [96,](#page-95-1) [101](#page-100-0) Degree of protection, [96,](#page-95-2) [100](#page-99-2) Device QR code, [21](#page-20-0) digital nameplate, [21](#page-20-0) Dimension drawings, [93,](#page-92-0) [94,](#page-93-0) [94](#page-93-1) Directive ESD Directive, [91](#page-90-0) DisplayPort interface, [123](#page-122-0)

## **E**

ESD, [91](#page-90-0) ESD Directive, [91](#page-90-0) EU Declaration of Conformity, [88](#page-87-1) Expansion slot, [96,](#page-95-3) [101](#page-100-1)

#### **F**

FCC, [89](#page-88-1) Features, [9](#page-8-0) Flash, [96,](#page-95-4) [101](#page-100-2) function earth, [30](#page-29-0) Connecting, [30](#page-29-0)

## **G**

General technical specifications, [96,](#page-95-5) [100](#page-99-3)

## **I**

Identification data, [21](#page-20-1) Installation on a DIN rail, [22](#page-21-1) Installing Arduino shield, [52](#page-51-0) Backup battery, [67,](#page-66-0) [69](#page-68-0) M.2 card, [62](#page-61-0) Mini PCIe card, [54](#page-53-0) Interface DisplayPort, [123](#page-122-0) Interfaces, [96,](#page-95-6) [101](#page-100-3)

## **L**

Labeling, [90](#page-89-1) Korea, [90](#page-89-1) Limitation of liability, [15,](#page-14-0) [66](#page-65-0)

#### **M**

M.2 card Installing, [62](#page-61-0) Marking EU Declaration of Conformity, [88](#page-87-1) Micro SD card, [51](#page-50-0) Mini PCIe card Installing, [54](#page-53-0) Motherboard Technical features, [107,](#page-106-0) [110,](#page-109-0) [113](#page-112-0) Mounting Wall, [27,](#page-26-0) [28](#page-27-0) Mounting position, [22](#page-21-1) Mounting type, [22](#page-21-1)

## **N**

New Zealand, [90](#page-89-0) Noise emission, [96,](#page-95-7) [100](#page-99-4)

## **P**

Package contents, [19](#page-18-0) Checking, [19](#page-18-0) Packaging, [19](#page-18-1) Checking, [19](#page-18-1) Removing, [19](#page-18-1) Ports SIMATIC IOT2050, [12](#page-11-0) SIMATIC IOT2050 SM, [11](#page-10-0) Power supply Connecting, [31](#page-30-0) DC power supply, [100,](#page-99-1) [105](#page-104-0) Processor, [96,](#page-95-8) [101](#page-100-4) PROFINET, [100,](#page-99-5) [105](#page-104-1) Protection class, [96,](#page-95-9) [100](#page-99-6) Protective measure Static electricity, [92](#page-91-0)

## **R**

Radiation, [16](#page-15-0) High frequency radiation, [16](#page-15-0) RAM, [96,](#page-95-10) [101](#page-100-5) Rating plate, [21](#page-20-2) Repairs, [65](#page-64-0)

## **S**

Safety instruction Storage, [20](#page-19-1) Transportation, [20](#page-19-1) Static electricity Protective measures, [92](#page-91-0) Supply voltage, [96,](#page-95-11) [100](#page-99-7)

## **U**

UKCA, [88](#page-87-2)

## **W**

Wall mounting, [22,](#page-21-1) [27,](#page-26-0) [28](#page-27-0) Warranty, [14](#page-13-0) Weight, [96,](#page-95-12) [100](#page-99-8)